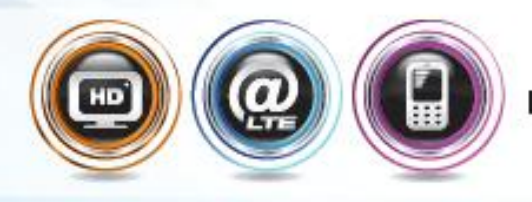

Internet

LTE HSPA+

<u>emm</u>

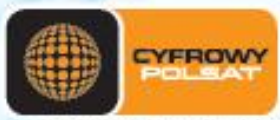

# Pełna instrukcja obsługi

 $\bullet -$ 

Router Wi-Fi/LAN<br>Edimax LT-6408n

# UWAGA: ZABEZPIECZ SWOJĄ SIEĆ Wi-Fi!

Router Edimax LT-6408n umożliwia podłączenie do Internetu Cyfrowego Polsatu kilku komputerów jednocześnie. Mogą to być komputery członków Twojej rodziny, ale także wszystkich innych użytkowników, którzy znajdą się w zasięgu sieci WLAN routera.

**Router ma domyślnie wyłączone zabezpieczania sieci Wi-Fi. Cyfrowy Polsat zaleca samodzielnie ustawienie zabezpieczeń.**  W ten sposób możesz uchronić się przed niepożądanymi "gośćmi" **korzystającymi z Twojej usługi internetowej.**

Pamiętaj - dodatkowi użytkownicy powodują obniżenie prędkości transmisji, z której będziesz korzystał, ale przede wszystkim konsumują Twoje pakiety danych i **mogą wpłynąć na wysokość rachunku za usługę.** 

Aby samodzielnie ustawić zabezpieczenia sieci bezprzewodowej Wi-Fi przed "pasażerami na gapę" zapoznaj się z rozdziałem **Zabezpieczenie sieci Wi-Fi** niniejszej instrukcji, lub z pełną instrukcją obsługi umieszczoną na płycie CD, w której szczegółowo opisano sposób konfiguracji zabezpieczenia sieci bezprzewodowej.

W razie kłopotów z ustawianiem parametrów zabezpieczeń zachęcamy do kontaktu z infolinią techniczną Cyfrowego Polsatu, dostępną pod numerem **699 00 22 22** (koszt połączenia zgodny z taryfą Twojego operatora) lub **22 22** (połączenie bezpłatne z telefonu Cyfrowego Polsatu).

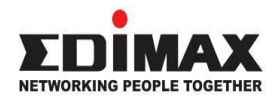

Copyright© Edimax Technology Co, Ltd. Wszystkie prawa zastrzeżone. Żadna część niniejszej publikacji nie może być reprodukowana, transmitowana, poddawana transkrypcji, przechowywana w systemie wyszukiwania informacji ani też tłumaczona na żaden język, w tym język programowania, w jakiejkolwiek postaci lub przy użyciu jakichkolwiek środków elektronicznych, mechanicznych, magnetycznych, optycznych, chemicznych, ręcznych lub innych, bez uprzedniej pisemnej zgody firmy Edimax.

FIRMA EDIMAX, JEJ DYSTRYBUTOR LUB DEALER, ANI ŻADEN Z JEJ LICENCJODAWCÓW W ŻADNYM WYPADKU, W MAKSYMALNYM DOPUSZCZALNYM PRZEZ PRAWO ZAKRESIE, NIE PONOSI ODPOWIEDZIALNOŚCI ZA JAKĄKOLWIEK UTRATĘ DANYCH LUB ZYSKÓW ANI ZA ŻADNE SZCZEGÓLNE, PRZYPADKOWE, WTÓRNE LUB POŚREDNIE SZKODY POWSTAŁE W DOWOLNY SPOSÓB.

Firma nie gwarantuje w wyraźny ani dorozumiany sposób zawartości niniejszego dokumentu. Firma nie udziela żadnych gwarancji, w tym co do jakości handlowej produktu bądź przydatności do jakichkolwiek celów. Oprogramowanie, którego dotyczy niniejszy podręcznik, jest sprzedawane lub licencjonowane w takim stanie, w jakim się znajduje (tak jak jest - as is).

Ponadto firma zastrzega sobie prawo do zmiany treści niniejszego dokumentu lub wycofania go bez obowiązku uprzedniego powiadamiania o takich zmianach.

Wszystkie marki i nazwy produktów wymienione w niniejszym podręczniku są znakami handlowymi i/lub zastrzeżonymi znakami handlowymi ich właścicieli.

### **Uwagi dotyczące licencji GNU/GPL Wersja 2**

Produkt ten posiada oprogramowanie zgodne z licencją GNU/GPL Wersja 2. Pełna treść licencii znajduje się na stronie internetowej www.edimax.pl. Oprogramowanie jest darmowe, typu freeware, bez gwaracji udzielonej przez autora. Oferujemy, ważne przez przynajmniej trzy lata, wsparcie w postaci kompletnego kodu źródłowego, w cenie wykonania i dostarczenia nośnika. Prosimy o kontakt z firmą Edimax: Edimax Technology co., Ltd, NO. 3, Wu-Chuan 3rd RD Wu-Ku-Industrial Park, Taipei Hsien, Taiwan. R.O.C., TEL : +886-2- 77396888, FAX : +886-2-77396887

Zakupiony produkt oraz okno ustawień mogą się różnić od pokazanych w niniejszej Instrukcji obsługi. Najnowsze wersje oprogramowania routera i instrukcji dostępne są do pobrania na naszej stronie internetowej: www.edimax.pl.

# Spis treści

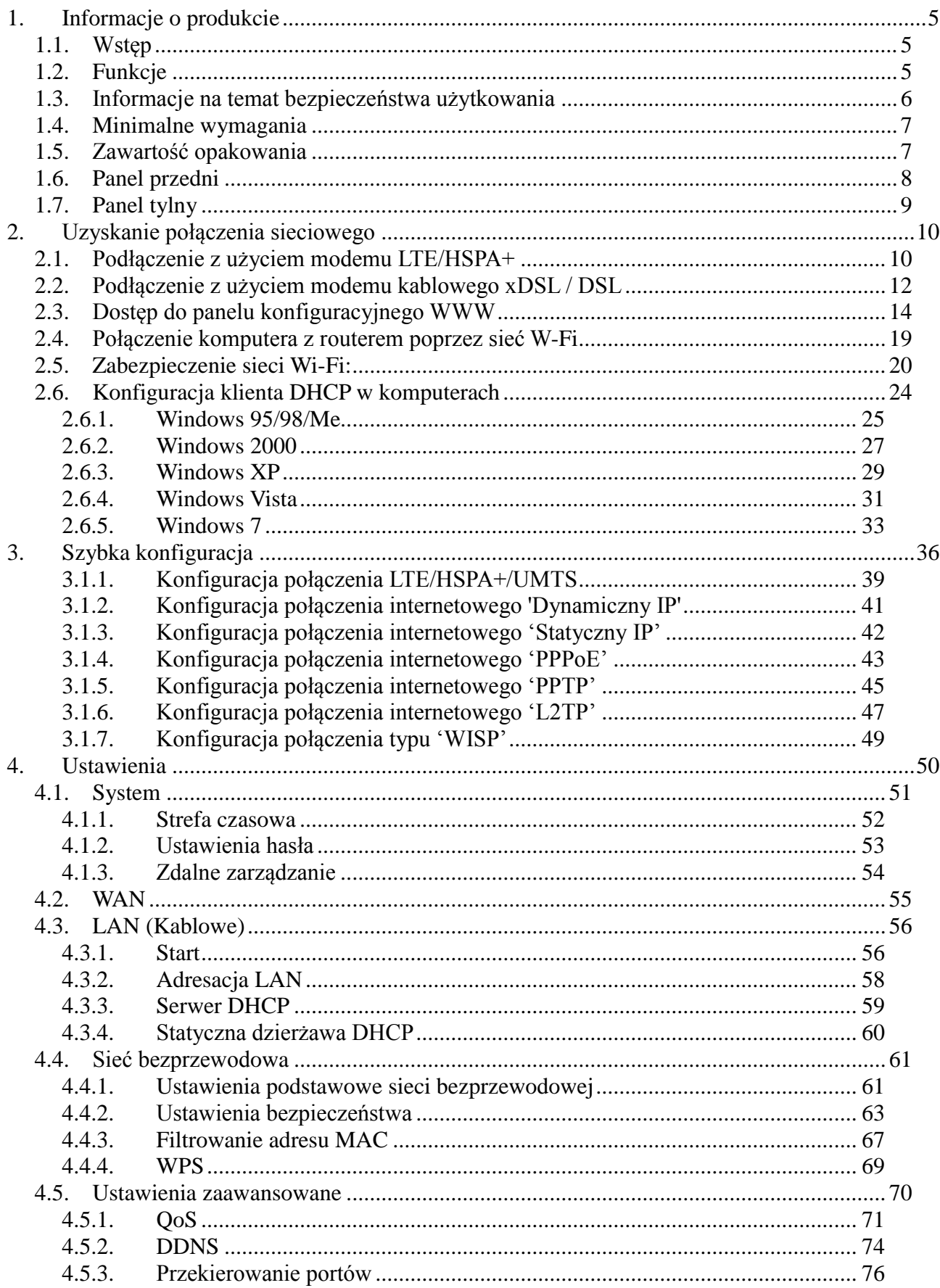

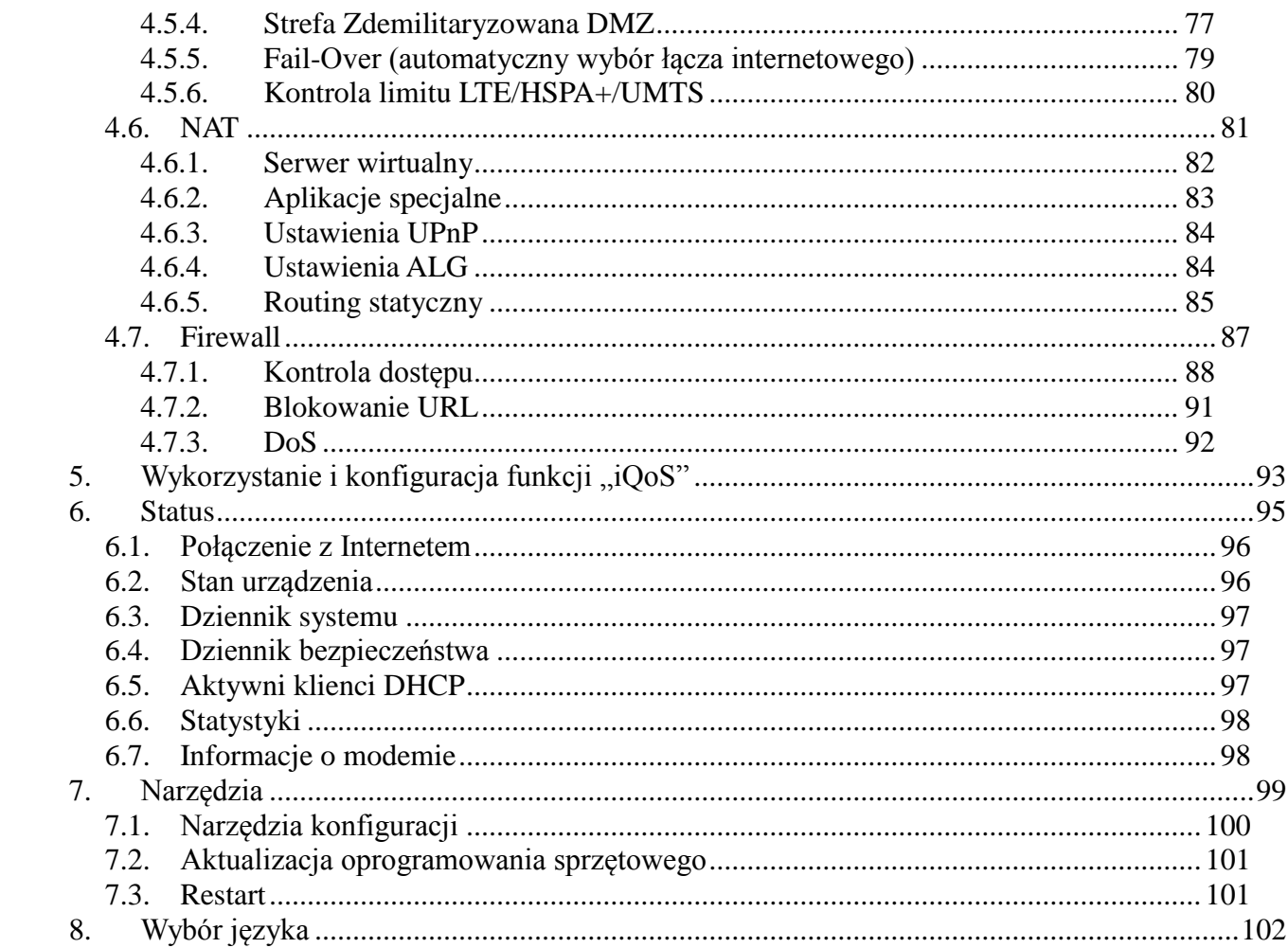

# <span id="page-5-0"></span>**1. Informacje o produkcie**

# <span id="page-5-1"></span>*1.1. Wstęp*

Dziękujemy za zakup routera Wi-Fi/LAN **Edimax LT-6408n**. Router ten jest wydajnym mogą korzystać z jednego szybkiego połączenia internetowego urządzeniem, najlepszym **dla domu i małego biura**, gdzie użytkownicy komputerów i urządzeń sieciowych realizowanego przy pomocy bezprzewodowego modemu USB LTE/HSPA+ lub kablowego/xDSL. Router jest fabrycznie skonfigurowany do połączenia z **Internetem Cyfrowego Polsatu**, a łatwa procedura konfiguracji połączenia z routerem pozwala użytkownikom komputerów skonfigurować połączenie sieciowe w krótkim czasie – zajmuje to kilku minut, nawet niedoświadczonym użytkownikom.

Dzięki wbudowanemu punktowi łączności bezprzewodowej Wi-Fi (WLAN) standardu IEEE 802.11b/g/n, połączenie internetowe jest dostępne drogą radiową, także dla urządzeń takich jak tablety, PDA, telefony komórkowe czy konsole gry.

Zgodność z najnowszym standardem 802.11n pozwala na osiąganie wysokich wartości transferu wewnątrz sieci WLAN– aż do 300Mb/s! Nowa technologia pozwala także znacząco zwiększyć zasięg sieci bezprzewodowej.

Dzięki funkcji WPS (Wi-Fi Protected Setup) konfiguracja sieci bezprzewodowej zajmuje zaledwie kilka sekund! Po prostu wciśnij przycisk WPS na kompatybilnych urządzeniach, bądź wprowadź losowy, 8-cyfrowy kod, aby zestawić bezpieczne połączenie bezprzewodowe.

# <span id="page-5-2"></span>*1.2. Funkcje*

- A Dostęp do Internetu za pośrednictwem modemu 3G/4G (LTE) lub xDSL
- Wysoka przepustowość łącza internetowego
- Współdzielenie łącza internetowego przez wielu użytkowników
- Obsługa do 253 połączeń kablowych LAN
- Cztery porty LAN (10/100M) oraz jeden port WAN (10/100M)
- $\triangle$  Obsługa sieci bezprzewodowej w standardzie 802.11n
- Wbudowany serwer DHCP dla łatwej konfiguracji urządzeń dostępowych
- $\triangle$  Zaawansowane funkcje sieciowe Aplikacje Specjalne, DMZ, Serwery Wirtualne, Kontrola Dostępu, Firewall
- $\triangle$  Możliwość monitorowania stanu routera logi DHCP, systemowy oraz zabezpieczeń
- $\triangle$  Łatwa konfiguracja dzięki czytelnemu panelowi WEB
- Możliwość zdalnego zarządzania z poziomu Internetu
- Funkcja Auto MDI/MDI-X na wszystkich portach Ethernet
- Sprzętowy wyłącznik sieci bezprzewodowej

### <span id="page-6-0"></span>*1.3. Informacje na temat bezpieczeństwa użytkowania*

W celu zachowania bezpieczeństwa użytkowania prosimy stosować się do poniższych zaleceń:

1. Router jest przeznaczony jedynie do użytku wewnątrz pomieszczeń. Użycie routera na zewnątrz pomieszczeń jest niedozwolone i grozi jego uszkodzeniem.

2. Niedozwolone jest umieszczanie routera w mocno nagrzanych i wilgotnych pomieszczeniach takich jak kuchnie lub łazienki. W lecie nie jest zalecane pozostawianie routera w samochodzie.

3. Zalecane jest odłączanie kabli poprzez przytrzymanie wtyczki, nie należy ciągnąć bezpośrednio za kable.

4. W przypadku umieszczania routera na wysokości należy upewnić się, że został on odpowiednio zamocowany. Upadek routera może spowodować jego uszkodzenie i zerwanie gwarancji.

5. Akcesoria dołączone do routera takie jak zasilacz i antena są małe i mogą stanowić zagrożenie dla dzieci poniżej 3 lat. ROUTER POWINIEN BYĆ UMIESZCZONY I PRZCHOWYWANY POZA ZASIĘGIEM DZIECI!

6. Router może nagrzewać się podczas działania (Jest to normalne zachowanie, nie usterka), NIE NALEŻY przykrywać routera, w szczególności materiałami łatwopalnymi.

7. Router nie jest przystosowany do naprawy przez użytkownika. W razie stwierdzenia nieprawidłowości w jego działaniu należy skontaktować się z dostawcą lub serwisem w celu uzyskania pomocy. NIE NALEŻY rozbierać urządzenia, grozi to utratą gwarancji.

8. W przypadku upuszczenia routera do wody NIE WOLNO podnosić go rękoma. Należy wcześniej upewnić się, że zasilanie zostało wyłączone lub skontaktować się z wykwalifikowanym technikiem w celu uzyskania pomocy.

9. W przypadku wyczucia nietypowego zapachu bądź zauważenia dymu wydostającego się z routera należy niezwłocznie odłączyć urządzenie od zasilania oraz skontaktować się z dostawcą lub serwisem w celu uzyskania pomocy.

### <span id="page-7-0"></span>*1.4. Minimalne wymagania*

- A Modem USB 3G/4G (LTE) lub zewnętrzny modem xDSL bądź DSL ze złączem RJ-45 lub
- $\triangle$  Karta sieciowa w każdym z podłączanych komputerów
- Przeglądarka internetowa (Internet Explorer 5.0 lub wyższa , Netscape, Navigator 7.2 lub wyższa, Firefox, Google Chrome)
- Wolne gniazdko sieci elektrycznej

### <span id="page-7-1"></span>*1.5. Zawartość opakowania*

Przed rozpoczęciem pracy z routerem, sprawdź zawartość opakowania i upewnij się, że niczego nie brakuje. W przypadku braku poszczególnych elementów skontaktuj się ze sprzedawcą:

- Router Wi-Fi/LAN Edimax LT-6408n
- Skrócona instrukcja obsługi
- Płyta CD-ROM zawierająca pełną instrukcję obsługi
- <sup> $\triangle$ </sup> Zasilacz sieciowy
- $\triangle$  Kabel Ethernet
- Podstawka
- $\triangle$  Akcesoria (kabel USB typu hard-wire, samoprzylepne gumowe podstawki)

# <span id="page-8-0"></span>*1.6. Panel przedni*

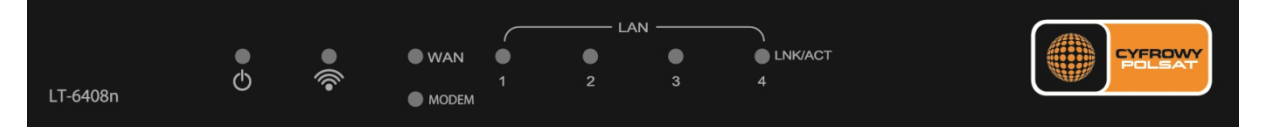

# Opis stanu diod:

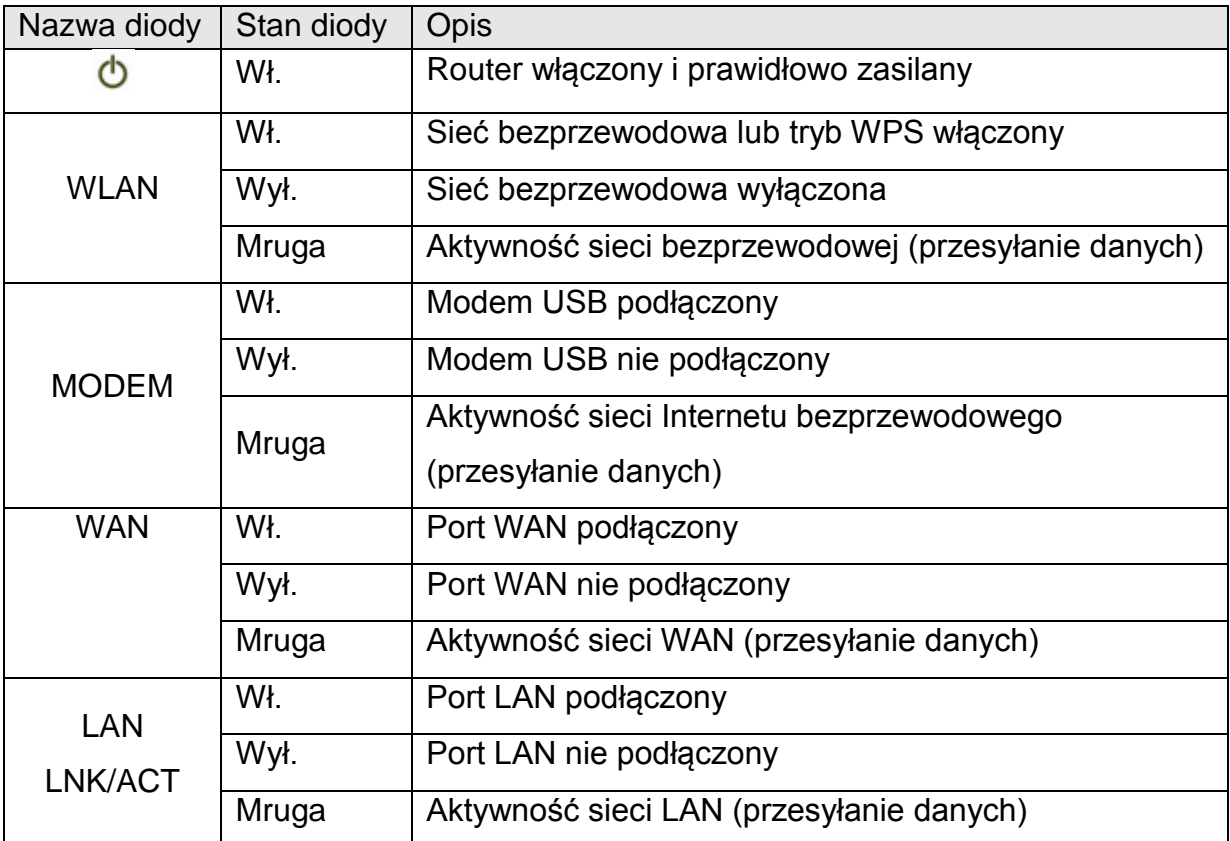

# <span id="page-9-0"></span>*1.7. Panel tylny*

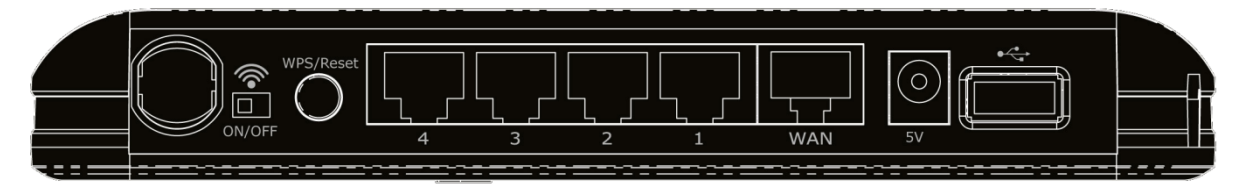

### Opis przycisku/portu Nazwa elementu | Opis Port USB do podłączenia bezprzewodowego modemu LTE/HSPA+ 5V Gniazdo zasilania, do podłączenia zasilacza sieciowego WAN (kolor niebieski) Port sieci rozległej (WAN / Internet)  $1 - 4$ (kolor żółty) Porty sieci lokalnej LAN od 1 do 4, umożliwiają podłączenie komputerów wyposażonych w karty sieciowe Ethernet WPS/Reset Po wciśnięciu i przytrzymaniu 3~5 sekund uruchomi funkcję WPS. Po wciśnięciu i przytrzymaniu przez ponad 20 sekund przywróci ustawienia fabryczne (kasuje wszystkie ustawienia użytkownika) WLAN ON/OFF Przełącznik sieci bezprzewodowej, ON włącza / OFF wyłącza sieć bezprzewodową Wi-Fi

# <span id="page-10-0"></span>**2. Uzyskanie połączenia sieciowego**

### **UWAGA:**

**Zaleca się aby pierwsze podłączenie urządzenia, celem zmiany ustawień i zabezpieczeń routera było wykonywane z wykorzystaniem połączenia kablowego komputera z routerem.**

### <span id="page-10-1"></span>*2.1. Podłączenie z użyciem modemu LTE/HSPA+*

**Router LT-6408n obsługuje dostępne w ofercie Cyfrowego Polsatu modemy USB (LTE oraz HSPA+), jak również większość dostępnych na rynku modemów 3G/3.5G. Instalacja ogranicza się do podłączenia modemu do routera, dodatkowe ustawienia nie są wymagane, gdyż modem zostanie automatycznie rozpoznany.**

W celu uzyskania połączenia z wykorzystaniem modemu LTE/HSPA+ należy zastosować się do poniższych wskazówek. W tym przypadku nie jest wymagane wykorzystanie złącza WAN routera, Internet zostanie dostarczony za pośrednictwem bezprzewodowego modemu USB.

- 1. Podłącz zasilacz sieciowy do routera i gniazdka sieciowego
- 2. Podłącz kabel ethernetowy do portu LAN w routerze oraz do gniazda ethernetowego w komputerze.

*Jeśli komputer jest wyposażony w kartę Wi-Fi, zamiast kabla ethernetowego można użyć łączności bezprzewodowej. Podłączenie poprzez sieć bezprzewodową Wi-Fi zostało opisane w dalszej części instrukcji (rozdział 2.4).*

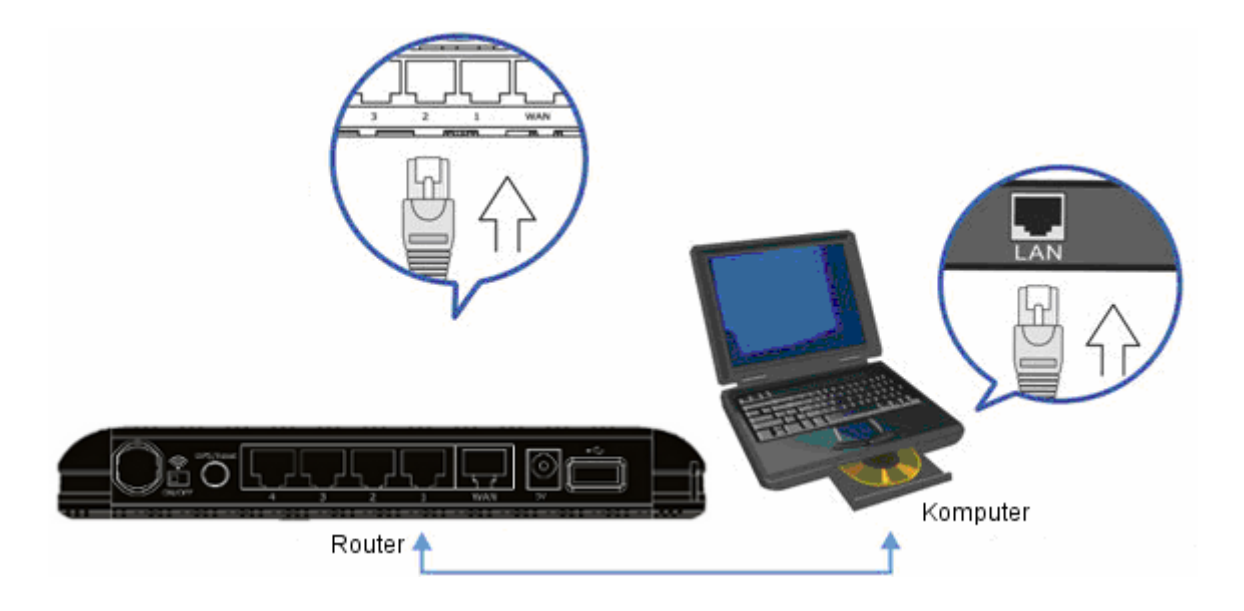

3. Włóż kartę SIM do modemu LTE/HSPA+ zgodnie z załączoną do modemu instrukcją obsługi, podłącz modem do portu USB routera za pośrednictwem załączonego od routera kabla przedłużającego (typu hard-wire). Dioda MODEM na przednim panelu routera zaświeci się sygnalizując obecność modemu.

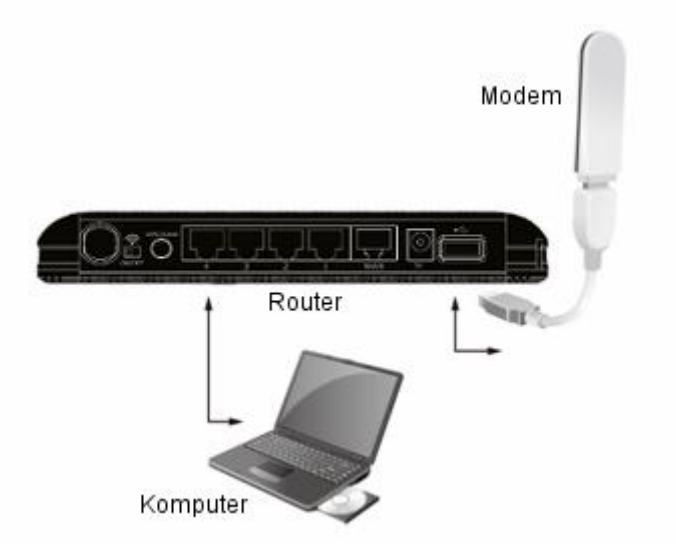

- 4. Otwórz przeglądarkę sieciową i korzystając z adresu IP routera (192.168.2.1) uzyskaj dostęp do panelu konfiguracyjnego (rozdział 2.3)
- 5. Zweryfikuj konfigurację połączenia LTE/HSPA+ w panelu konfiguracyjnym. W szczególności ważny jest prawidłowy APN (rozdział 3.1.1).
- 6. Ustaw zabezpieczenia sieci Wi-Fi jeśli będziesz ją wykorzystywał do podłączania urządzeń bezprzewodowych (np. laptop, tablet). (rozdział 2.5) Jeśli nie będziesz korzystał z połączeń bezprzewodowych Wi-Fi, wyłącz sieć bezprzewodową ustawiając na tylnym panelu przełącznik WLAN w pozycji OFF.

# <span id="page-12-0"></span>*2.2. Podłączenie z użyciem modemu kablowego xDSL / DSL*

- 1. Podłącz zasilacz sieciowy do routera i gniazdka sieciowego
- 2. Podłącz kabel ethernetowy do portu WAN w routerze oraz do portu LAN w modemie kablowym/xDSL.

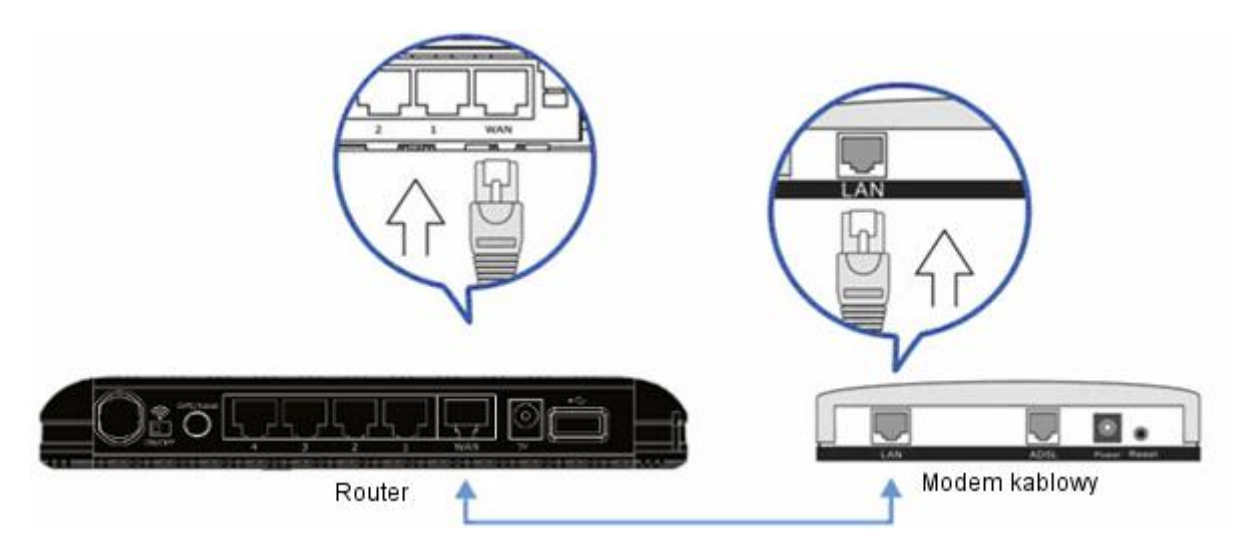

3. Podłącz kolejny kabel Ethernetowy do portu LAN w routerze oraz do gniazda ethernetowego w komputerze.

*Jeśli komputer jest wyposażony w kartę Wi-Fi, zamiast kabla ethernetowego można użyć łączności bezprzewodowej. Podłączenie poprzez sieć bezprzewodową Wi-Fi zostało opisane w dalszej części instrukcji (rozdział 2.4).*

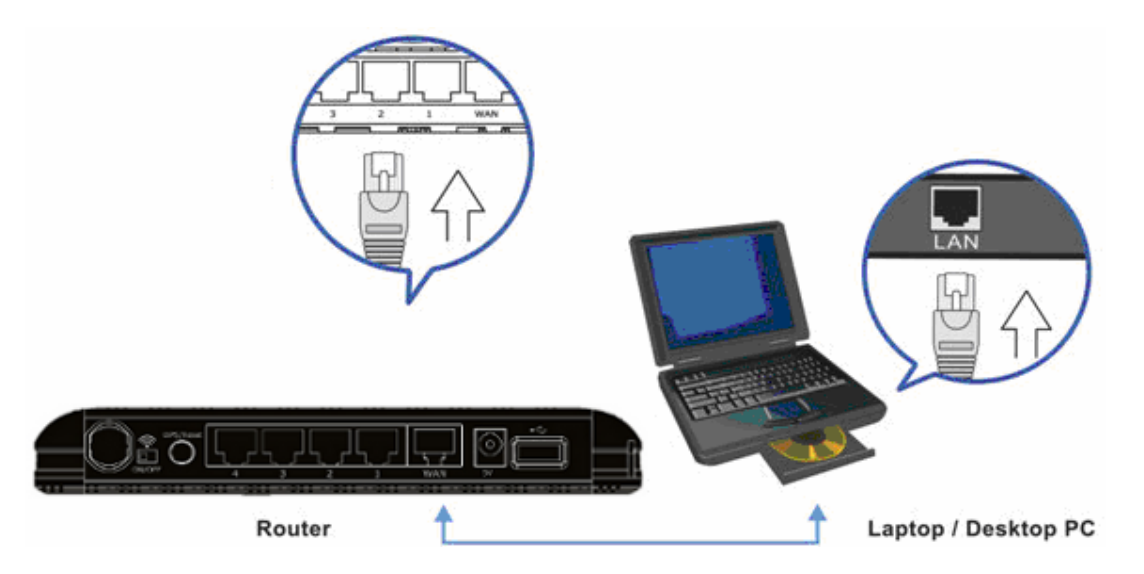

- 4. Upewnij się, czy na routerze świeci się dioda LINK/ACT potwierdzająca prawidłowe podłączenie kabli. W razie problemów z zasilaniem przeczytaj rozdział "Rozwiązywanie problemów".
- 5. Otwórz przeglądarkę sieciową i korzystając z adresu IP routera (192.168.2.1) uzyskaj dostęp do panelu konfiguracyjnego (rozdział 2.3)
- 6. Przeprowadź konfigurację połączenia w panelu konfiguracyjnym. (rozdział 3)
- 7. Ustaw zabezpieczenia sieci Wi-Fi jeśli będziesz ją wykorzystywał do podłączania urządzeń bezprzewodowych (np. laptop, tablet). (rozdział 2.5) Jeśli nie będziesz korzystał z połączeń bezprzewodowych Wi-Fi, wyłącz sieć bezprzewodową ustawiając na tylnym panelu przełącznik WLAN w pozycji OFF.

# <span id="page-14-0"></span>*2.3. Dostęp do panelu konfiguracyjnego WWW*

Domyślny adres routera to **'192.168.2.1'**. Dzięki niemu możliwe jest uzyskanie dostępu do panelu konfiguracyjnego routera z wykorzystaniem przeglądarki internetowej.

Wprowadź adres **'192.168.2.1'** w pasku adresu przeglądarki i wciśnij 'Enter' aby uzyskać dostęp do panelu konfiguracyjnego:

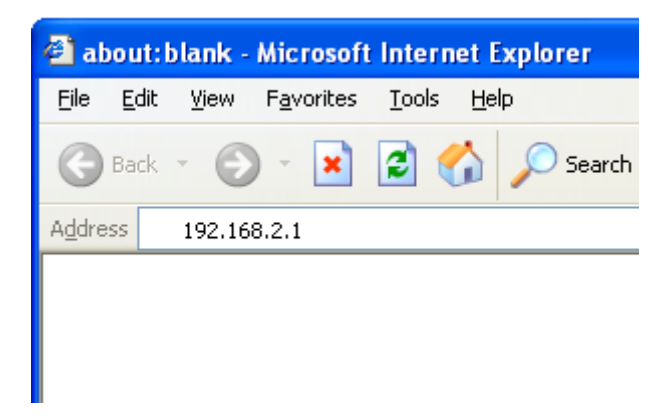

Wyświetlona zostanie prośba o podanie danych logowania:

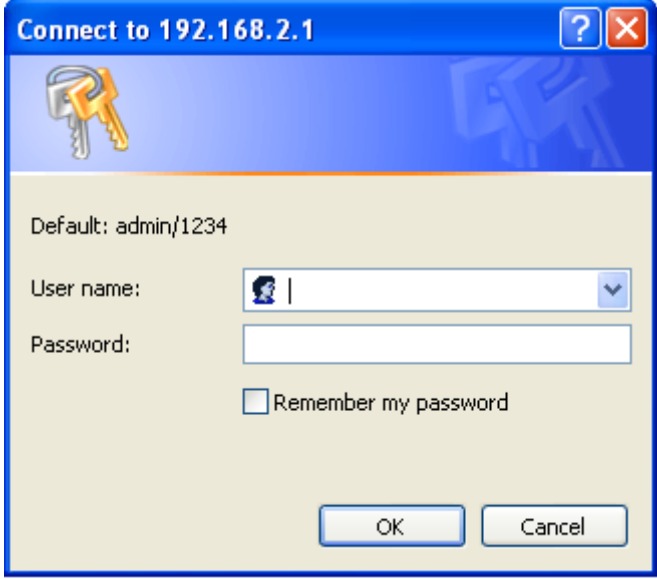

Domyślna nazwa użytkownika to **'admin'** zaś hasło **'1234'**. Po wprowadzeniu danych należy zatwierdzić je przyciskiem **'OK'**. Wyświetlona zostanie główna strona panelu konfiguracyjnego routera.

UWAGA: W przypadku problemów z dostępem do panelu konfiguracyjnego routera należy sprawdzić poprawność konfiguracji protokołu TCP/IP (rozdz. 2.6).

W przypadku braku pewności co do poprawności wprowadzonego adresu routera można zresetować router do ustawień fabrycznych przytrzymując przycisk Reset przez ponad 20 sekund lub spróbować ustalić poprawny adres routera.

W przypadku uruchomienia funkcji DHCP na routerze, przydzieli on adres IP podłączonemu komputerowi oraz ustawi swój adres jako adres bramy domyślnej. Poniżej przedstawiono wskazówki, pomagające ustalić adres aktualnie ustawionej bramy domyślnej komputera.

- home user **Internet My Documents** Internet Explorer My Recent Documents → E-mail Outlook Express **My Pictures** My Music Command Prompt еĀ **My Computer MSN** Control Panel Windows Media Player Set Program Access and **Defaults** Windows Messenger Printers and Faxes Tour Windows XP 2) Help and Support Search Files and Settings Transfer Wizard  $\Box$  Run... **All Programs**  $\mathcal{P}|_{\mathsf{Log}}$  off 1 Turn Off Computer  $\bullet$ # start
- 1. Wciśnij przycisk **'Start'** a następnie **'Uruchom'**.

2. Wpisz polecenie **'cmd'** i wciśnij przycisk **'OK'**.

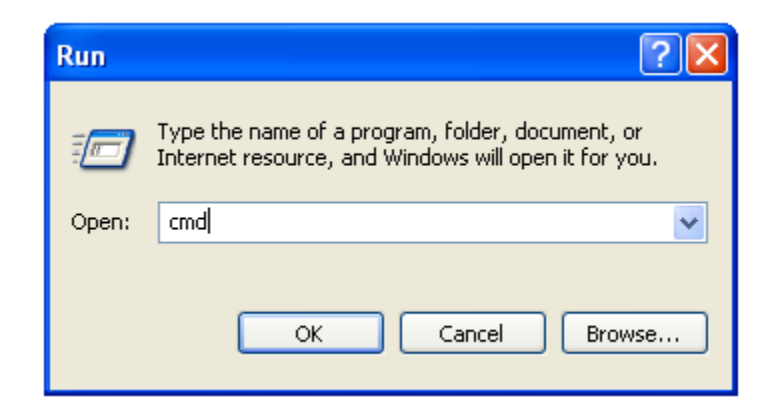

3. W oknie terminala wpisz polecenie '**ipconfig**' i zatwierdź przyciskiem '**Enter**'. Wyświetlone zostaną informacje dotyczące bieżącej konfiguracji kart sieciowych komputera. Należy odnaleźć wpis '**Brama domyślna**' (Default Gateway) dotyczący '**Połączenia sieci lokalnej LAN**'. Adres IP bramy domyślnej to aktualny adres IP routera. Może on być inny niż wskazany na przykładzie 192.168.2.1 !

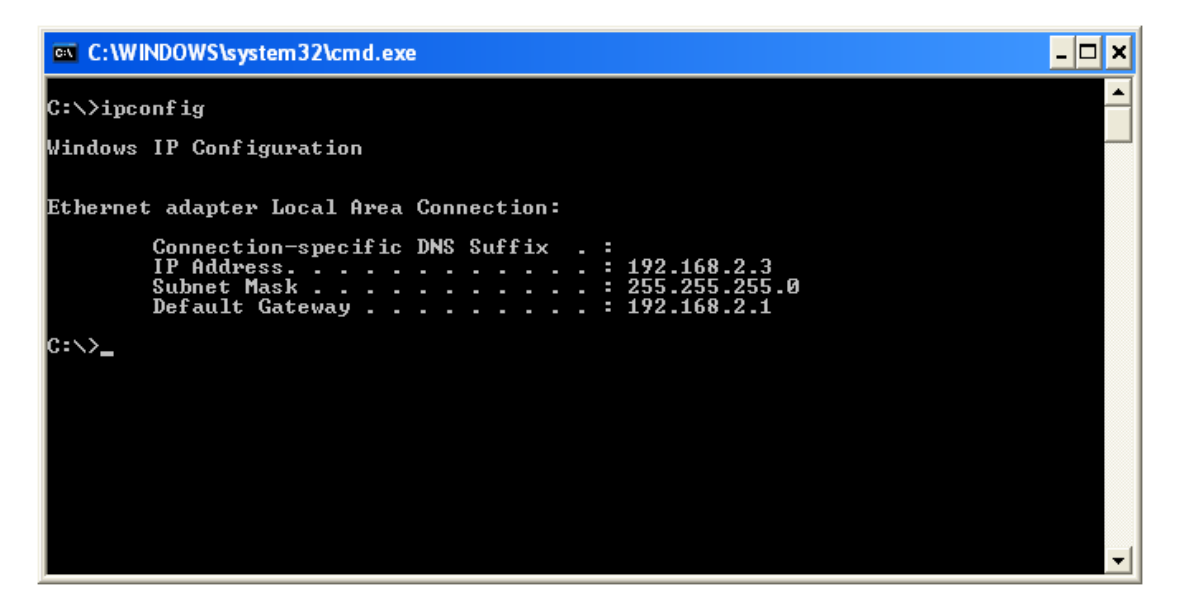

#### UWAGA:

Jeśli adres adres IP bramy domyślnej nie jest zdefiniowany bądź rozpoczyna się na 169 proszę upewnić się, że wszystkie czynności zostały wykonane zgodnie z instrukcją, zresetować router do ustawień fabrycznych przytrzymując przycisk Reset przez ponad 20 sekund i rozpocząć konfigurację od nowa.

Po zalogowaniu wyświetlona zostanie strona domowa routera. Dostarcza ona podstawowych informacji na temat stanu routera oraz jego ustawień.

### **SYSTEM:**

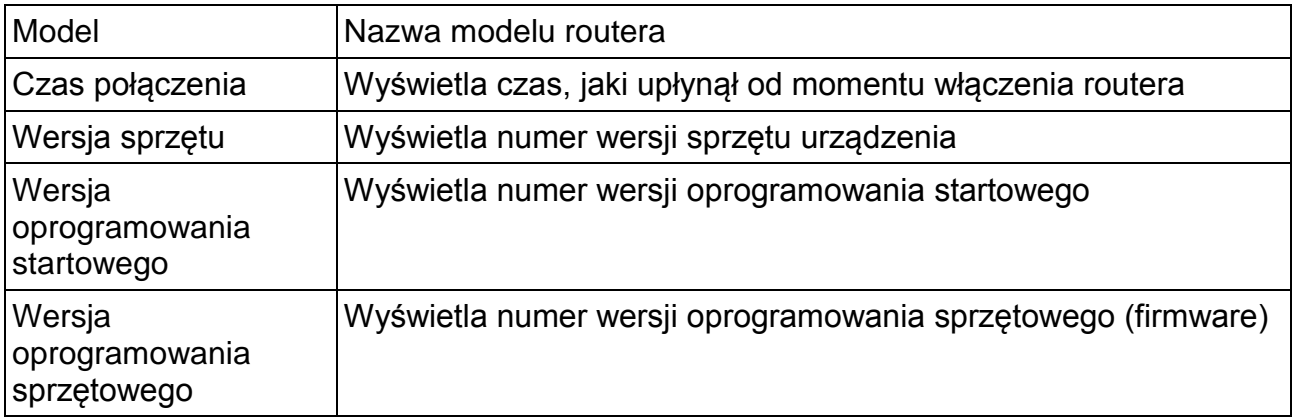

### **POŁĄCZENIE Z INTERNETEM:**

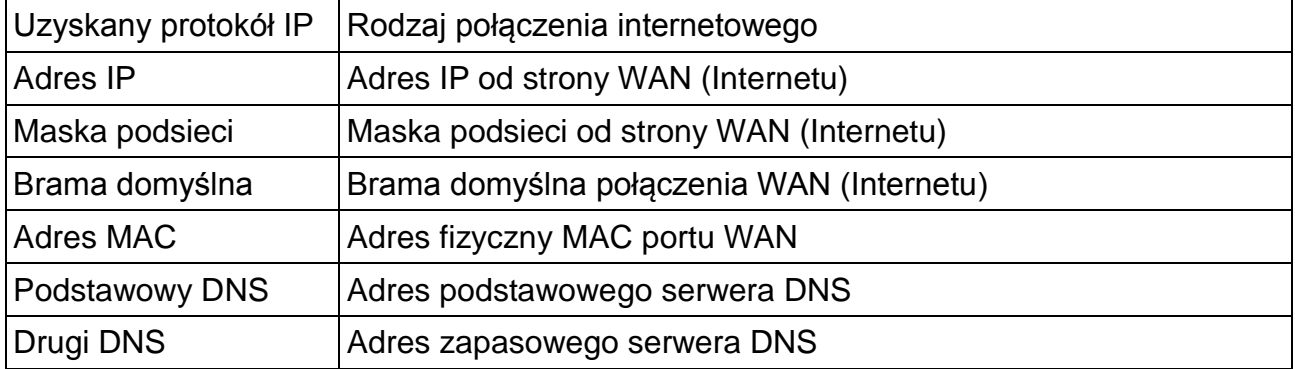

### **LTE/HSPA+**

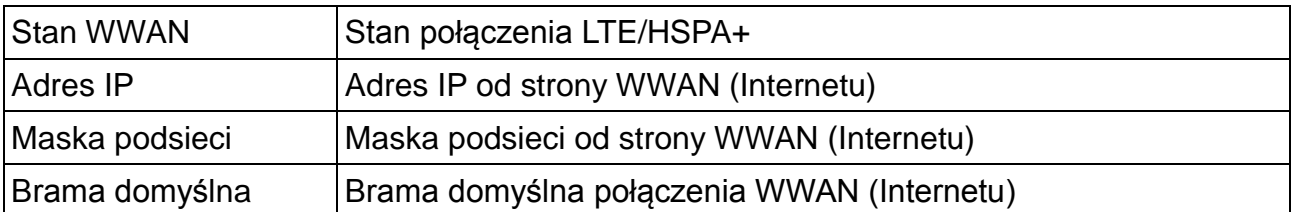

#### **KONFIGURACJA SIECI BEZPRZEWODOWEJ:**

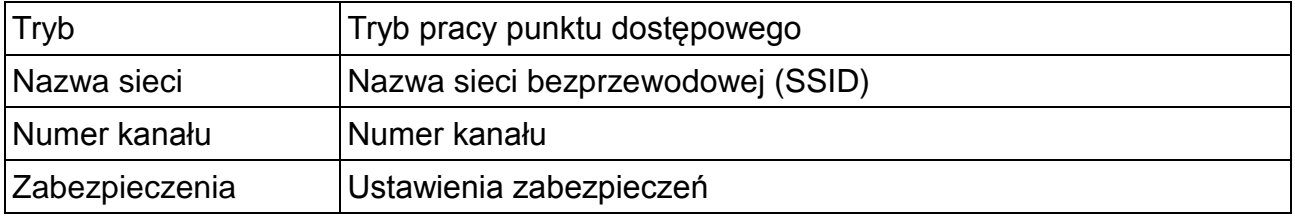

### **KONFIGURACJA LAN:**

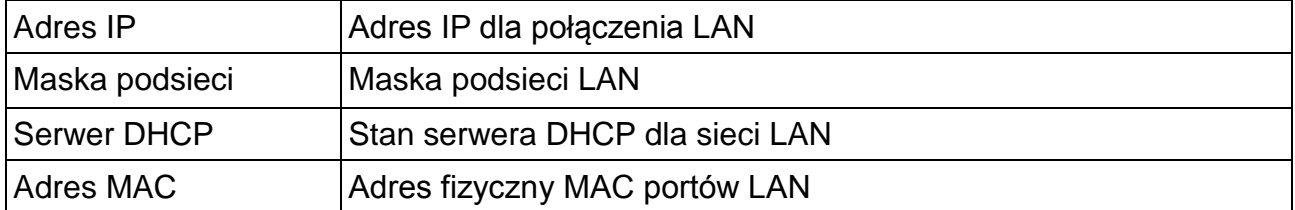

Dodatkowo ustawienia czasu połączenia, adresu IP dla sieci LAN oraz numer wersji oprogramowania sprzętowego wyświetlone są na górze strony domowej routera:

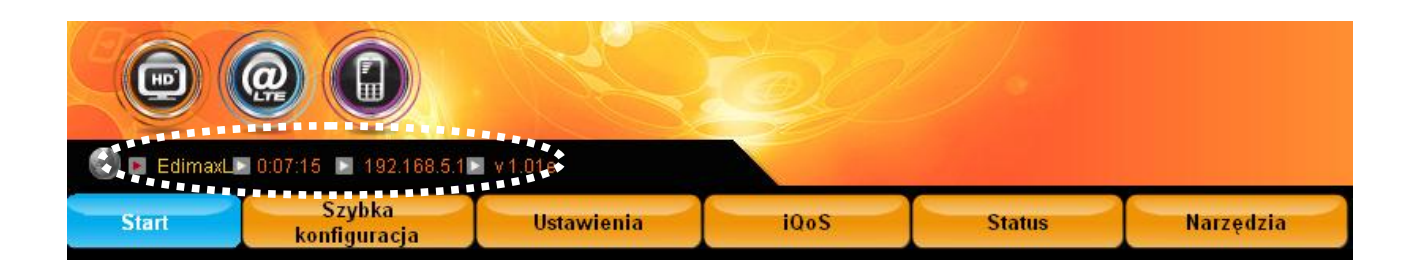

# <span id="page-19-0"></span>*2.4. Połączenie komputera z routerem poprzez sieć W-Fi*

### **(na przykładzie Windows 7):**

Jeśli komputer jest wyposażony w kartę WLAN, zamiast kabla ethernetowego można użyć łączności bezprzewodowej Wi-Fi. W tym celu:

- **1.** Na tylnym panelu routera ustaw przełącznik sieci bezprzewodowej w pozycji włączony - **ON**
- **2.** Na swoim komputerze uruchom łączność Wi-Fi.
- **3.** W prawym dolnym oknie pulpitu kliknij ikonę sieci Wi-Fi, wyszukaj sieć

o nazwie **CyfrowyPolsat** i kliknij aby rozwinąć podopcje. Następnie kliknij **Połącz.**

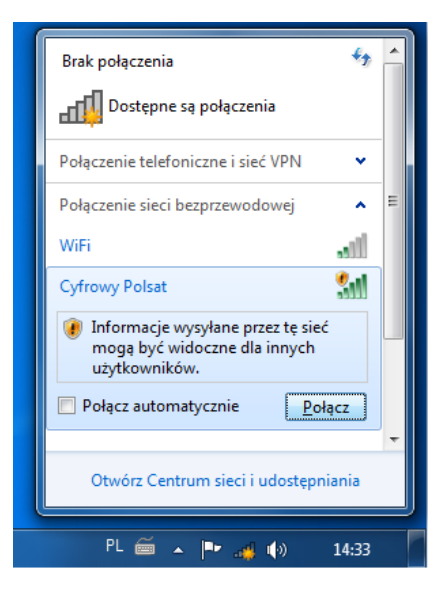

4. Pojawi się okno z zapytaniem o konfigurację. Należy kliknąć "Połącz z siecią **bez jej konfigurowania"**, gdyż konfiguracja zabezpieczeń zostanie wykonana w kolejnym kroku, poprzez panel administracyjny routera.

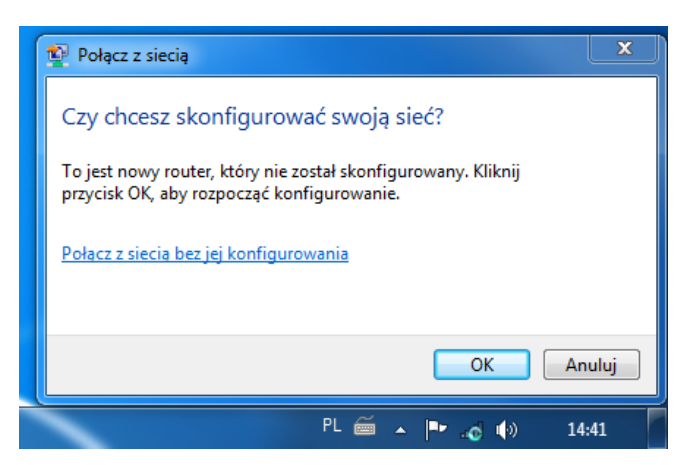

**4.** Nastąpi połączenie z siecią bezprzewodową. Teraz należy ustawić zabezpieczenie sieci bezprzewodowej

### <span id="page-20-0"></span>*2.5. Zabezpieczenie sieci Wi-Fi:*

**Router ma domyślnie wyłączone zabezpieczania sieci Wi-Fi. Cyfrowy Polsat zaleca samodzielnie ustawienie zabezpieczeń.** 

W ten sposób możesz uchronić się przed niepożądanymi "gośćmi" **korzystającymi z Twojej usługi internetowej.**

**Zaleca się aby zmiana ustawień zabezpieczeń routera była wykonywana z wykorzystaniem połączenia kablowego z routerem.**

Domyślny adres routera to **'192.168.2.1'**. Dzięki niemu możliwe jest uzyskanie dostępu do panelu konfiguracyjnego routera z wykorzystaniem przeglądarki internetowej (Internet Explorer 5.x lub nowszy, Firefox lub Netscape).

**1.** Wprowadź adres **'192.168.2.1'** w pasku adresu przeglądarki i wciśnij "**Enter**", aby uzyskać dostęp do panelu konfiguracyjnego:

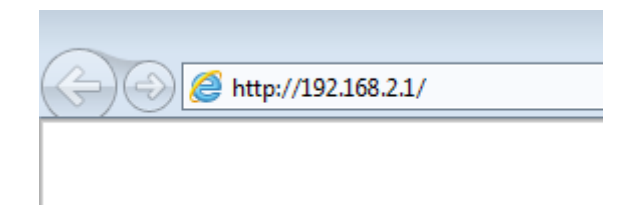

**2.** Wyświetlona zostanie prośba o podanie danych logowania:

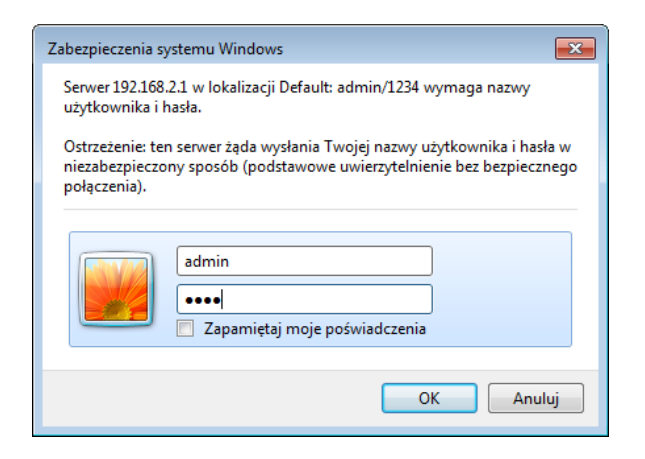

Domyślna nazwa użytkownika to "**admin**", zaś hasło "**1234**". Po wprowadzeniu danych należy zatwierdzić je przyciskiem "**OK**". Wyświetlona zostanie główna strona panelu konfiguracyjnego routera.

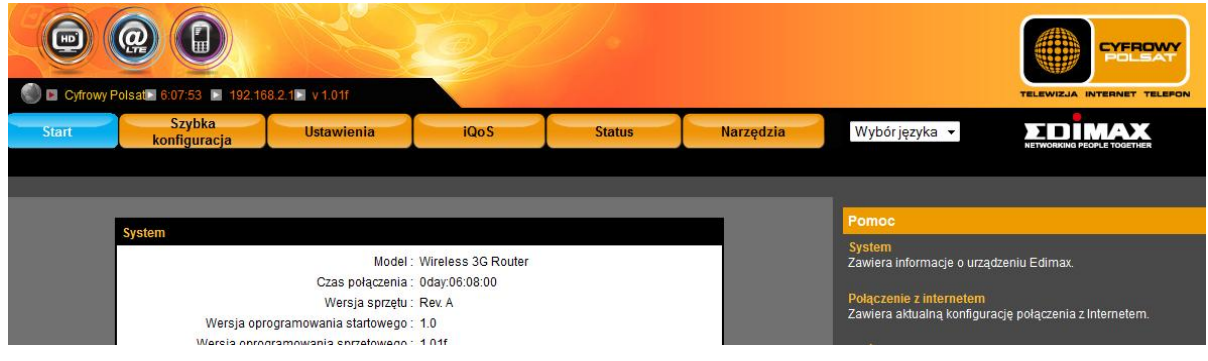

**3.** W menu głównym należy kliknąć przycisk **Ustawienia,** a następnie w podmenu **Sieć bezprzewodowa.** Zaznacz opcję **Ustawienia bezpieczeństwa**.

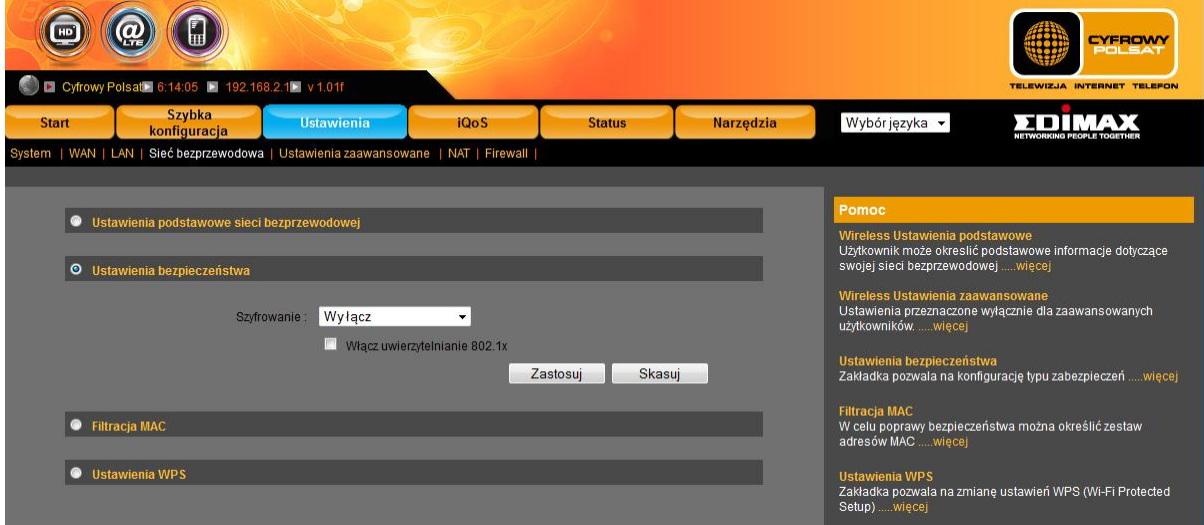

**4.** W pozycji Szyfrowanie z listy rozwijanej wybierz rodzaj szyfrowania który chcesz włączyć. Zalecamy wybór **WPA pre-shared key** gdyż jest lepszym zabezpieczeniem od WEP.

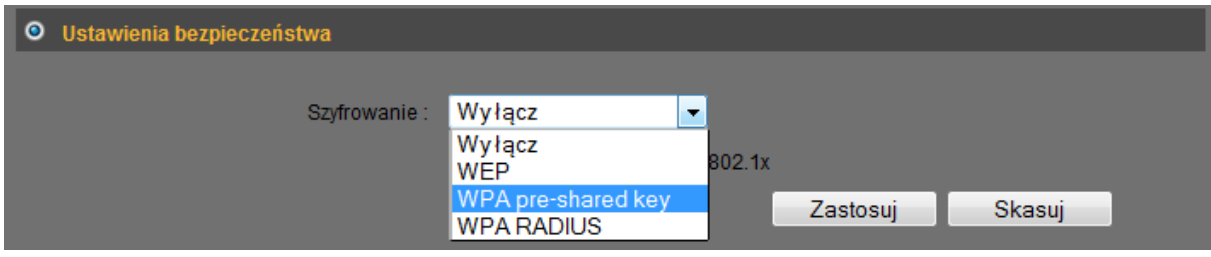

**5.** Pojawią się ustawienia zabezpieczeń:

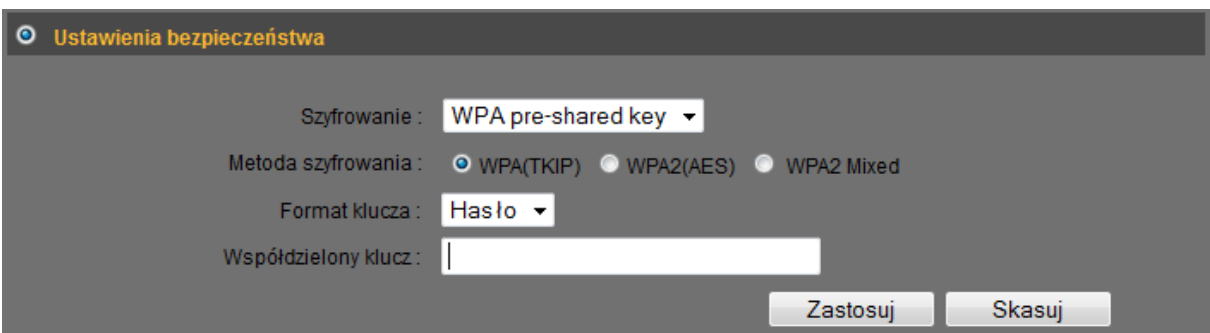

Poniżej opisano poszczególne pozycje ustawień:

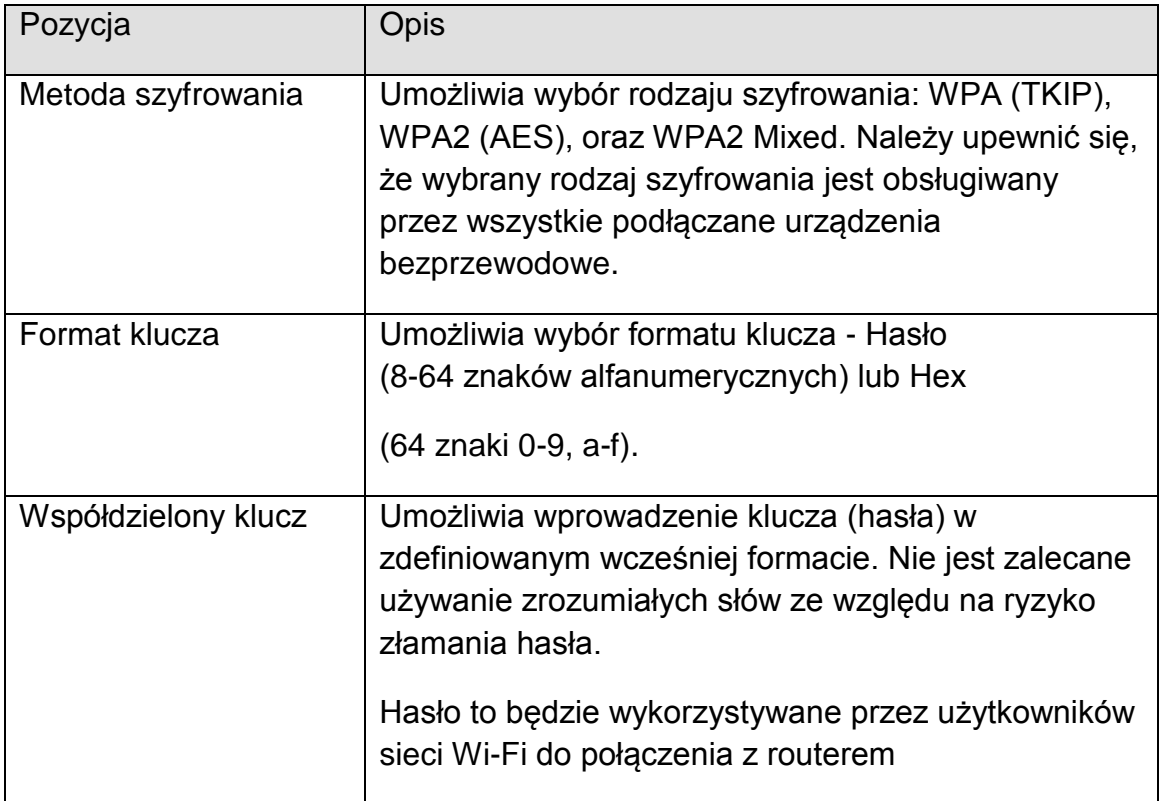

Po wybraniu ustawień i wprowadzeniu klucza (hasła) kliknij przycisk **Zastosuj** aby zapisać ustawienia.

**6.** W oknie przeglądarki pojawi się strona z informacją o zapisaniu ustawień. Żeby wprowadzone ustawienia zaczęły działać należy zrestartować router klikając przycisk **Zastosuj**

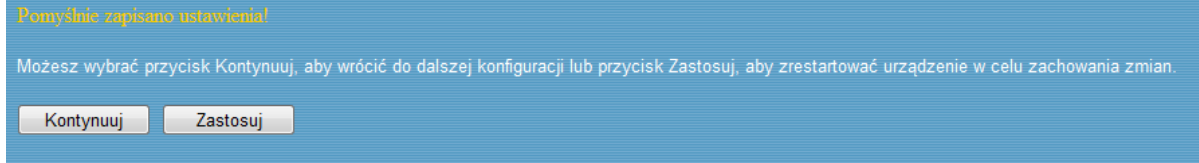

**7.** Po restarcie routera należy ponownie połączyć się z siecią bezprzewodową podając wygrany wcześniej klucz (hasło).

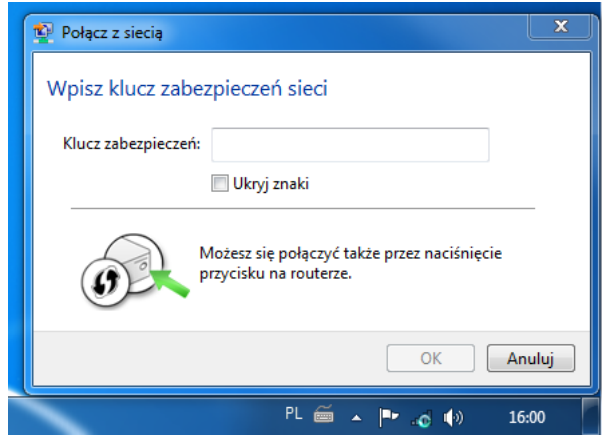

Więcej informacji na temat ustawień i rodzajów zabezpieczeń sieci Wi-Fi znajdziesz w rozdziale 4.4

# <span id="page-24-0"></span>*2.6. Konfiguracja klienta DHCP w komputerach*

Karty sieciowe komputerów są fabrycznie skonfigurowane do automatycznego pobierania adresu IP z routera. W takiej sytuacji można pominąć niniejszy rozdział.

Jednak jeśli użytkownik wykonywał zmiany ustawień karty sieciowej, może być konieczne ustawienie automatycznego pobierania IP.

W niniejszym rozdziale przedstawiono procedurę dostosowania ustawień dla różnych wersji systemu operacyjnego:

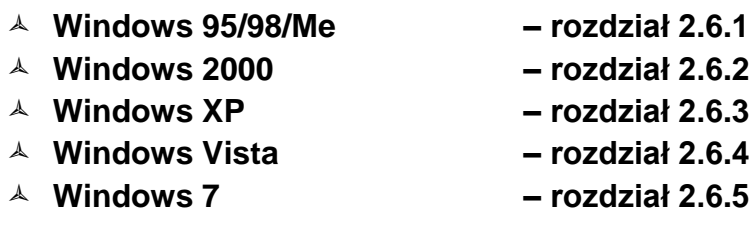

### **2.6.1. Windows 95/98/Me**

<span id="page-25-0"></span>1. Wciśnij przycisk **'Start'** (powinien się on znajdować w lewym dolnym rogu ekranu), następnie przejdź do panelu konfiguracyjnego. Kliknij dwa razy na ikonie **'Sieci'** i otwórz konfigurację protokołu TCP/IP wciskając przycisk **'Właściwości'**.

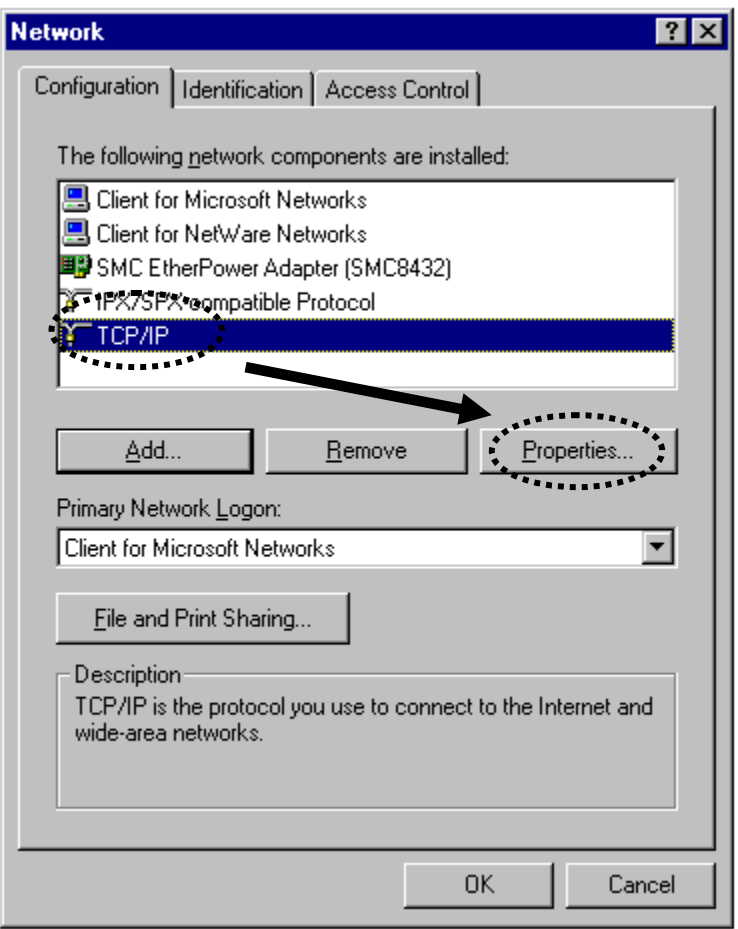

2. Wybierz '**Uzyskaj adres IP automatycznie'**, i zatwierdź przyciskiem **'OK'**.

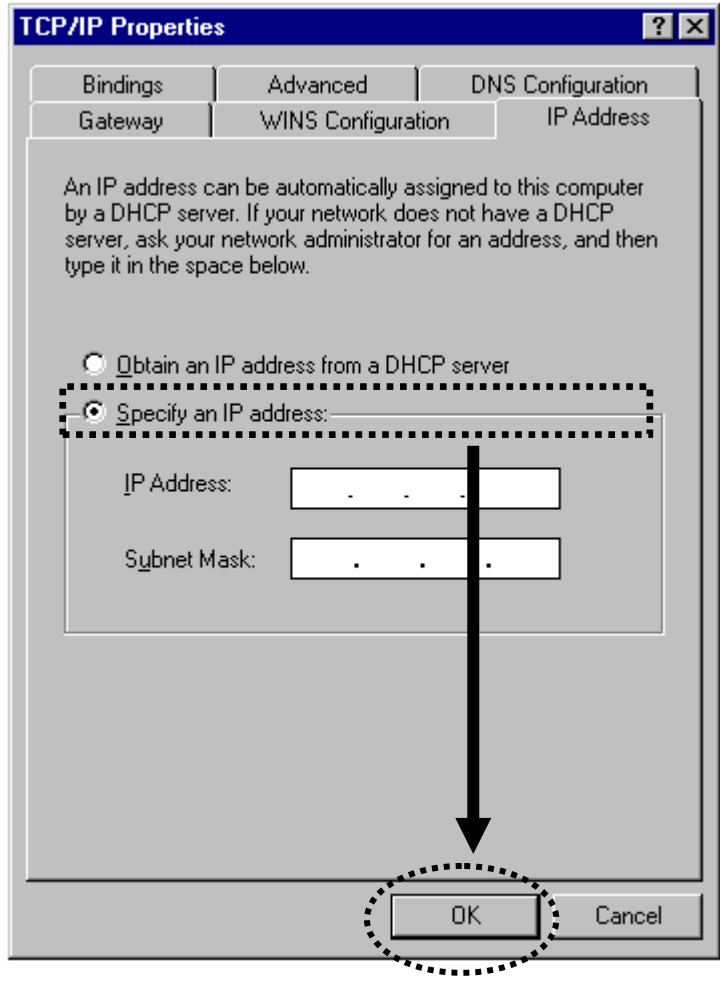

#### **2.6.2. Windows 2000**

<span id="page-27-0"></span>1. Wciśnij przycisk 'Start' (powinien się on znajdować w lewym dolnym rogu ekranu), następnie przejdź do panelu konfiguracyjnego. Kliknij dwa razy na ikonie **'Połączenia sieciowe i Dial-Up'** a następnie na ikonie **'Połączenie lokalne'** i otwórz konfigurację protokołu TCP/IP wciskając przycisk **'Właściwości'**.

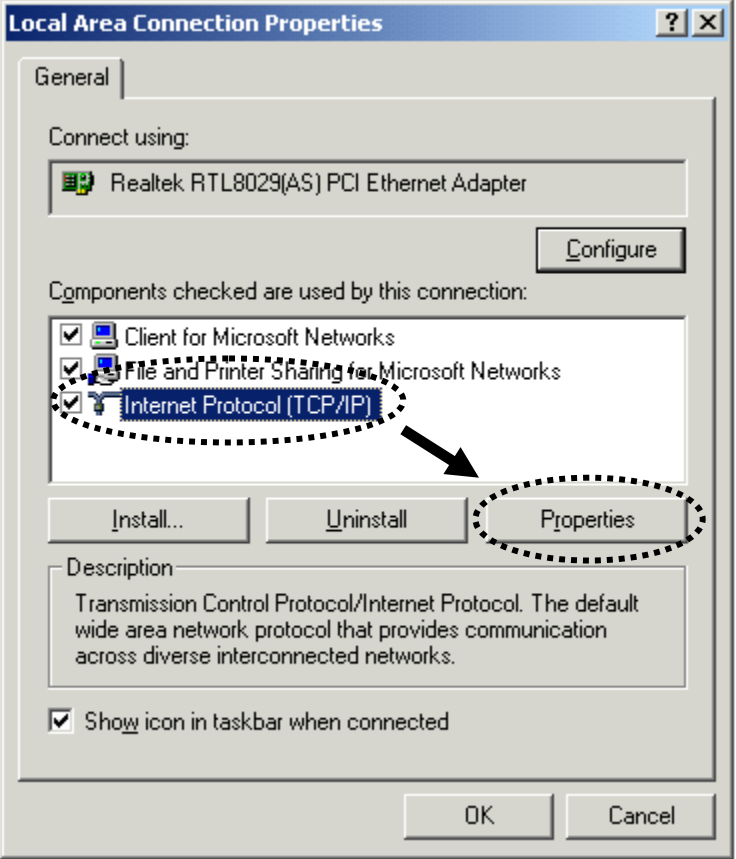

2. Wybierz '**Uzyskaj adres IP automatycznie'** oraz '**Uzyskaj adresy DNS automatycznie'** i zatwierdź przyciskiem **'OK'**.

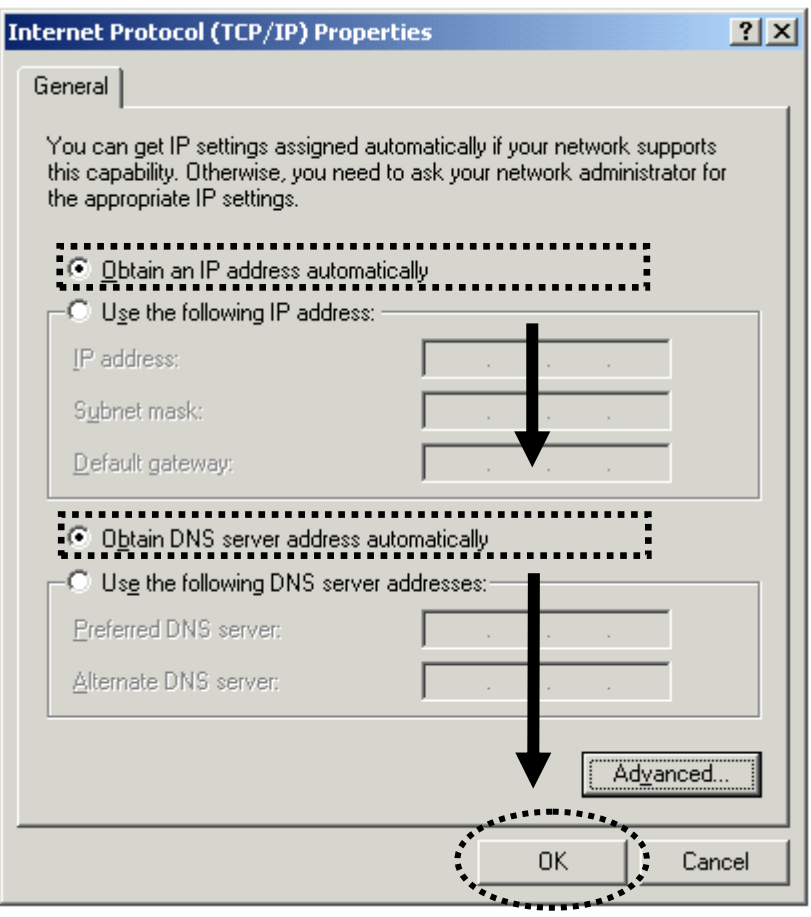

#### **2.6.3. Windows XP**

<span id="page-29-0"></span>1. Wciśnij przycisk 'Start' (powinien się on znajdować w lewym dolnym rogu ekranu), następnie przejdź do panelu konfiguracyjnego. Kliknij dwa razy na ikonie **'Połączenia sieciowe i Internetowe'** a następnie kliknij prawym klawiszem na ikonie **'Połączenie lokalne'**, wybierz **'Właściwości'** i otwórz konfigurację protokołu TCP/IP wciskając przycisk **'Właściwości'**.

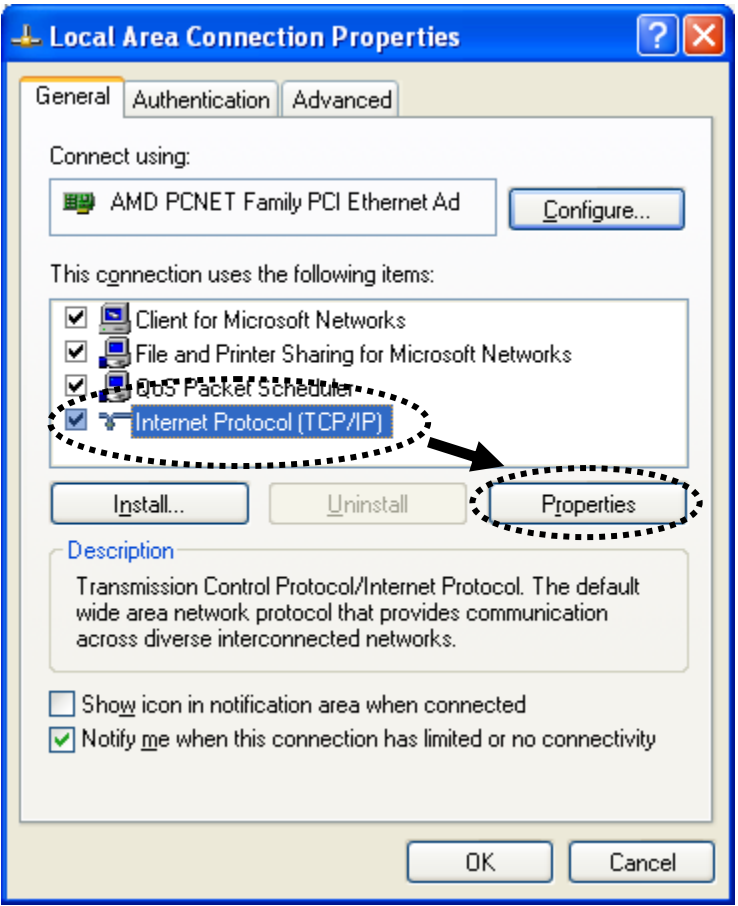

2. Wybierz 'Uzyskaj adres IP automatycznie' oraz 'Uzyskaj adresy DNS automatycznie' i zatwierdź przyciskiem 'OK'.

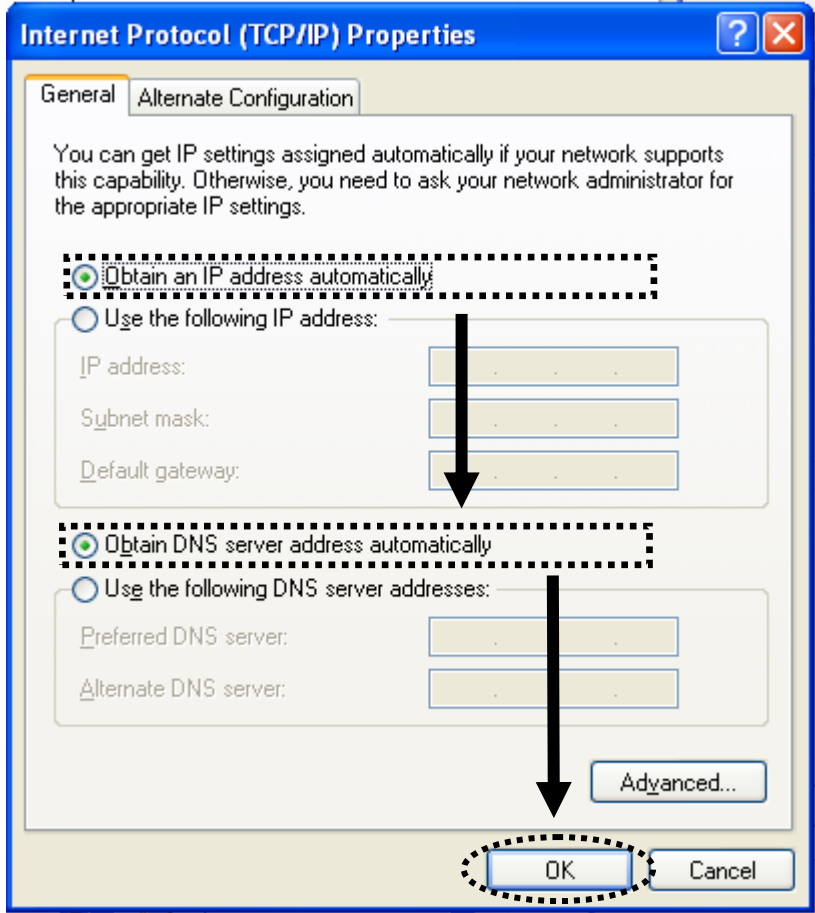

### **2.6.4. Windows Vista**

<span id="page-31-0"></span>1. Wciśnij przycisk 'Start' (powinien się on znajdować w lewym dolnym rogu ekranu), następnie przejdź do panelu konfiguracyjnego. Kliknij na ikonie **'Centrum sieci i udostępniania'** a następnie wybierz **'Zarządzaj połączeniami sieciowymi'** z menu po lewej stronie ekranu. Kliknij prawym przyciskiem na ikonie **'Połączenie sieci lokalnej'**, wybierz **'Właściwości**' i otwórz konfigurację protokołu TCP/IPv4 wciskając przycisk **'Właściwości'**.

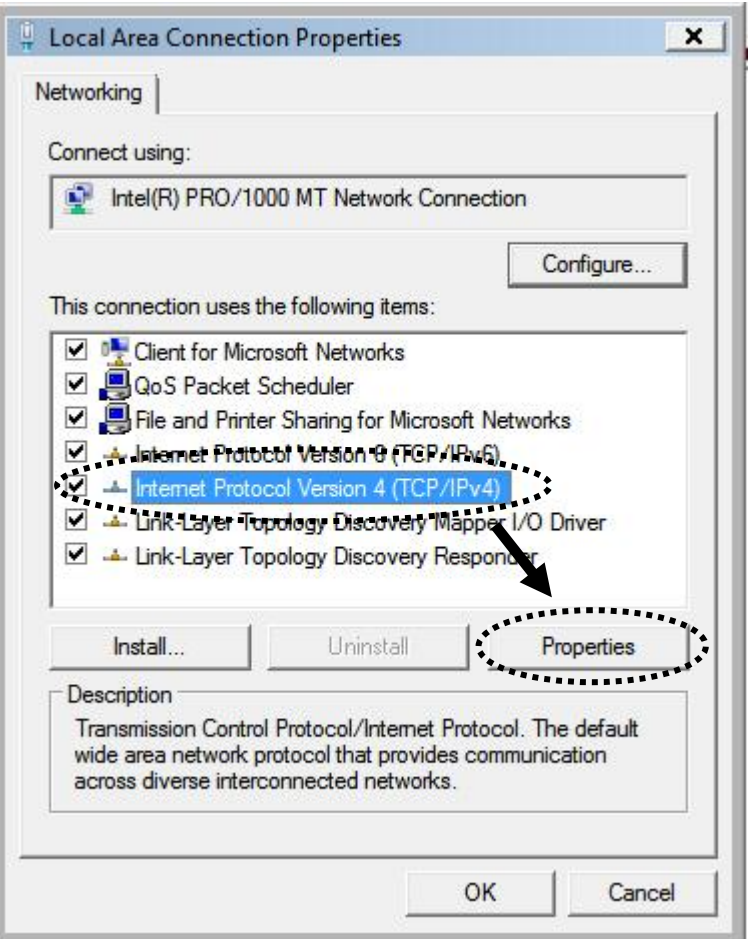

2. Wybierz '**Uzyskaj adres IP automatycznie'** oraz '**Uzyskaj adresy DNS automatycznie'** i zatwierdź przyciskiem **'OK'**.

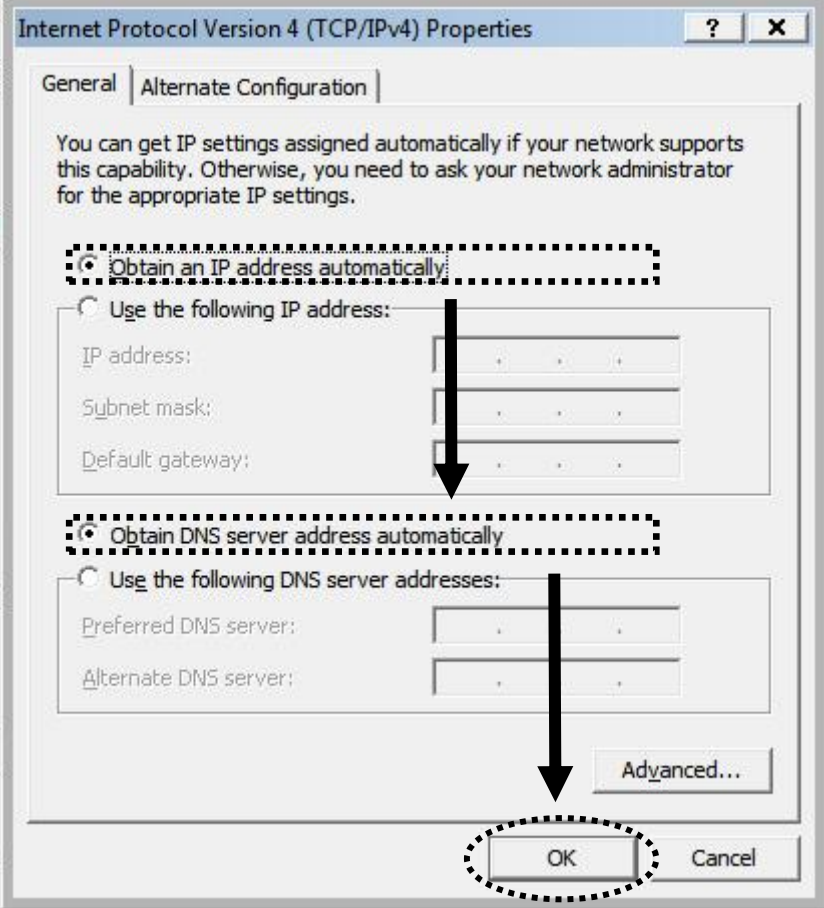

#### **2.6.5. Windows 7**

<span id="page-33-0"></span>1. Wciśnij "**Start**" na pasku zadań, a następnie wybierz polecenie "**Panel Sterowania**".

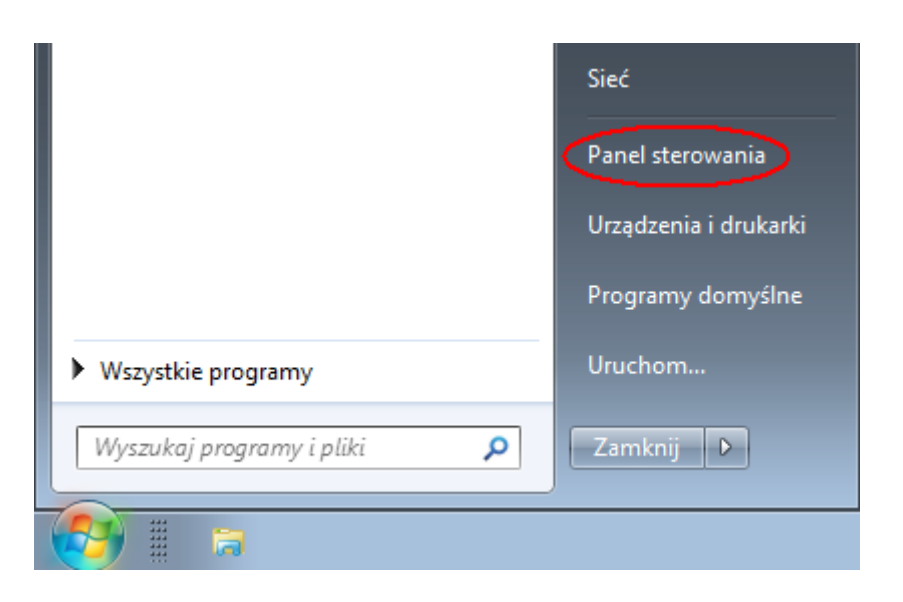

2. Wybierz opcję "Sieć i Internet" w oknie "Panelu Sterowania".

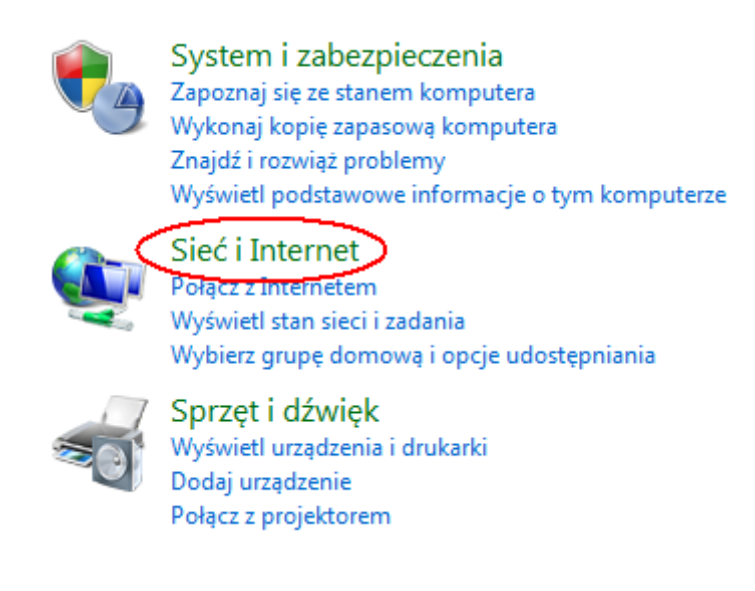

3. Przejdź do "**Centrum sieci i udostępniania**".

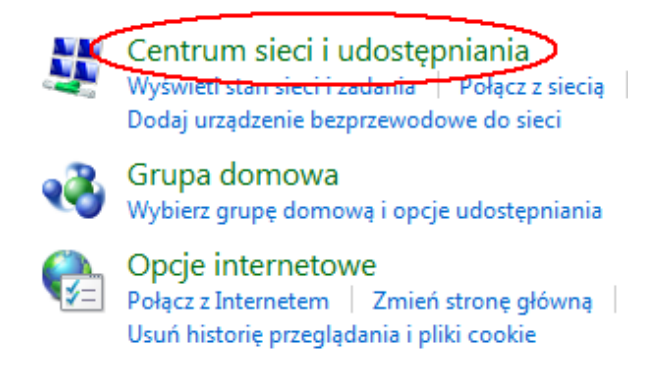

4. Następnie wybierz opcję "**Zmień ustawienia karty sieciowej**" w menu z lewej strony ekranu.

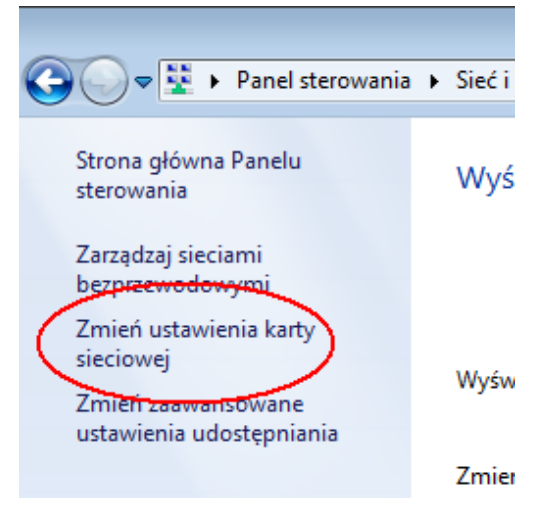

5. Na ekranie będzie widoczna ikona "**Połączenie lokalne**". Zaznacz ją, a następnie kliknij prawym przyciskiem myszy, w celu wywołania menu kontekstowego, po czym wybierz polecenie "Właściwości" w celu ustawienia adresu IP.

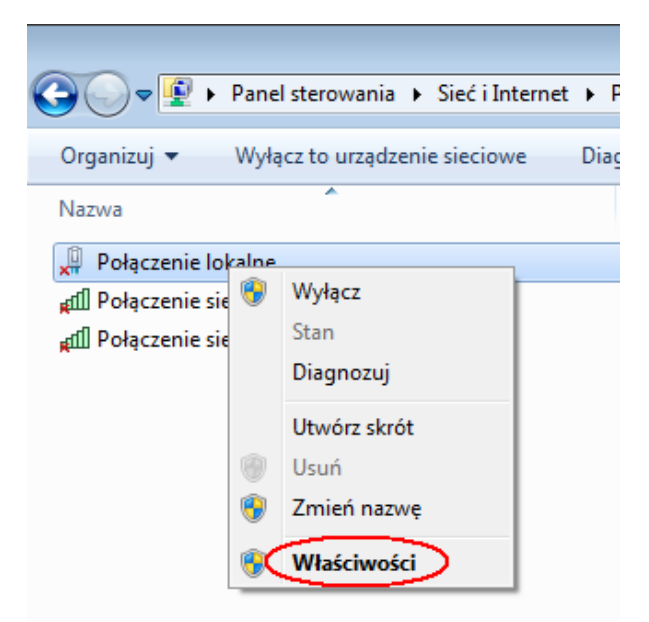

6. Zaznacz opcję "Protokół **internetowy w wersji 4 (TCP/IPv4)**", a następnie kliknij przycisk "**Właściwości**".

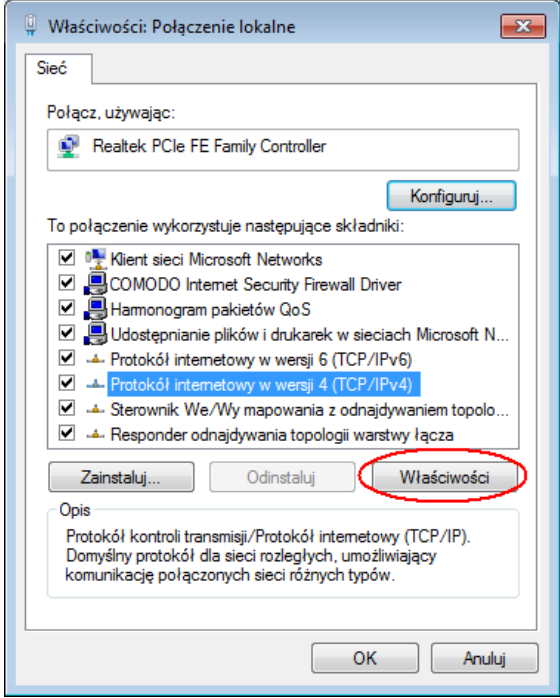

7. Upewnij się, że zaznaczone są opcje "**Uzyskaj adres IP automatycznie**" oraz "**Uzyskaj adres serwera DNS automatycznie**", następnie kliknij przycisk "**OK**", aby zamknąć okno.

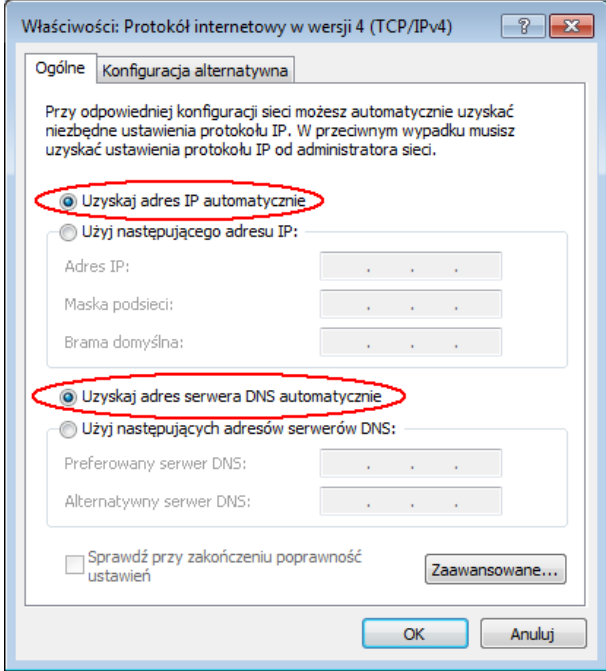
# **3. Szybka konfiguracja**

Korzystając z opcji **'Szybka konfiguracja'** możliwe jest ustawienie podstawowych parametrów routera.

W celu wykonania podstawowej konfiguracji należy postępować zgodnie z poniższymi wskazówkami.

1. Kliknij ikonę 'Szybka konfiguracja'.

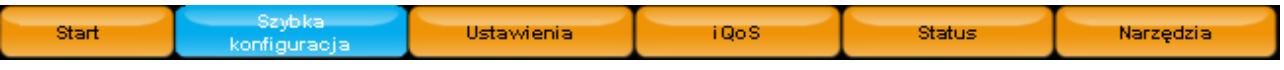

2. Pierwszym krokiem jest ustawienie poprawnej strefy czasowej oraz adresu serwera automatycznej aktualizacji czasu i parametrów automatycznej zmiany czasu na czas letni.

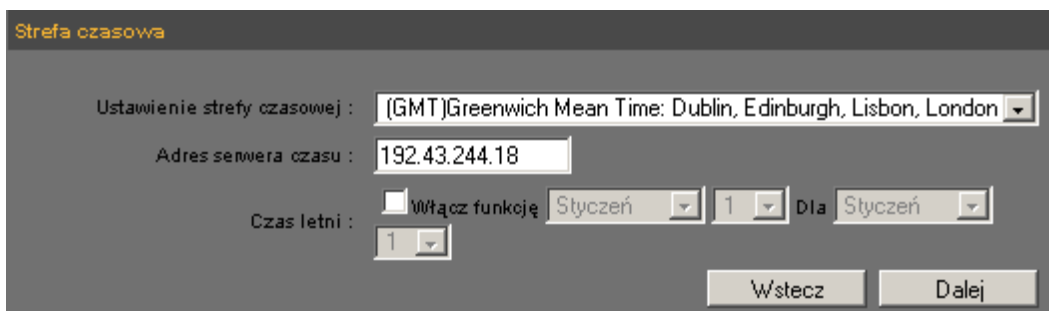

Poniżej opisano poszczególne pozycje ustawień:

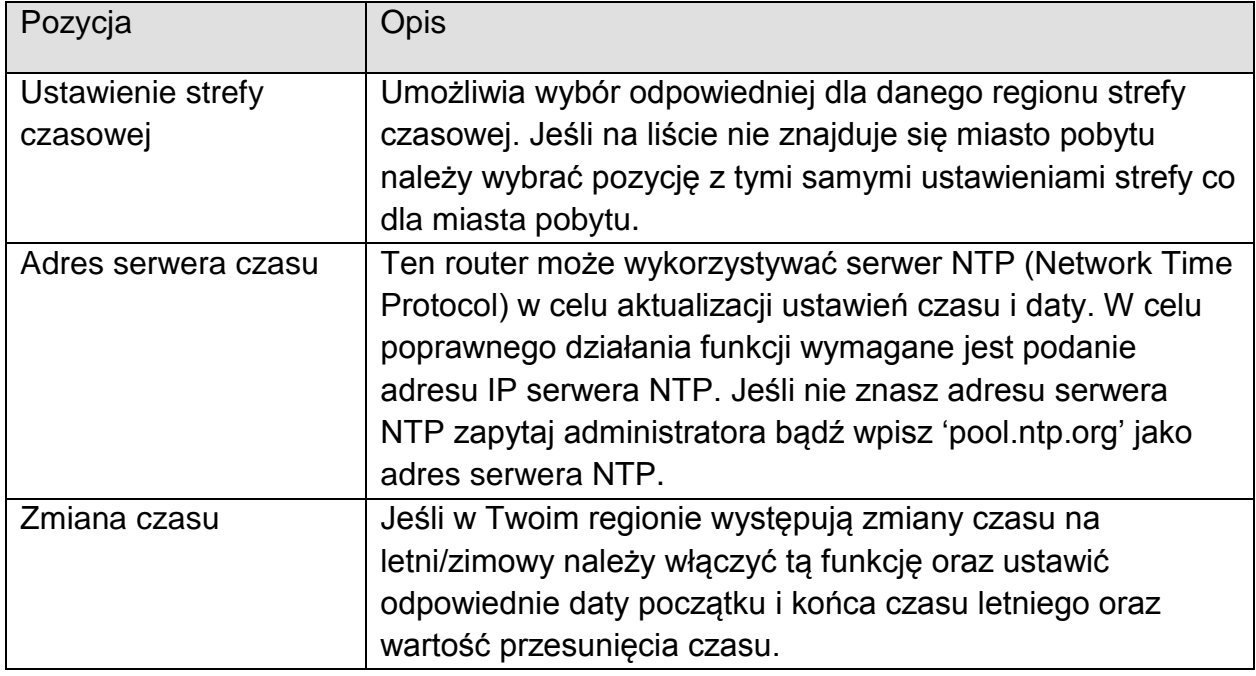

Po zakończeniu konfiguracji strefy czasowej wciśnij przycisk **'Dalej'** aby przejść do konfiguracji połączenia internetowego.

3. Następnie proszę wybrać rodzaj wykorzystywanego połączenia internetowego.

**Router jest fabrycznie skonfigurowany po połączenia z Internetem Cyfrowego Polsatu poprzez modem LTE lub HSPA+. Wystarczy podłączyć modem do gniazda USB w routerze i odczekać chwilę, by modem wyszukał dostępną sieć i połączył się z Internetem.**

Jeśli ustawienia **APN**, **Sieć, Skrypt wybierania AT**, są takie jak na poniższym rysunku, należy kliknąć przycisk **OK.** aby zakończyć konfigurację.

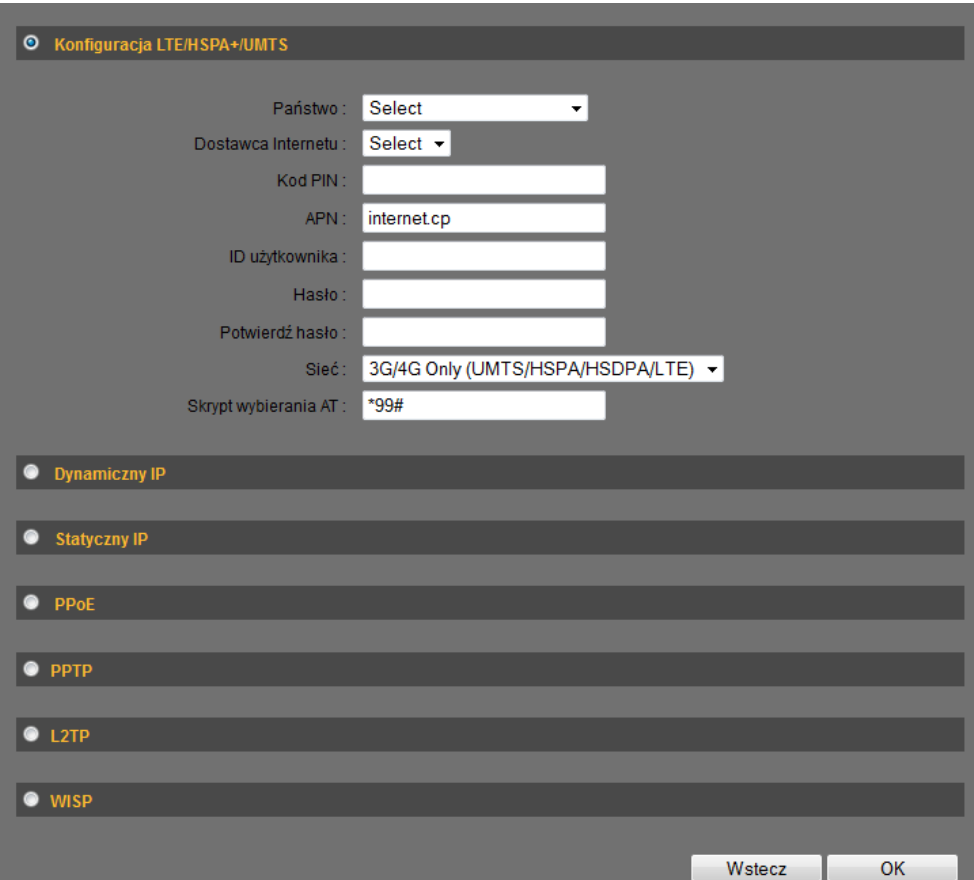

W przypadku ustawień połączeń innych niż Internet Cyfrowego Polsatu, np. z sieci kablowej należy wybrać odpowiedni rodzaj połączenia i przeprowadzić jego konfigurację.

Dostępnych jest siedem rodzajów połączenia:

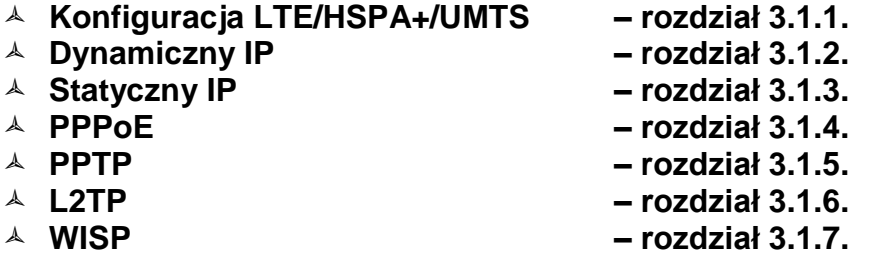

**UWAGA:** Jeśli nie jesteś pewny, którą opcję powinieneś wybrać prosimy o kontakt z dostawcą Internetu. Wybranie złej pozycji spowoduje brak dostępu do Internetu.

Jeśli chcesz wrócić do poprzedniego kroku wciśnij przycisk **'Wstecz'**.

**UWAGA:** Niektórzy dostawcy internetu wykorzystują protokół DHCP w celu przydzielania adresu IP. W takim przypadku należy wybrać **'Dynamiczny IP'** nawet w przypadku połączenia xDSL. Z kolei w przypadku wymaganej autoryzacji PPPoE należy wybrać opcję '**PPPoE'** nawet w przypadku, gdy adres IP także jest przydzielany automatycznie. Szczegółowy opis każdej funkcji znajduje się w panelu.

#### **3.1.1. Konfiguracja połączenia LTE/HSPA+/UMTS**

**Router jest fabrycznie skonfigurowany po połączenia z Internetem Cyfrowego Polsatu poprzez modem LTE lub HSPA+. Wystarczy podłączyć modem do gniazda USB w routerze i odczekać chwilę, by modem wyszukał dostępną sieć i połączył się z Internetem.** 

Ustawienia dla usługi Internet w Cyfrowym Polsacie to: APN: **internet.cp** ID użytkownika: *puste pole* Hasło: *puste pole* Potwierdź hasło: *puste pole* Sieć: **3G/4G Only (UMTS/HSPA/HSDPA/LTE)** Skrypt wybierania AT: **\*99#**

W pozostałych przypadkach instalacja ogranicza się do podłączenia modemu do routera, dodatkowe ustawienia nie są wymagane, gdyż modem zostanie automatycznie rozpoznany. Niektóre z modemów wymagają jednak wprowadzenia pewnych ustawień – kodu PIN / ustawień nazwy użytkownika i hasła / ustawienia APN. Czasem wymagane jest także wcześniejsze podłączenie modemu do komputera w celu instalacji dodatkowego oprogramowania. W takim przypadku instalacja musi być przeprowadzona jednorazowo na każdym komputerze, który ma uzyskać dostęp do Internetu. Jeśli, mimo przeprowadzenia poprawnej procedury instalacji, nadal występują problemy z połączeniem z Internetem, należy skontaktować się z firmą Edimax, wysyłając e-mail pod adres cp@edimax.pl lub telefonicznie.

Przy tworzeniu nowego profilu połączenia, należy wypełnić pola przedstawione poniżej. Konfiguracja wymaga znajomości ustawień dla danego operatora.

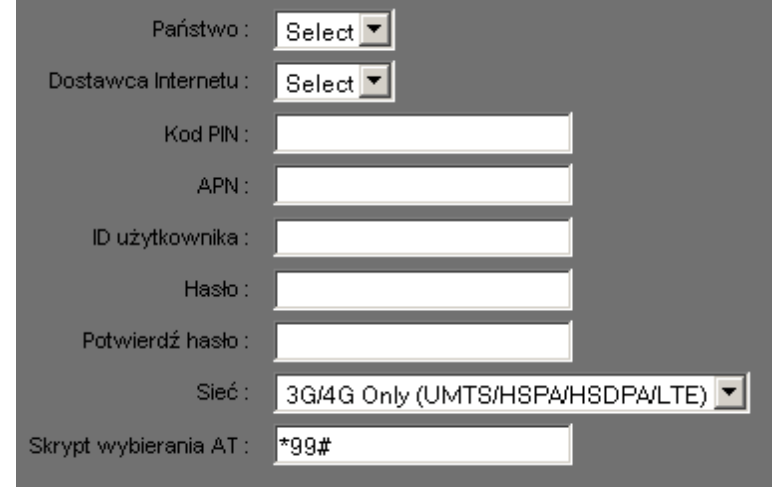

Poniżej opisano poszczególne pozycje ustawień:

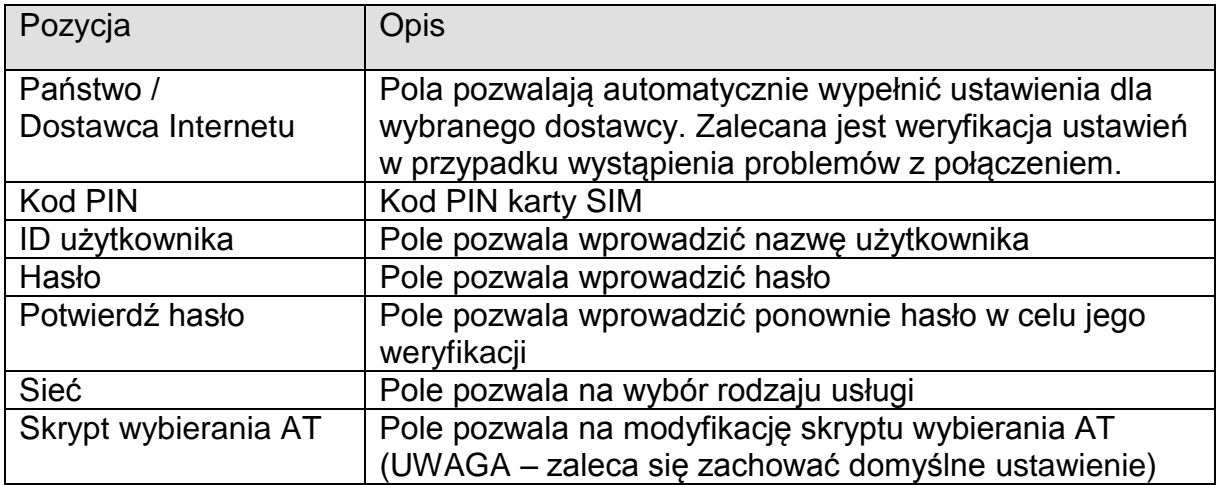

W przypadku chęci skonfigurowania innego połączenia kablowego należy wcisnąć przycisk **'Wstecz'**. Aby kontynuować wciśnij przycisk **'OK'**. Wyświetlona zostanie prośba o restart urządzenia w celu zastosowania wprowadzonych ustawień.

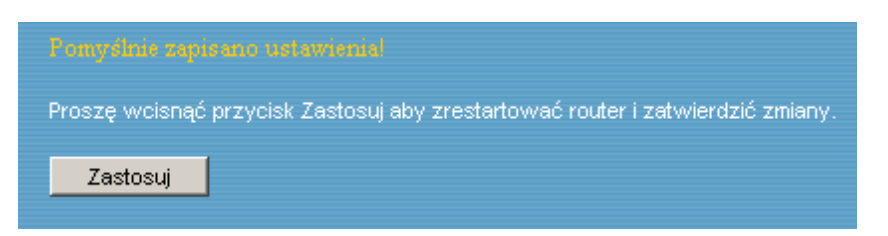

### **3.1.2. Konfiguracja połączenia internetowego 'Dynamiczny IP'**

Opcja ta powinna zostać wybrana w przypadku korzystania z połączenia kablowego z dynamicznie przydzielanym adresem IP.

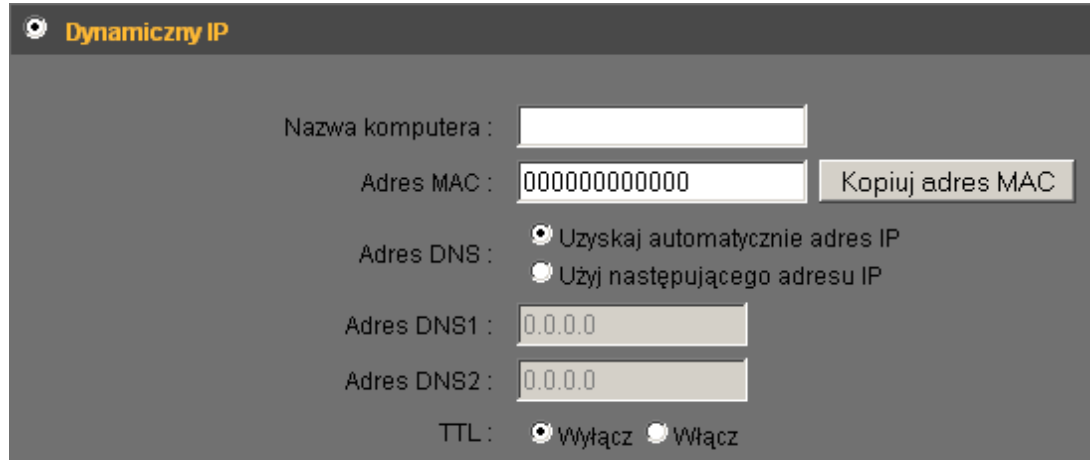

Poniżej opisano poszczególne pozycje ustawień:

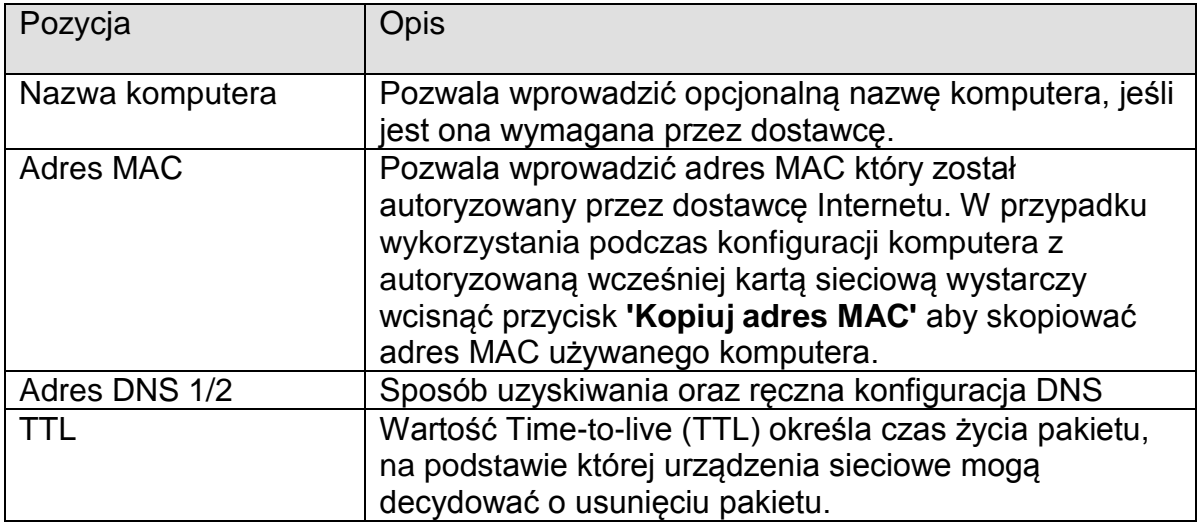

W przypadku chęci skonfigurowania innego połączenia kablowego należy wcisnąć przycisk **'Wstecz'**. Aby kontynuować wciśnij przycisk **'OK'**. Wyświetlona zostanie prośba o restart urządzenia w celu zastosowania wprowadzonych ustawień.

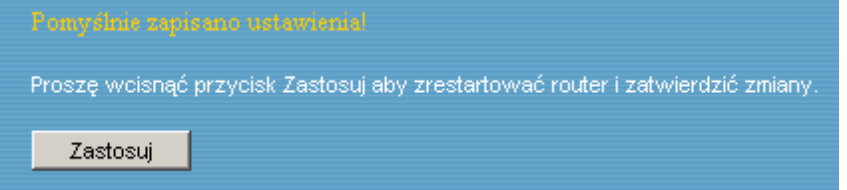

### **3.1.3. Konfiguracja połączenia internetowego 'Statyczny IP'**

Opcja ta powinna zostać wybrana w przypadku korzystania z połączenia kablowego ze stałym adresem IP, niezależnie od typu połączenia kablowego, lecz

z wyłączeniem połączenia wymagającego autoryzacji PPPoE. Wymagane dane powinny zostać dostarczone przez dostawcę Internetu.

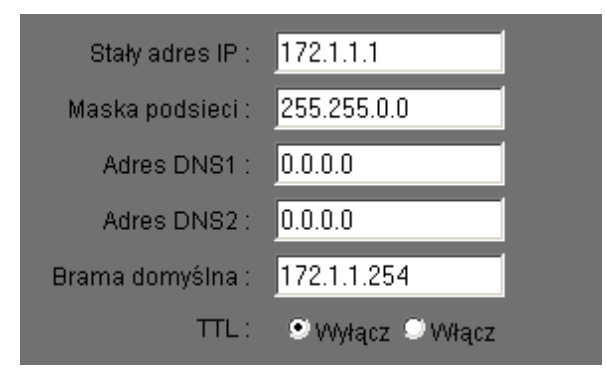

Poniżej opisano poszczególne pozycje ustawień:

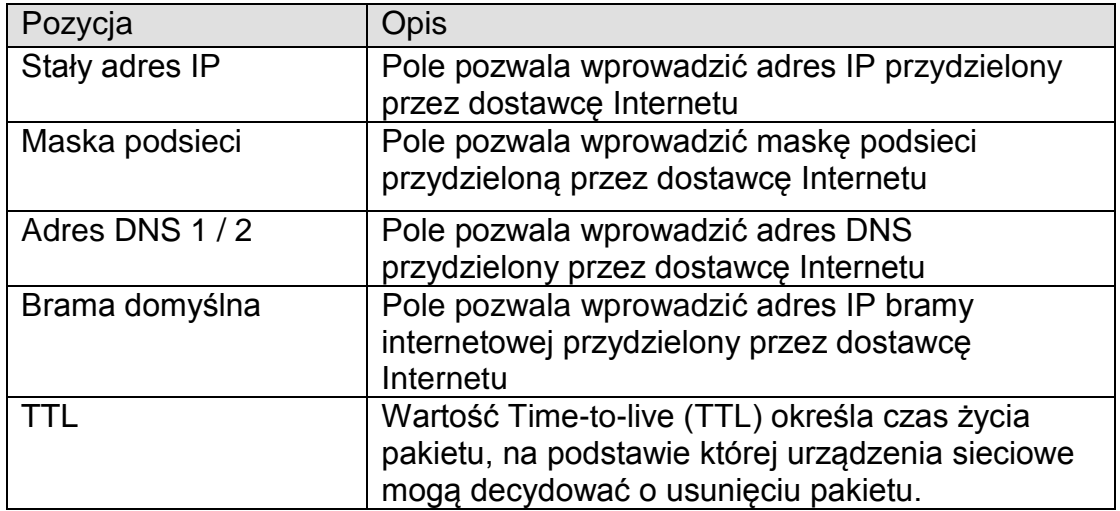

Uwaga: wprowadzenie niepoprawnych danych może uniemożliwić dostęp do Internetu!

W przypadku chęci skonfigurowania innego połączenia kablowego należy wcisnąć przycisk **'Wstecz'**. Aby kontynuować wciśnij przycisk **'OK'**. Wyświetlona zostanie prośba o restart urządzenia w celu zastosowania wprowadzonych ustawień.

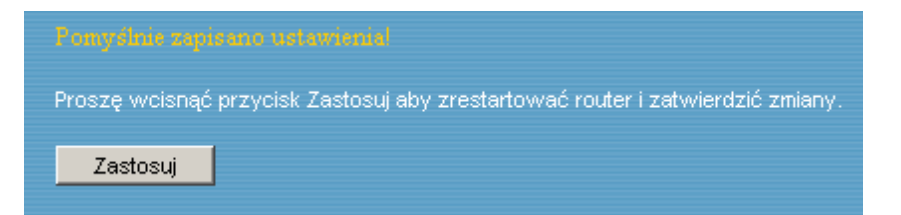

## **3.1.4. Konfiguracja połączenia internetowego 'PPPoE'**

Opcja ta powinna zostać wybrana w przypadku wymaganej przez dostawcę autoryzacji PPPoE (Point-to-Point Protocol over Ethernet).

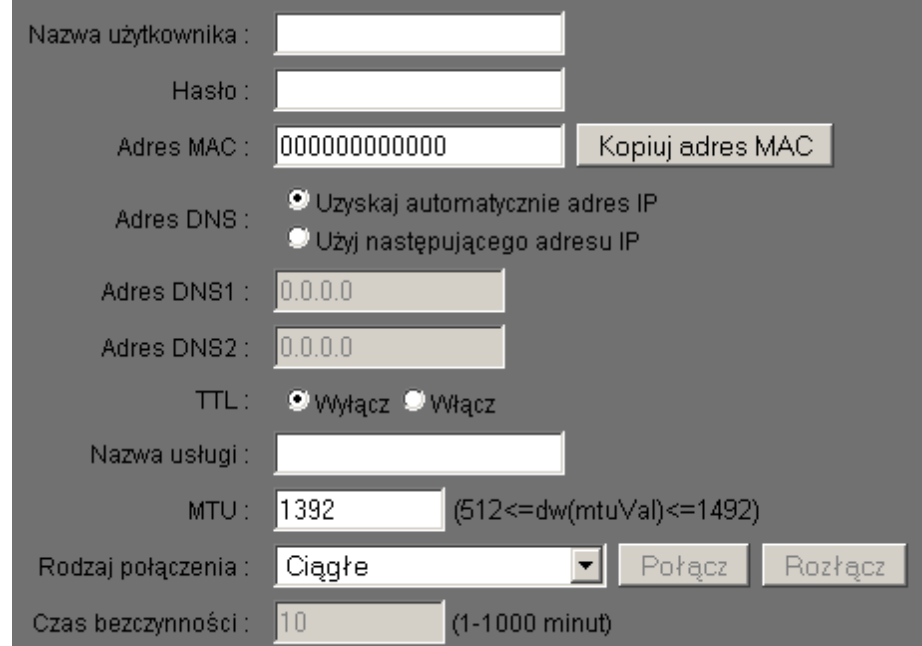

Poniżej opisano poszczególne pozycje ustawień:

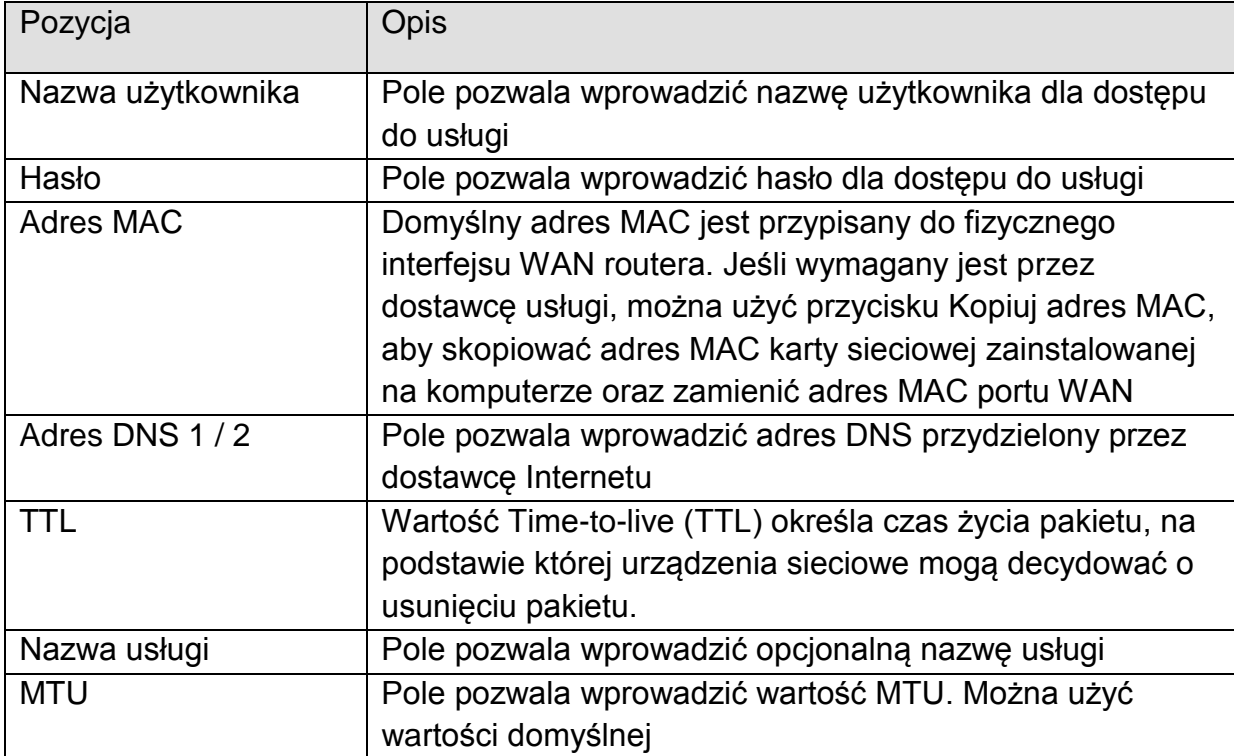

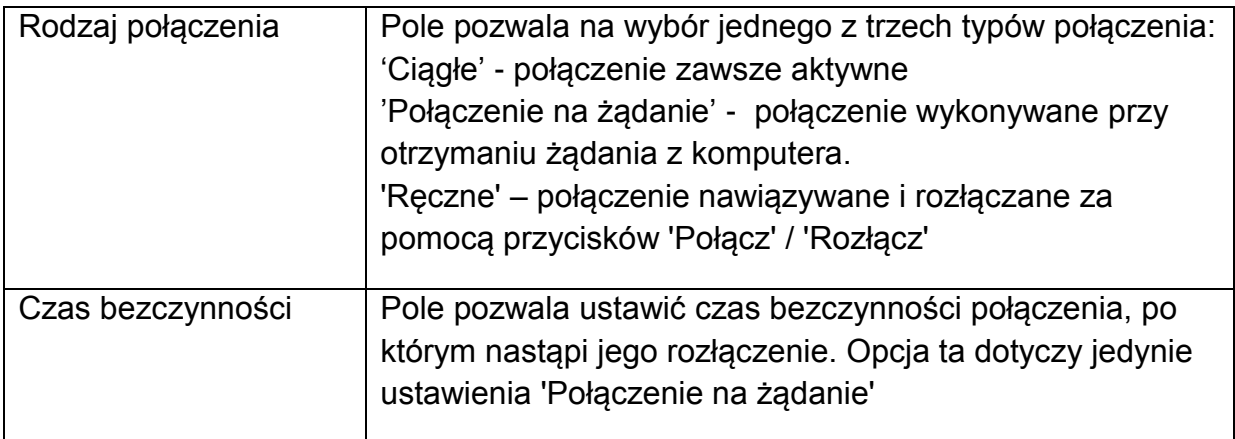

W przypadku chęci skonfigurowania innego połączenia kablowego należy wcisnąć przycisk **'Wstecz'**. Aby kontynuować wciśnij przycisk **'OK'**. Wyświetlona zostanie prośba o restart urządzenia w celu zastosowania wprowadzonych ustawień.

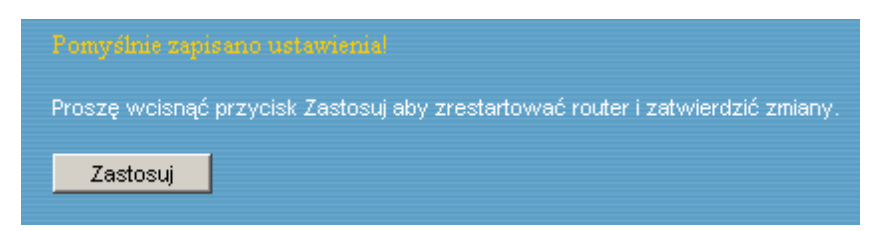

## **3.1.5. Konfiguracja połączenia internetowego 'PPTP'**

Opcja ta powinna zostać wybrana w przypadku wykorzystania przez dostawcę tunelu PPTP (Point-to-Point Tunneling Protocol) w celu nawiązania połączenia Internetowego.

Wymagane jest ustawienie interfejsu WAN (adres IP) oraz tunelu PPTP (nazwy użytkownika i hasła).

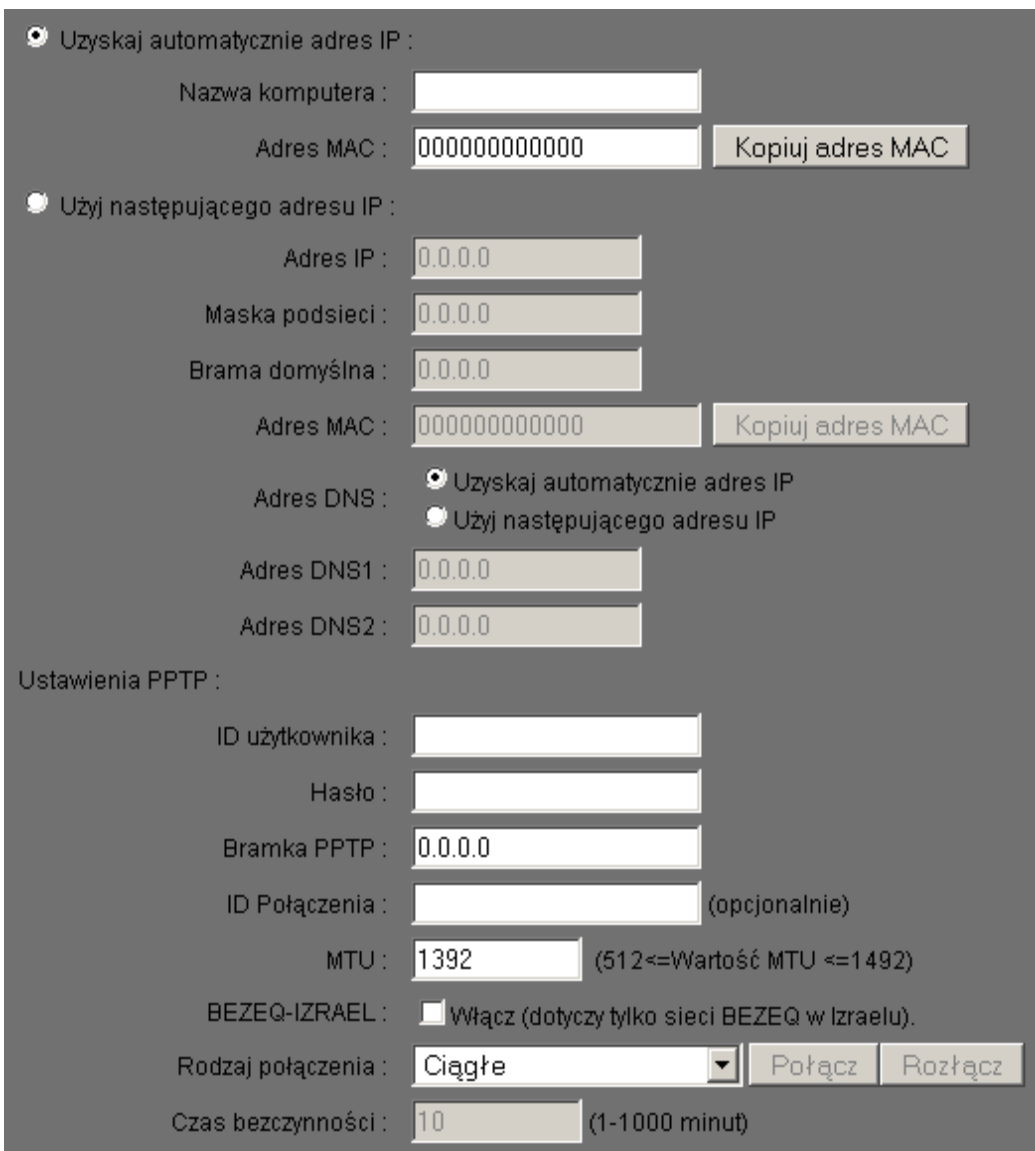

Pierwszym krokiem jest wybór sposobu przydzielania adresu IP – **'Uzyskaj automatycznie adres IP'** lub **'Użyj następującego adresu IP'** (DHCP). W celu poprawnego skonfigurowania statycznego adresu IP należy kierować się wskazówkami zawartymi w rozdziale 3.1.3.

Kolejnym krokiem jest wprowadzenie ustawień tunelu PPTP.

| Pozycja             | Opis                                            |
|---------------------|-------------------------------------------------|
| ID użytkownika      | Pole pozwala wprowadzić ID użytkownika          |
|                     | przydzielone przez dostawcę usługi              |
| Hasło               | Pole pozwala wprowadzić hasło dostępu do usługi |
| <b>Bramka PPTP</b>  | Pole pozwala wprowadzić adres IP bramy PPTP     |
|                     | przydzielony przez dostawcę usługi              |
| ID połączenia       | Pole pozwala wprowadzić opcjonalne ID           |
|                     | połączenia przydzielone przez dostawcę usługi   |
| <b>MTU</b>          | Pole pozwala wprowadzić wartość MTU. Można      |
|                     | użyć wartości domyślnej                         |
| <b>BEZEQ-ISRAEL</b> | Pole powinno zostać zaznaczone w przypadku      |
|                     | wykorzystania usług dostawcy BEZEQ-ISRAEL       |
| Rodzaj połączenia   | Pole pozwala na wybór jednego z trzech typów    |
|                     | połączenia:                                     |
|                     | 'Ciągłe' - połączenie zawsze aktywne            |
|                     | 'Połączenie na żądanie' - połączenie            |
|                     | wykonywane przy otrzymaniu żądania z            |
|                     | komputera.                                      |
|                     | 'Ręczne' – połączenie nawiązywane i rozłączane  |
|                     | za pomocą przycisków 'Połącz' / 'Rozłącz'       |
| Czas bezczynności   | Pole pozwala ustawić czas bezczynności          |
|                     | połączenia, po którym nastąpi jego rozłączenie. |
|                     | Opcja ta dotyczy jedynie ustawienia 'Połączenie |
|                     | na żądanie'                                     |

Poniżej opisano poszczególne pozycje ustawień:

W przypadku chęci skonfigurowania innego połączenia kablowego należy wcisnąć przycisk **'Wstecz'**. Aby kontynuować wciśnij przycisk **'OK'**. Wyświetlona zostanie prośba o restart urządzenia w celu zastosowania wprowadzonych ustawień.

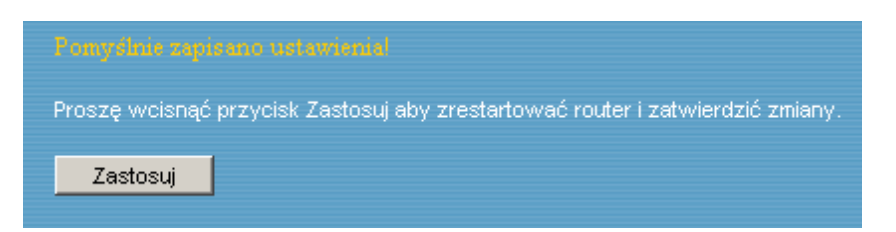

### **3.1.6. Konfiguracja połączenia internetowego 'L2TP'**

Opcja ta powinna zostać wybrana w przypadku wykorzystania przez dostawcę tunelu L2TP (Layer-2 Tunneling Protocol) w celu nawiązania połączenia Internetowego.

Wymagane jest ustawienie interfejsu WAN (adres IP) oraz tunelu L2TP (nazwy użytkownika i hasła), podobnie jak w przypadku tunelu PPTP.

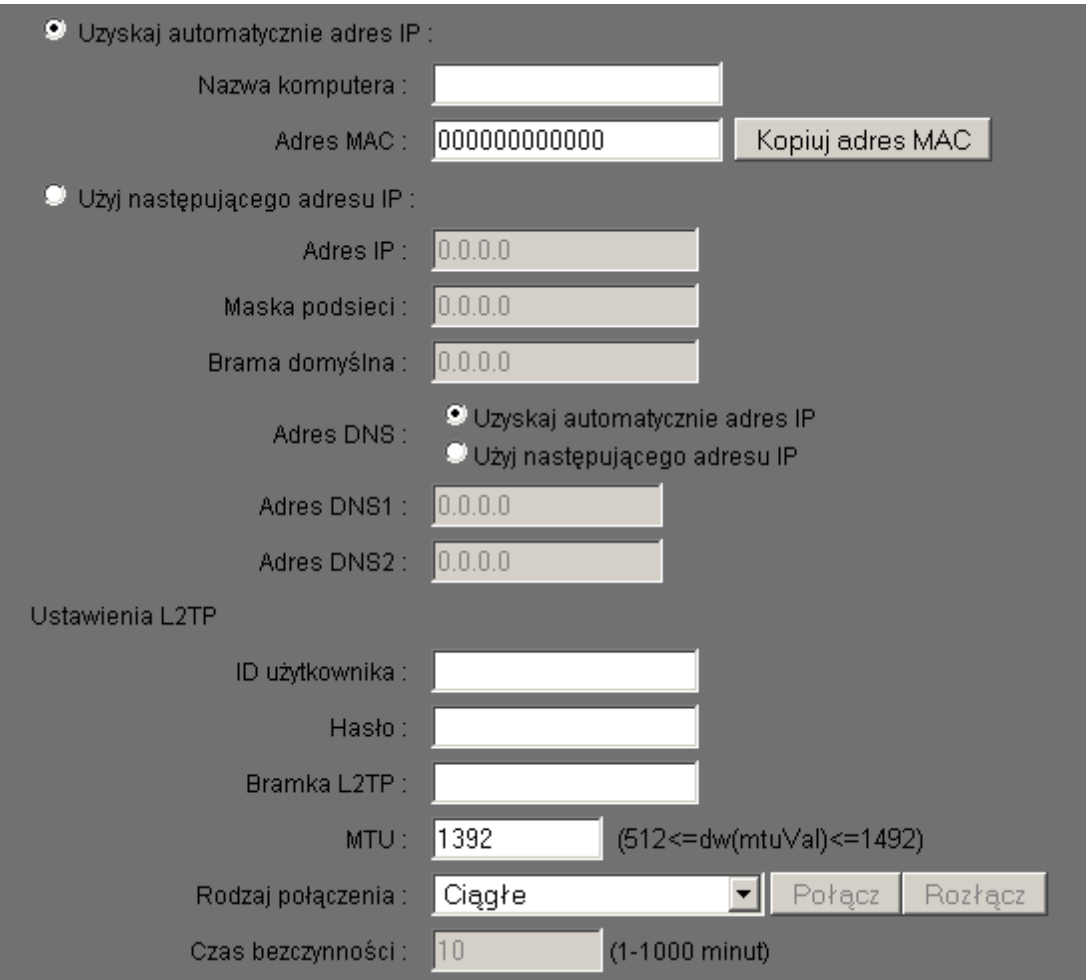

Pierwszym krokiem jest wybór sposobu przydzielania adresu IP – **'Uzyskaj automatycznie adres IP'** lub **'Użyj następującego adresu IP'** (DHCP). W celu poprawnego skonfigurowania statycznego adresu IP należy kierować się wskazówkami zawartymi w rozdziale 3.1.3.

Kolejnym krokiem jest wprowadzenie ustawień tunelu L2TP.

| Pozycja           | <b>Opis</b>                                                    |
|-------------------|----------------------------------------------------------------|
| ID użytkownika    | Pole pozwala wprowadzić ID użytkownika                         |
|                   | przydzielone przez dostawcę usługi                             |
| Hasło             | Pole pozwala wprowadzić hasło dostępu do usługi                |
| Bramka L2TP       | Pole pozwala wprowadzić adres IP bramy L2TP                    |
|                   | przydzielony przez dostawcę usługi.                            |
| <b>MTU</b>        | Pole pozwala wprowadzić wartość MTU. Można                     |
|                   | użyć wartości domyślnej                                        |
| Rodzaj połączenia | Pole pozwala na wybór jednego z trzech typów                   |
|                   | połączenia:                                                    |
|                   | 'Ciągłe' - połączenie zawsze aktywne                           |
|                   | 'Połączenie na żądanie' - połączenie                           |
|                   | wykonywane przy otrzymaniu żądania z                           |
|                   | komputera.                                                     |
|                   | 'Ręczne' – połączenie nawiązywane i rozłączane                 |
|                   | za pomocą przycisków 'Połącz' / 'Rozłącz'                      |
| Czas bezczynności | Pole pozwala ustawić czas bezczynności                         |
|                   | połączenia, po którym nastąpi jego rozłączenie.                |
|                   | Opcja ta dotyczy jedynie ustawienia 'Połączenie<br>na żądanie' |
|                   |                                                                |

Poniżej opisano poszczególne pozycje ustawień:

W przypadku chęci skonfigurowania innego połączenia kablowego należy wcisnąć przycisk **'Wstecz'**. Aby kontynuować wciśnij przycisk **'OK'**. Wyświetlona zostanie prośba o restart urządzenia w celu zastosowania wprowadzonych ustawień.

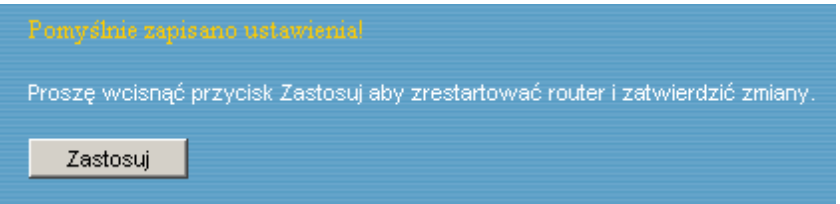

### **3.1.7. Konfiguracja połączenia typu 'WISP'**

Opcja ta powinna zostać wybrana w przypadku wykorzystania łącza bezprzewodowego w celu dostępu do Internetu. Możliwe jest dalsze wykorzystanie punktu dostępu do podłączenia klientów bezprzewodowych do routera. Ponadto zachowana jest pełna funkcjonalność routera (NAT).

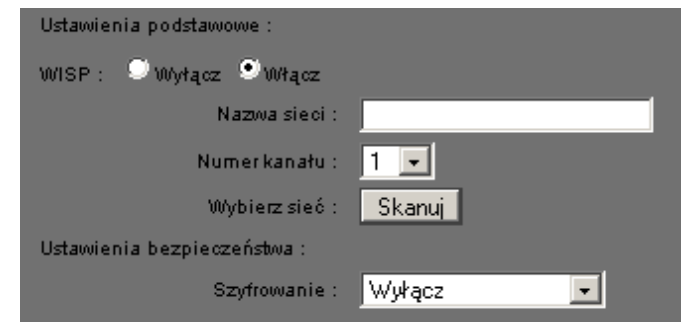

Poniżej opisano poszczególne pozycje ustawień:

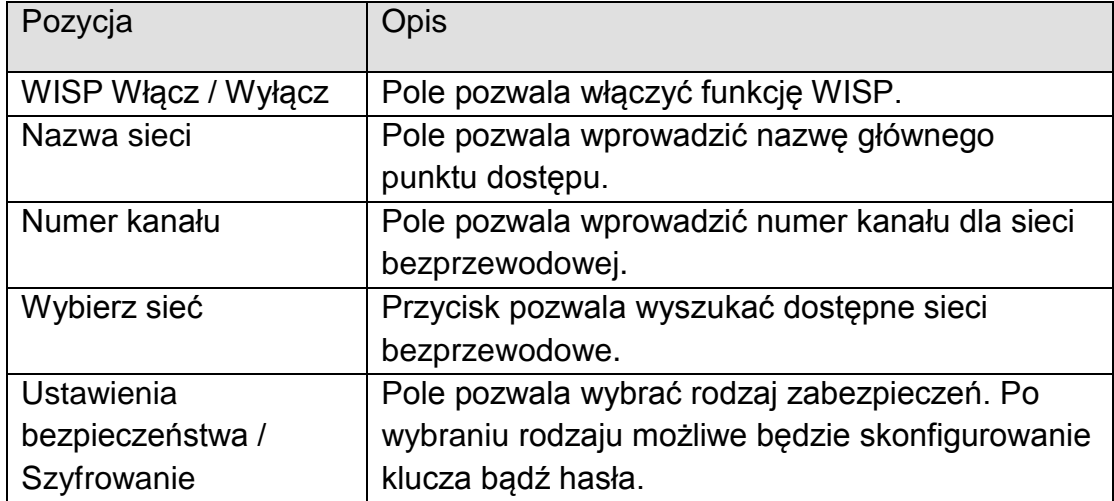

W przypadku chęci skonfigurowania innego połączenia kablowego należy wcisnąć przycisk **'Wstecz'**. Aby kontynuować wciśnij przycisk **'OK'**. Wyświetlona zostanie prośba o restart urządzenia w celu zastosowania wprowadzonych ustawień.

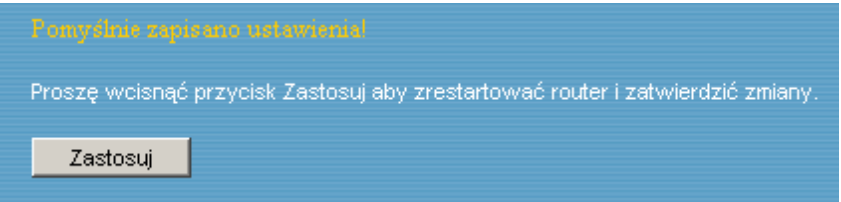

# **4. Ustawienia**

Przycisk 'Ustawienia szczegółowe' pozwala na podanie ustawień dla: Systemu, WAN, LAN, Sieci bezprzewodowej, i innych (Ustawień zaawansowanych).

W celu skorzystania z ustawień szczegółowych należy kierować się poniższymi wskazówkami.

1. Aby przejść do ustawień szczegółowych wybierz odpowiednią opcję z górnego menu.

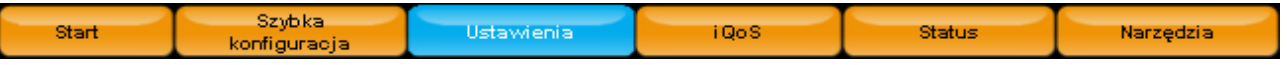

2. Pod menu głównym pojawi się dodatkowe menu pozwalające na dalszy wybór opcji.

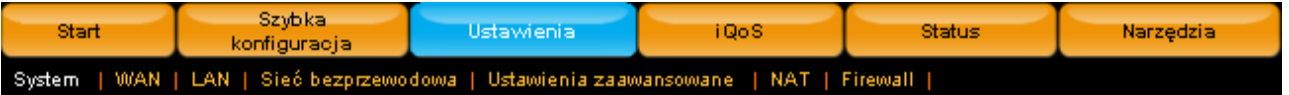

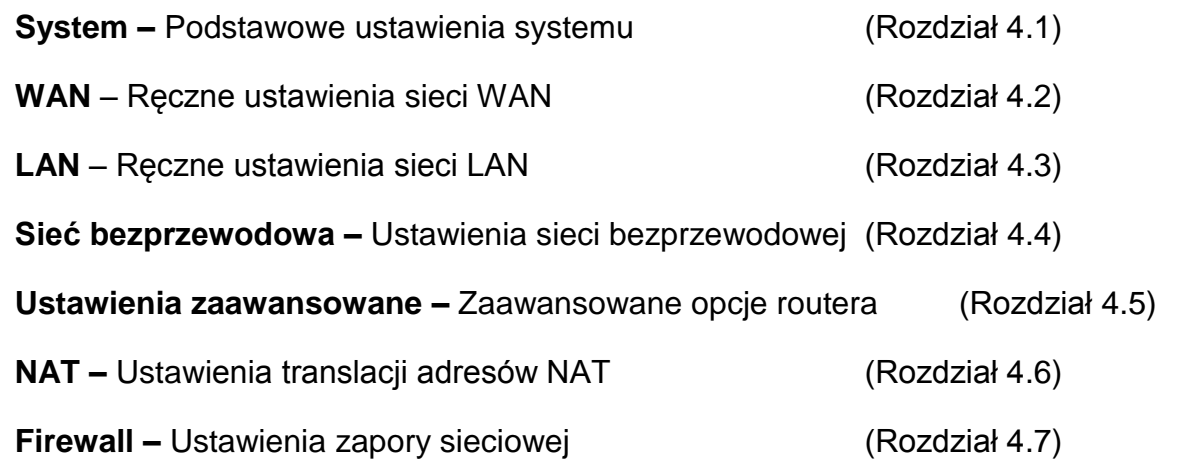

# *4.1. System*

Menu 'System' pozwala na zdefiniowanie podstawowych ustawień systemu.

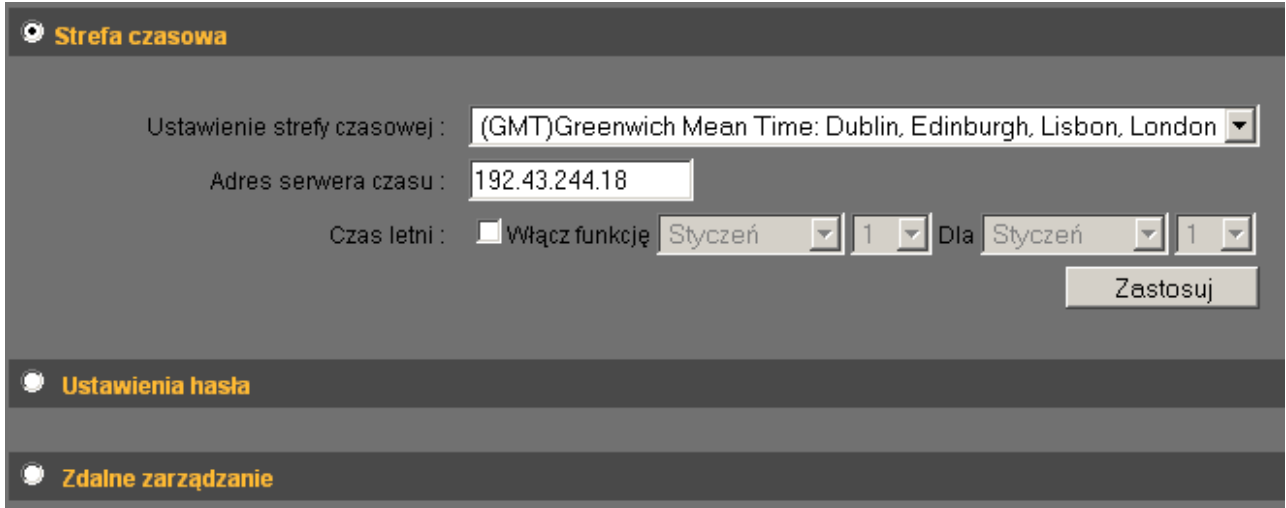

W celu konfiguracji poszczególnych parametrów należy zaznaczyć wybraną opcję.

### **4.1.1. Strefa czasowa**

Router pozwala na wybór odpowiedniej do miejsca zamieszkania strefy czasowej. Poprawne ustawienie strefy czasowej jest szczególnie istotne w przypadku korzystania z funkcji routera takich jak log systemowy oraz wbudowana zapora sieciowa.

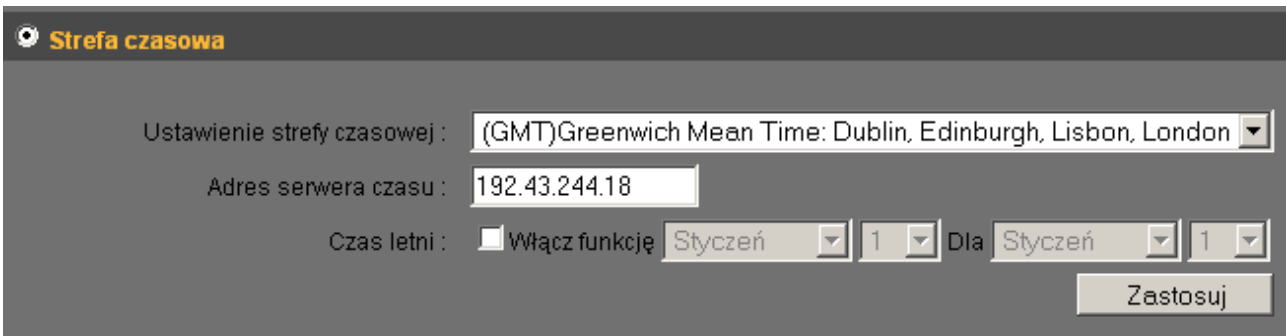

Poniżej opisano poszczególne pozycje ustawień:

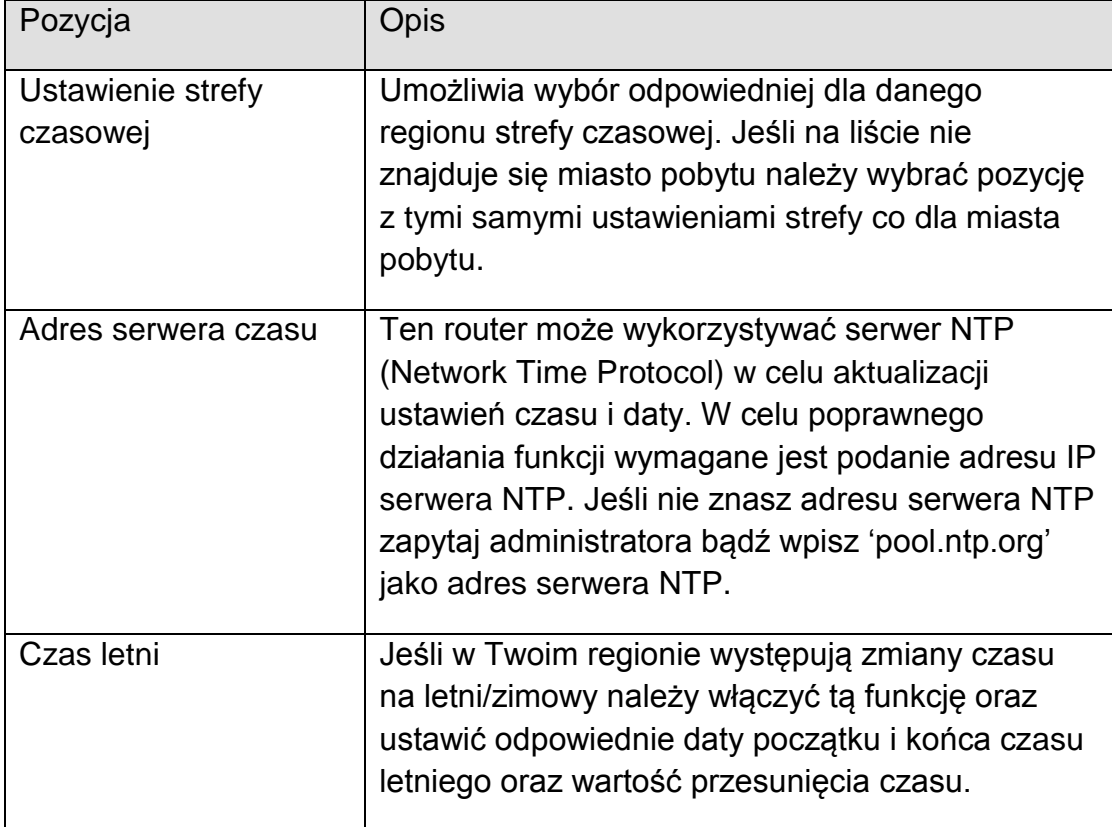

Wciśnij przycisk **'Zastosuj'** aby zapisać zmiany. W celu zastosowania zmian konieczne jest potwierdzenie restartu urządzenia.

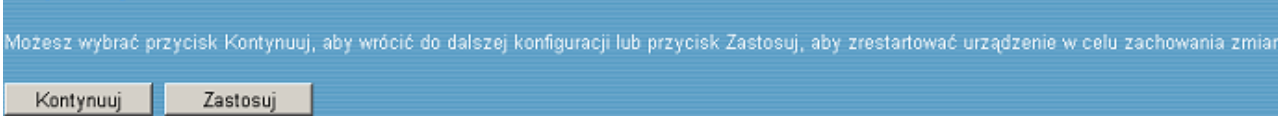

### **4.1.2. Ustawienia hasła**

Router pozwala na zmianę domyślnego hasła dostępu do panelu administracyjnego. Używanie domyślnego hasła '1234' jest niebezpieczne, gdyż ułatwia przejęcie kontroli nad urządzeniem. Należy jak najszybciej zmienić hasło domyślne!

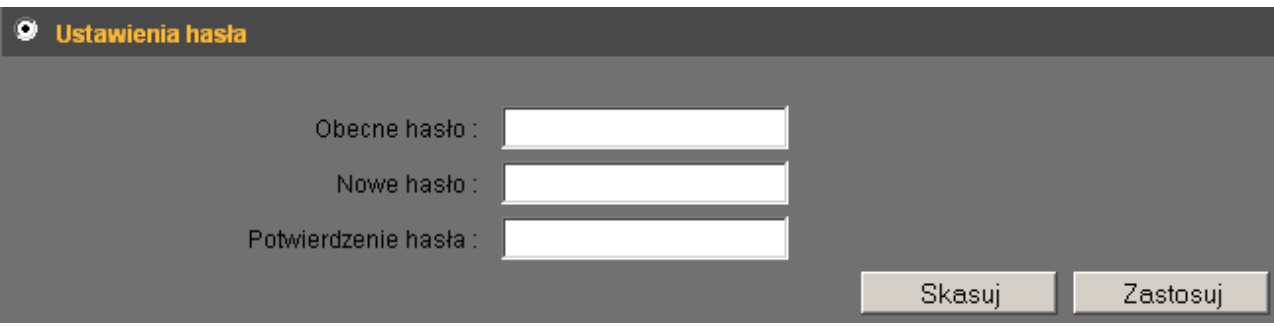

Poniżej opisano poszczególne pozycje ustawień:

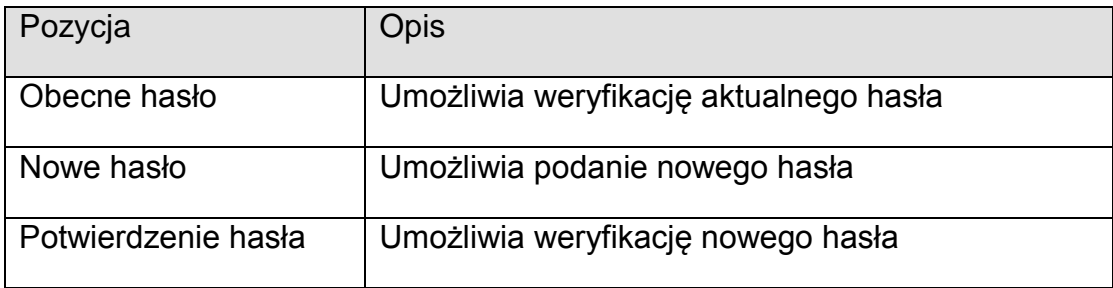

Wciśnij przycisk **'Zastosuj'** aby zapisać zmiany. Wciśnij przycisk **'Skasuj'** aby wyczyścić formularz. W celu zastosowania zmian konieczne jest potwierdzenie restartu urządzenia.

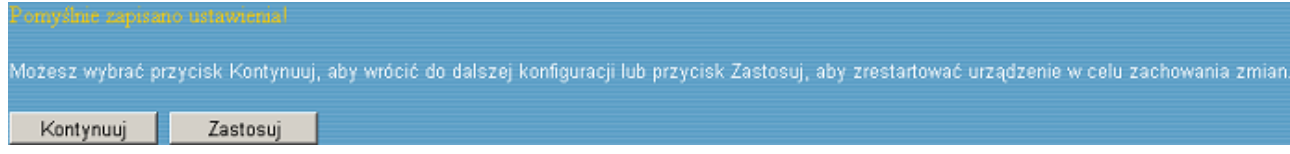

### **4.1.3. Zdalne zarządzanie**

W przypadku konieczności konfiguracji routera spoza sieci LAN możliwe jest ograniczenie dostępu do routera na podstawie adresu IP oraz określenie portu. Ustawienie **'0.0.0.0'** pozwala na dostęp z dowolnego komputera.

Jeśli dostęp do do panelu routera z poziomu Internetu nie jest wymagany należy wyłączyć tą funkcję aby dodatkowo zabezpieczyć router.

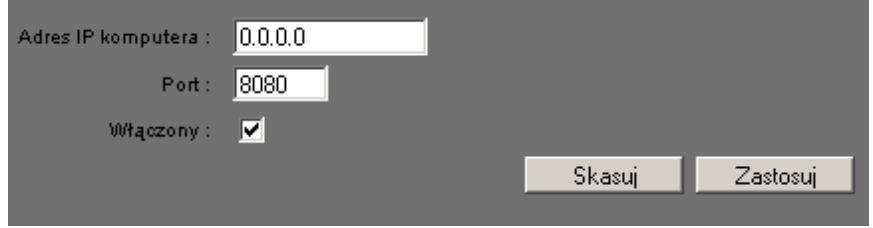

Poniżej opisano poszczególne pozycje ustawień:

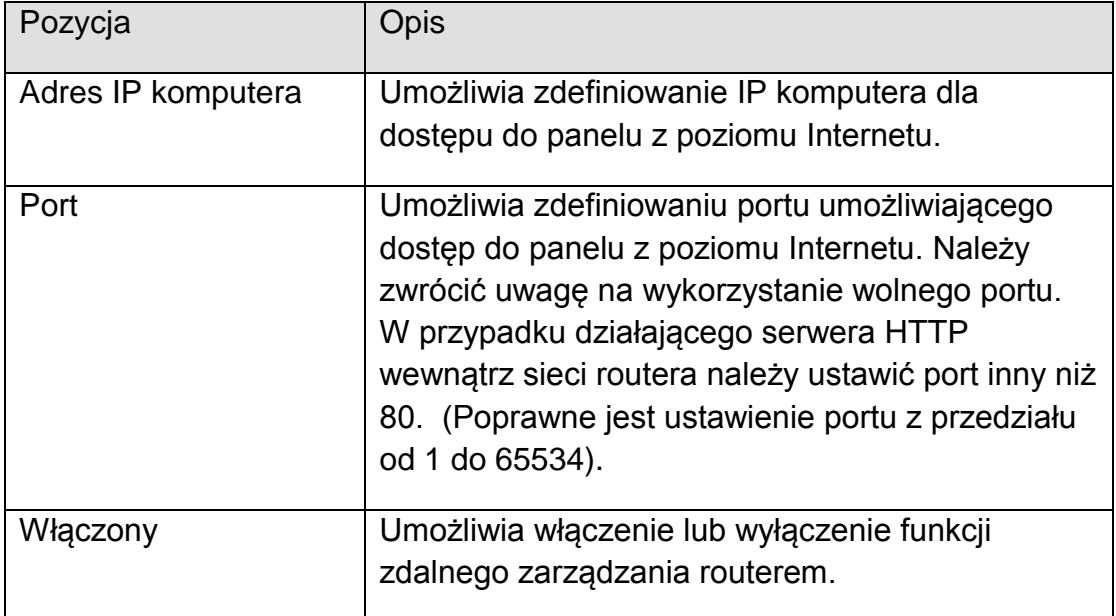

Wciśnij przycisk **'Zastosuj'** aby zapisać zmiany. Wciśnij przycisk **'Skasuj'** aby wyczyścić formularz. W celu zastosowania zmian konieczne jest potwierdzenie restartu urządzenia.

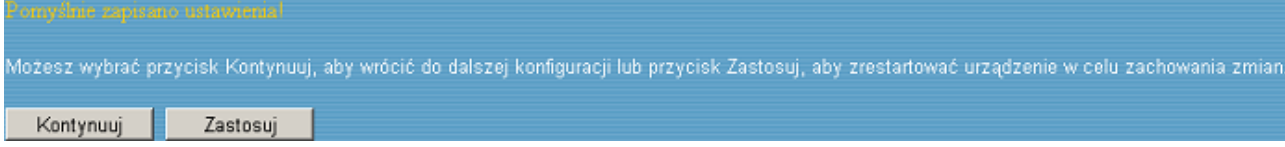

## *4.2. WAN*

Menu 'WAN' pozwala na zdefiniowanie ustawień połączenia WAN (Internet).

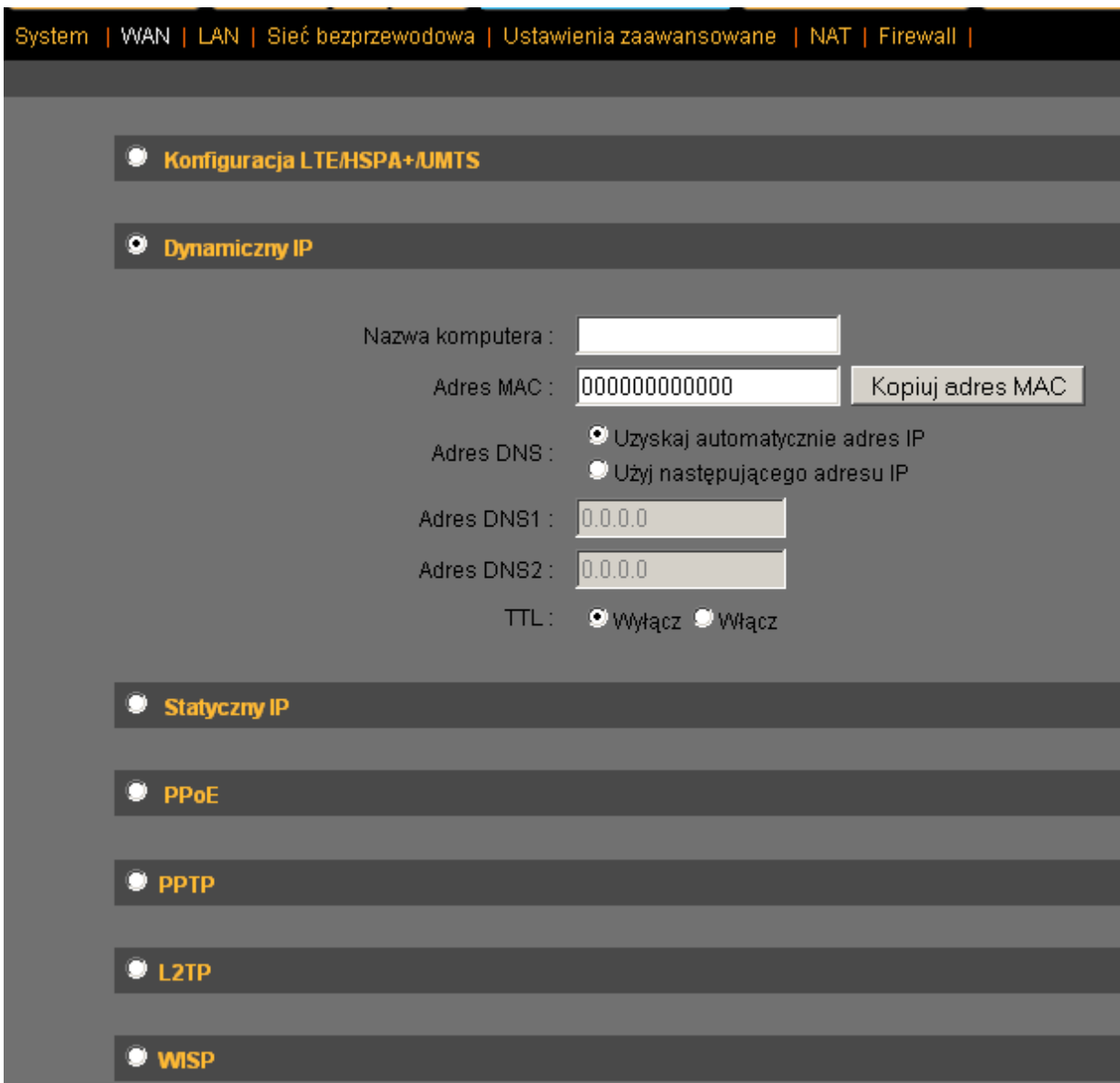

Jeśli nie jesteś pewny, którą opcję powinieneś wybrać prosimy o kontakt z dostawcą Internetu. Wybranie złej pozycji spowoduje brak dostępu do Internetu.

Proszę wybrać rodzaj wykorzystywanego połączenia internetowego. Dostępnych jest sześć rodzajów połączenia:

- **Konfiguracja LTE/HSPA+/UMTS – rozdział 3.1.1.**
- **Dynamiczny IP – rozdział 3.1.2.**
- **Statyczny IP – rozdział 3.1.3.**
- **PPPoE xDSL – rozdział 3.1.4.**
- **PPTP xDSL – rozdział 3.1.5.**
- **L2TP xDSL – rozdział 3.1.6.**
- 
- 
- 
- 
- 
- 
- 
- **WISP – rozdział 3.1.7.**

## *4.3. LAN (Kablowe)*

Menu 'LAN' umożliwia zdefiniowanie ustawień połączenia lokalnego LAN. Ustawienia są wspólne dla wszystkich czterech portów LAN routera. Ponadto konfiguracja IP jest wspólna dla połączeń LAN oraz WLAN (bezprzewodowych).

Ustawienia LAN zostały podzielone na trzy sekcje: 'Adresacja LAN', 'Serwer DHCP' oraz 'Statyczna dzierżawa DHCP'. Szczegóły ustawień opisano poniżej.

### **4.3.1. Start**

Przed rozpoczęciem konfiguracji należy wstępnie zaplanować wygląd sieci LAN. Aby możliwe było komunikowanie się komputerów podłączonych kablowo lub bezprzewodowo do routera pomiędzy sobą oraz z Internetem wymagana jest prawidłowa konfiguracja adresacji IP.

Możliwe są dwa sposoby przydzielenia adresów IP – statyczne (ręczna konfiguracja na każdym komputerze) oraz dynamiczne (przydzielane przez serwer DHCP routera). Zalecane jest wykorzystanie dynamicznego przydzielania adresów IP. Pozwala to zaoszczędzić czas potrzebny na konfigurację każdego komputera. Adres statyczny powinien być użyty w przypadku komputerów udostępniających usługi w sieci LAN bądź na poziomie Internetu. Dzięki temu będzie możliwa łatwa lokalizacja serwerów.

Router posiada wbudowany serwer DHCP (Dynamic Host Configuration Protocol) dzięki czemu może przydzielać adresy poszczególnym komputerom. Praktycznie każde urządzenie wyprodukowane po roku 1995 jest kompatybilne z protokołem DHCP.

#### *Wskazówki dotyczące ustawień IP:*

W przypadku konieczności ręcznej konfiguracji ustawień IP dla sieci LAN/WLAN należy kierować się poniższymi wskazówkami.

- 1. Prawidłowy adres IP składa się z czterech członów: a.b.c.d. W przypadku użytkowników domowych, biur itp. Zalecane jest wykorzystanie adresacji 192.168.c.d, gdzie 'c' i 'd' są liczbami całkowitymi od 1 do 254. Router może pracować maksymalnie z 253 klientami, których adresy definiuje pole 'd'. Dodatkowo pole 'c' pozwala na wybranie jednej z 253 podsieci.
- 2. W większości przypadków powinna zostać wybrana maska podsieci '255.255.255.0' pozwalająca na podłączenie do 253 klientów, co jest zgodne z ograniczeniami routera.
- 3. Każdy komputer udostępniający usługi wewnątrz sieci LAN lub na poziomie Internetu powinien mieć ustawiony stały adres IP. Umożliwi to łatwy dostęp do udostępnianych usług. Końcówka IP musi zawierać się od 2 do 253 (1 zajęty domyślnie przez router).
- 4. Pozostałe komputery powinny automatycznie pobierać adres IP (DHCP)

**UWAGA: W przypadku braku pewności co do prawidłowych ustawień należy posłużyć się wartościami domyślnymi przedstawionymi poniżej.**

### **4.3.2. Adresacja LAN**

Włączenie serwera DHCP pozwala routerowi przydzielać adresy podłączanym urządzeniom. Możliwa jest też zmiana adresu IP samego routera oraz maski podsieci LAN.

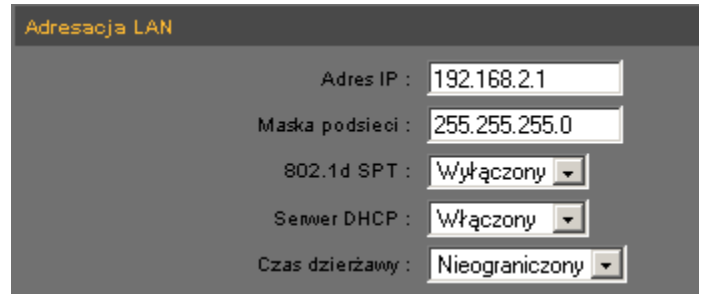

Poniżej opisano poszczególne pozycje ustawień:

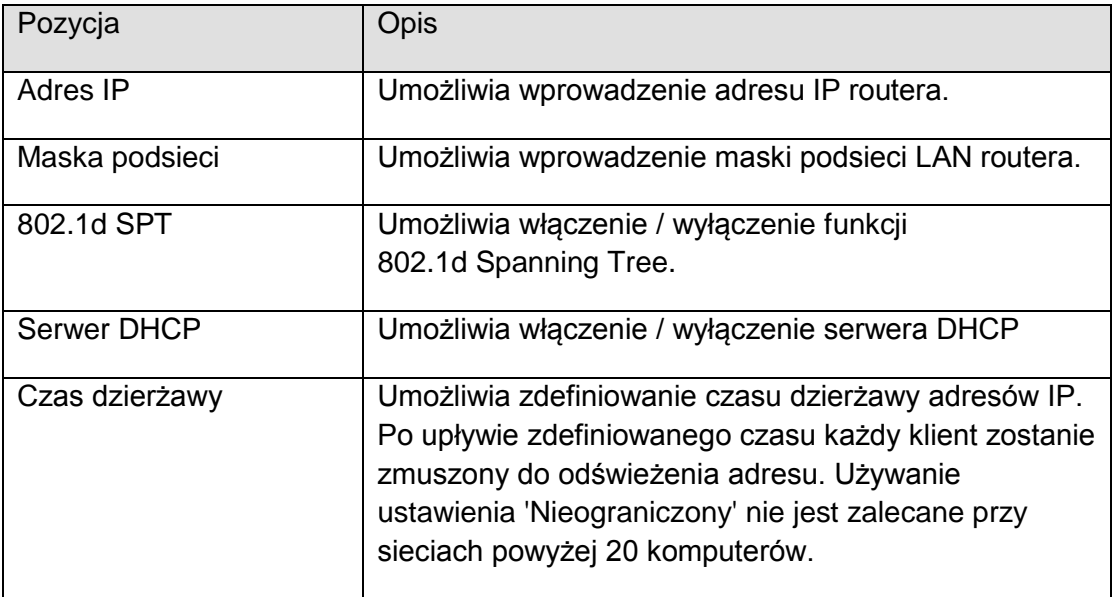

## **Zalecane wartości domyślne:**

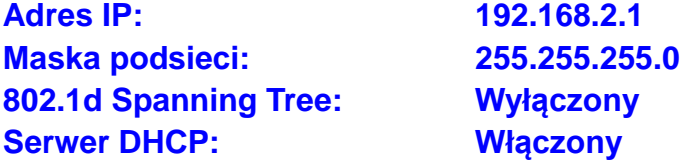

### **4.3.3. Serwer DHCP**

W tej sekcji możliwe jest zdefiniowanie zakresu IP przydzielanych przez serwer DHCP. Można także ustalić opcjonalną nazwę domeny.

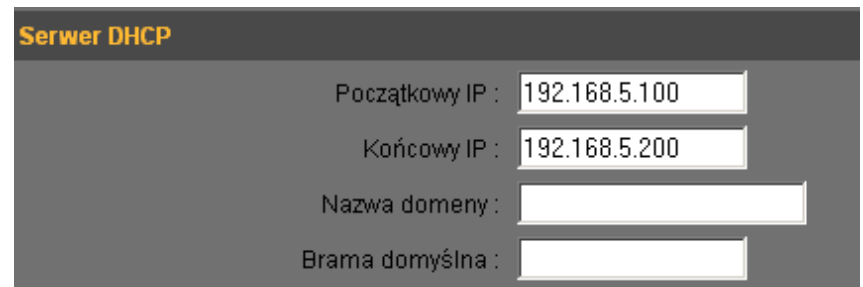

Poniżej opisano poszczególne pozycje ustawień:

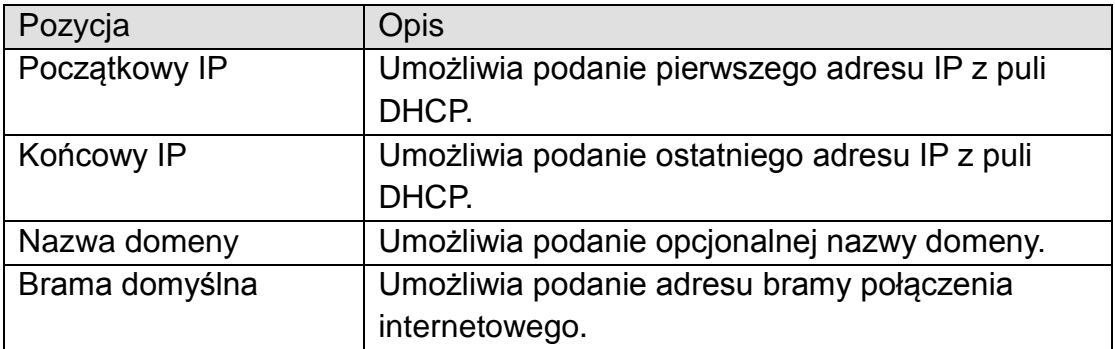

#### **Zalecane wartości domyślne:**

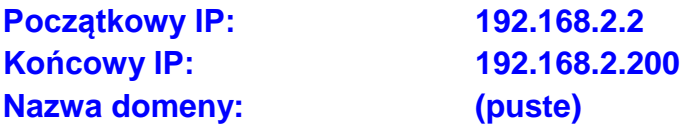

**UWAGA: Końcowy adres IP musi być wyższy od początkowego, przy czym pierwsze trzy części adresu muszą być identyczne. Ustawienia dotyczą także sieci bezprzewodowej.**

### **4.3.4. Statyczna dzierżawa DHCP**

Router pozwala na zdefiniowanie do 16 wpisów określających adresy IP urządzeń na podstawie ich adresów MAC. Należy wprowadzić adres sprzętowy MAC danego urządzenia oraz wybrany adres IP.

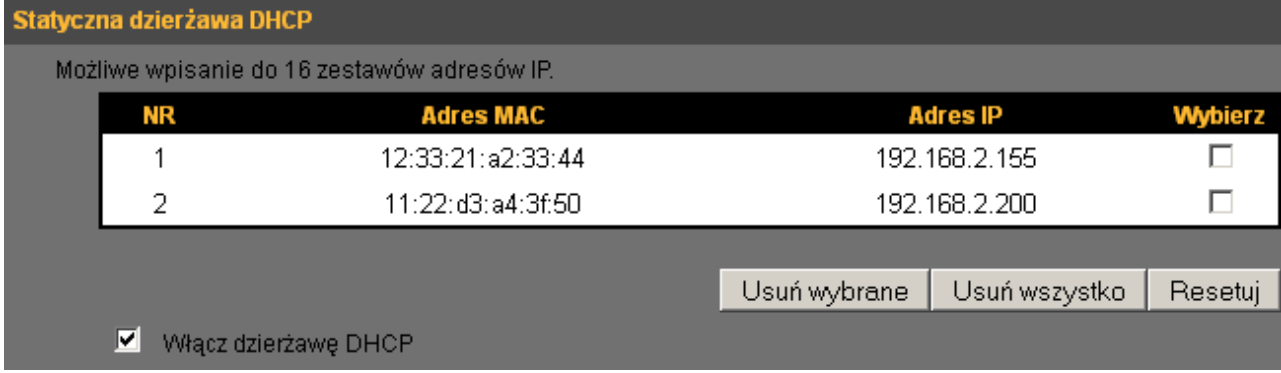

Poniżej opisano poszczególne pozycje ustawień:

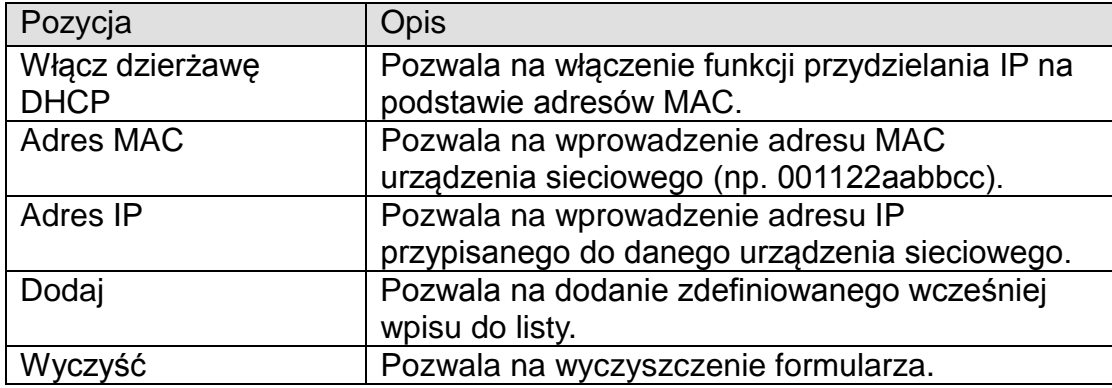

Wszystkie zdefiniowane wpisy zostaną wyświetlone powyżej formularza: Aby skasować jeden bądź więcej wpisów należy oznaczyć je korzystając z pola **'Wybierz'** i zatwierdzić przyciskiem **'Usuń wybrane'**.

Aby skasować wszystkie wpisy należy wcisnąć przycisk **'Usuń wszystko'**.

Aby wyczyścić pola wyboru należy wcisnąć przycisk **'Resetuj'**.

Wciśnij przycisk **'Zastosuj'** aby zapisać zmiany. Wciśnij przycisk **'Skasuj'** aby wyczyścić formularz. W celu zastosowania zmian konieczne jest potwierdzenie restartu urządzenia.

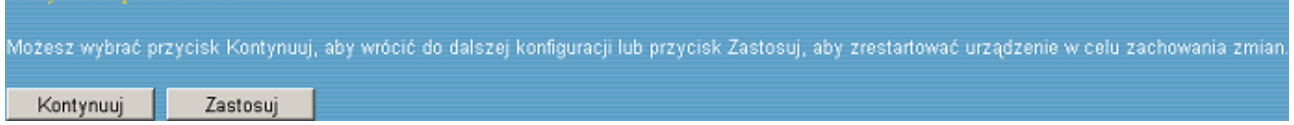

# *4.4. Sieć bezprzewodowa*

Menu 'Sieć bezprzewodowa' pozwala na zdefiniowanie ustawień sieci bezprzewodowej.

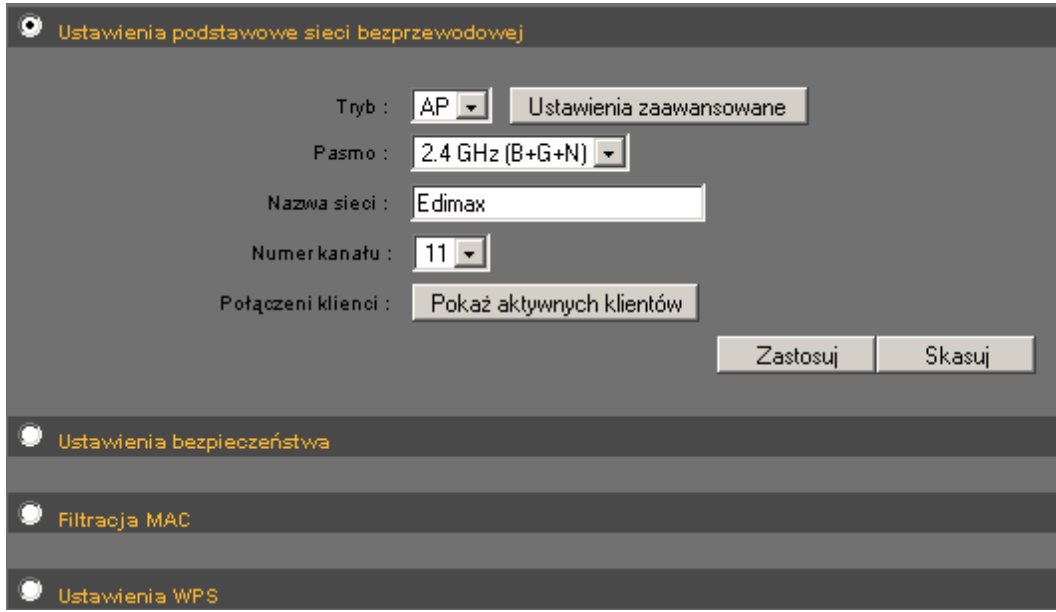

Aby kontynuować ustawienia należy zaznaczyć odpowiednią opcję.

### **4.4.1. Ustawienia podstawowe sieci bezprzewodowej**

Menu 'Ustawienia podstawowe sieci bezprzewodowej' pozwala zdefiniować główne ustawienia sieci bezprzewodowej. Tryb AP (punkt dostępu)

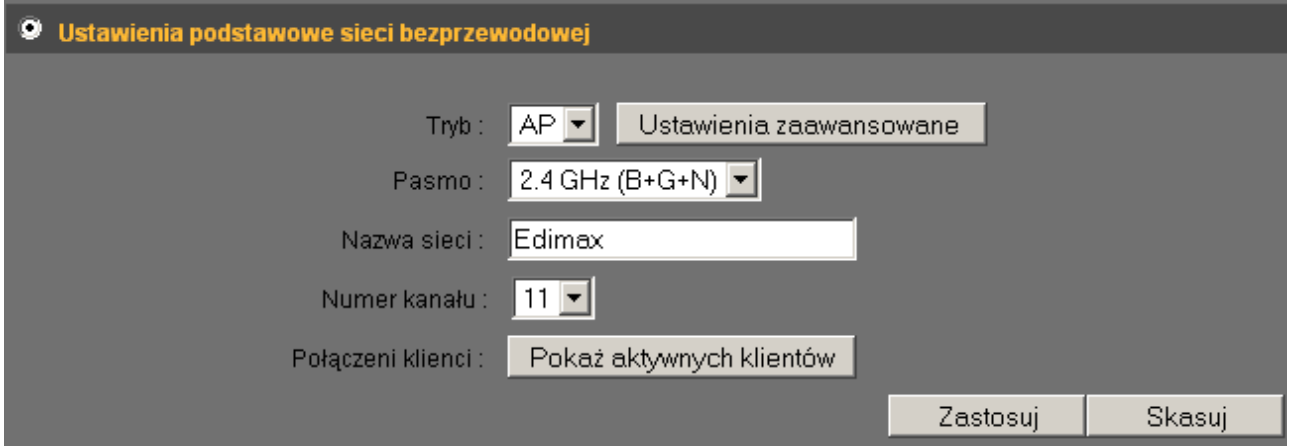

Poniżej opisano poszczególne pozycje ustawień:

| Opcja                       | Opis                                                                                                    |
|-----------------------------|----------------------------------------------------------------------------------------------------|
| Pasmo                       | Umożliwia wybór jednego z dostępnych pasm pracy:<br>2.4 GHz (B): częstotliwość 2.4GHz, dozwolone tylko<br>połączenia w standardzie 802.11b (transfer maksymalny -<br>11Mbps).<br>2.4 GHz (N): częstotliwość 2.4GHz, dozwolone tylko<br>połączenia w standardzie 802.11n (transfer maksymalny -<br>150Mbps).<br>2.4 GHz (B+G): częstotliwość 2.4GHz, dozwolone tylko<br>połączenia w standardzie 802.11b i 802.11n (transfer<br>maksymalny dla klientów 802.11b - 11 Mbps, dla klientów<br>802.11g - 54Mbps).<br>2.4 GHz (G): częstotliwość 2.4GHz, dozwolone tylko<br>połączenia w standardzie 802.11g (transfer maksymalny -<br>54Mbps).<br>2.4 GHz (B+G+N): częstotliwość 2.4GHz, dozwolone<br>połączenia w standardach 802.11b/g/n (ustawienie<br>zalecane). |
| Nazwa sieci                 | Umożliwia wprowadzenia nazwy sieci bezprzewodowej<br>składającej się maksymalnie z 32 znaków<br>alfanumerycznych. Zalecana jest zmiana domyślnej<br>wartości 'default' na wartość lepiej opisującą sieć np. dom,<br>biuro itp.                                                                                                    |
| Numer kanału                | Umożliwia wybór kanału z zakresu 1 do 13. Dopuszczalny<br>jest wybór dowolnego kanału gdyż większość urządzeń<br>bezprzewodowych samodzielnie ustala odpowiedni kanał<br>do połączenia. W przypadku problemów z połączeniem<br>może być jednak wymagane ręczne zdefiniowanie kanału<br>w ustawieniach urządzenia bezprzewodowego.                                                                                                    |
| Pokaż aktywnych<br>klientów | Umożliwia wyświetlenie listy podłączonych klientów. Lista<br>zostaje wyświetlona w nowym oknie. Aby odświeżyć listę<br>wciśnij przycisk 'Odśwież' zaś aby zamknąć wciśnij<br>przycisk 'Zamknij'.<br>Uwaga: w przypadku włączonej opcji blokowania<br>wyskakujących okienek wyświetlenie listy może nie być<br>możliwe.                                                                                                    |
| Ustawienia<br>zaawansowane  | Umożliwia wprowadzenie ustawień zaawansowanych<br>połączenia bezprzewodowego. Zmiana ustawień może<br>spowodować nieprawidłowe działanie sieci i w większości<br>przypadków nie jest zalecana!                                                                                                    |

**UWAGA: W przypadku wielu sieci bezprzewodowych pracujących na jednym obszarze mogą wystąpić wzajemne zakłócenia. W przypadku wystąpienia problemów z połączeniem bezprzewodowym zalecana jest zmiana wykorzystywanego kanału.**

Wciśnij przycisk **'Zastosuj'** aby zapisać zmiany. Wciśnij przycisk **'Skasuj'** aby wyczyścić formularz. W celu zastosowania zmian konieczne jest potwierdzenie restartu urządzenia.

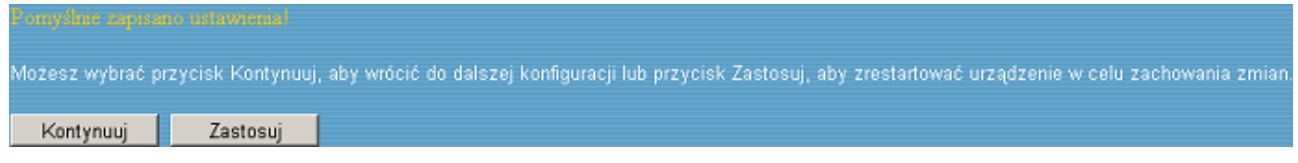

Wciśnij przycisk **'Zastosuj'** aby zapisać zmiany i zrestartować router. Procedura restartu zajmie około 90 sekund podczas których router nie będzie odpowiadał na polecenia (jest to normalne zachowanie, nie usterka). Po zakończeniu restartu będzie możliwe ponowne podłączenie do routera.

#### **4.4.2. Ustawienia bezpieczeństwa**

Router umożliwia wykorzystanie jednego z dwóch rodzajów zabezpieczeń: WEP (Wired Equivalent Privacy) oraz WPA (Wi-Fi Protected Access).

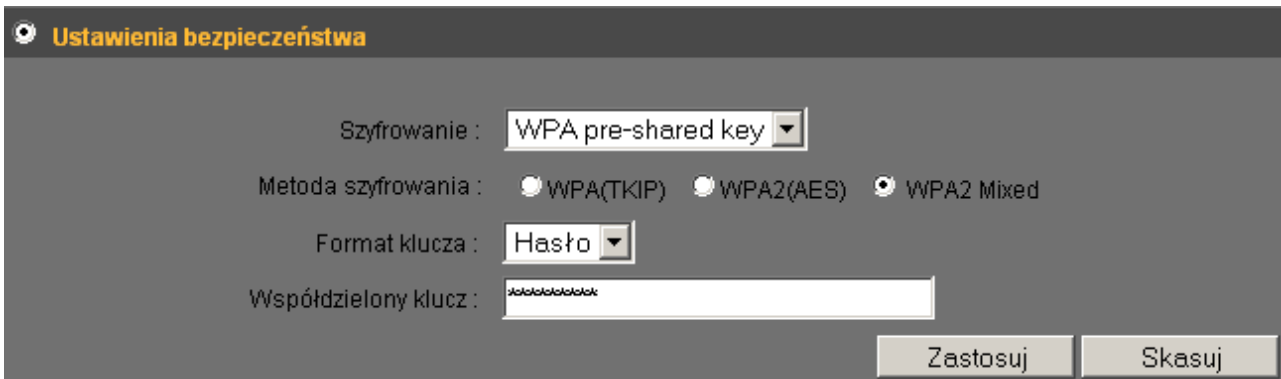

Rozwijane menu pozwala na wybór jednej z opcji:

#### **Wyłącz**

Zabezpieczenia wyłączone. Ta opcja **nie jest zalecana** z uwagi na możliwość wykorzystania sieci przez nieuprawnione osoby jak również możliwość łatwego odczytania danych przez urządzenia / aplikacje skanujące.

### **WEP**

Włączone zabezpieczenia WEP.

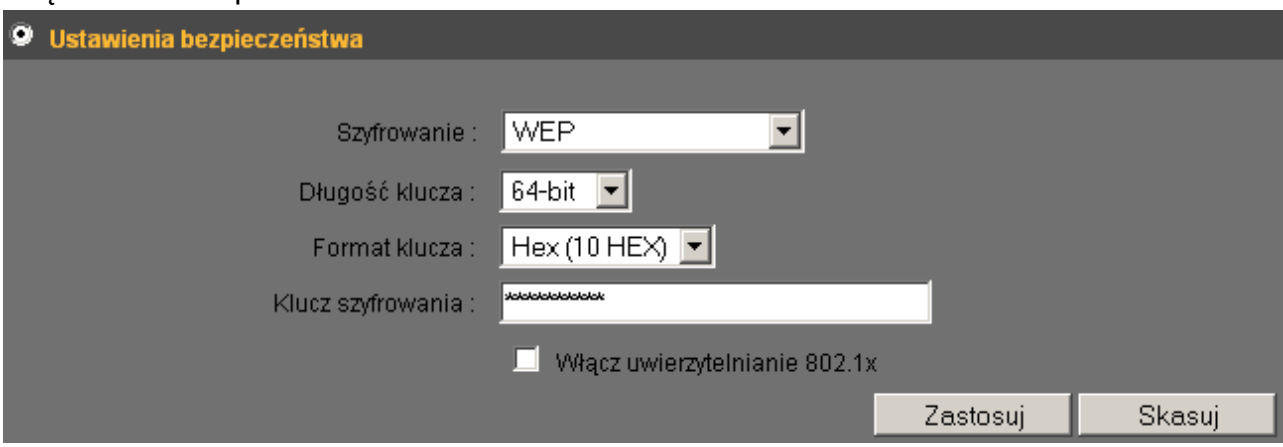

Poniżej opisano poszczególne pozycje ustawień:

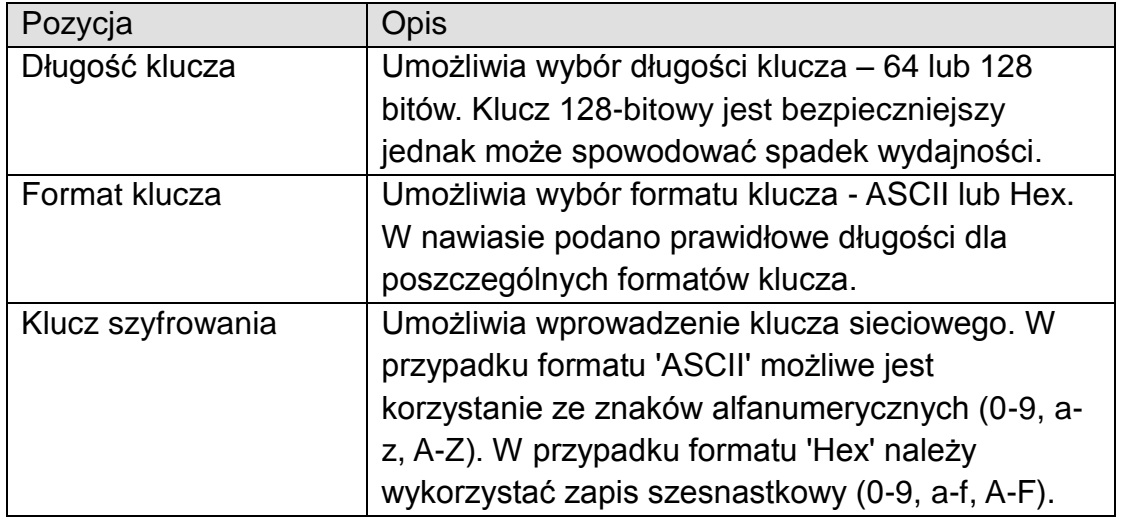

#### **WPA pre-shared key**

WPA (Wi-Fi Protected Access) jest zabezpieczeniem lepszym od WEP. Zalecane jest wykorzystanie WPA zamiast WEP w celu zapewnienia wyższego poziomu bezpieczeństwa sieci bezprzewodowej.

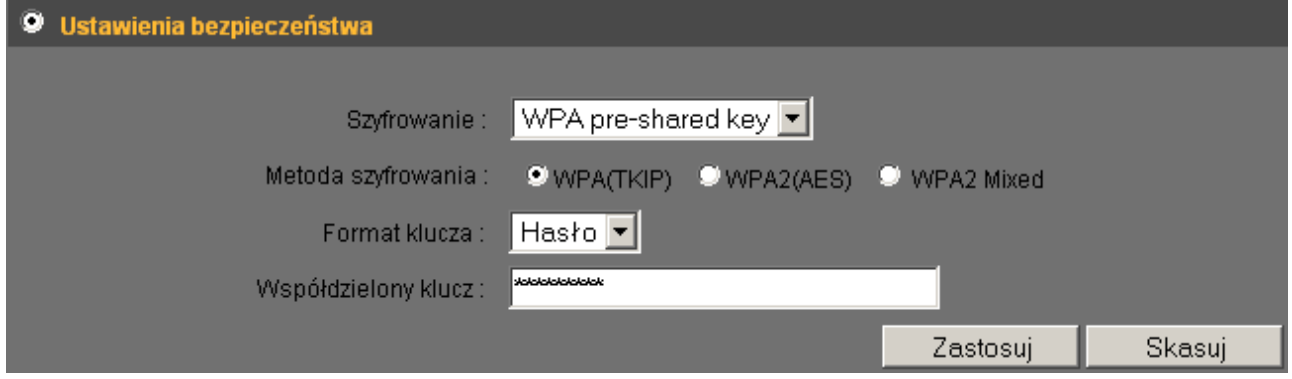

Poniżej opisano poszczególne pozycje ustawień:

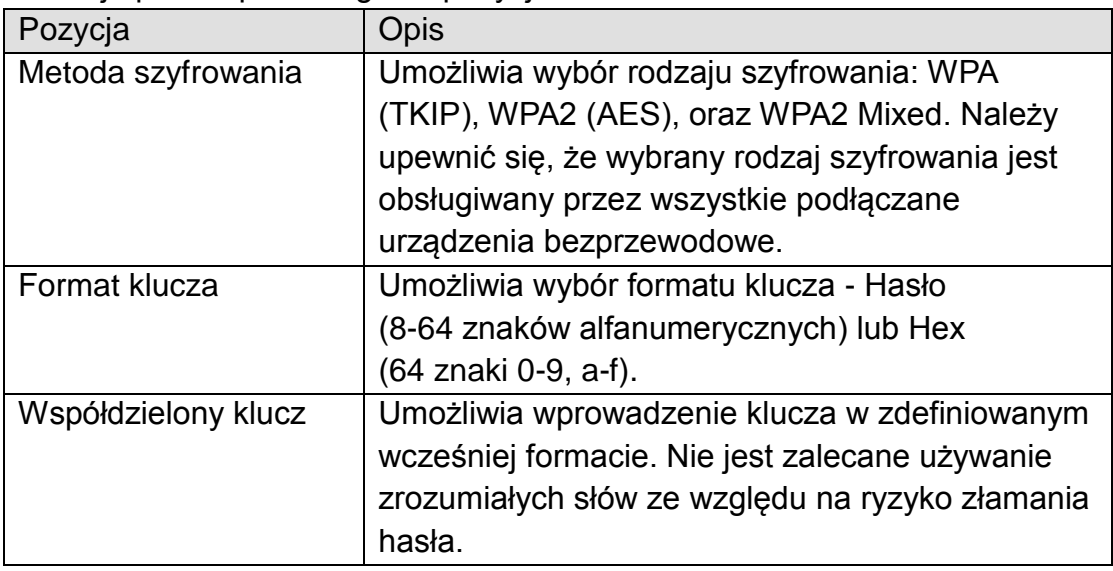

### **WPA RADIUS**

W przypadku wykorzystania do autoryzacji serwera RADIUS możliwe jest wprowadzenie wymaganych ustawień. W takim przypadku jedynie urządzenia autoryzowane przez serwer zostaną zaakceptowane przez router.

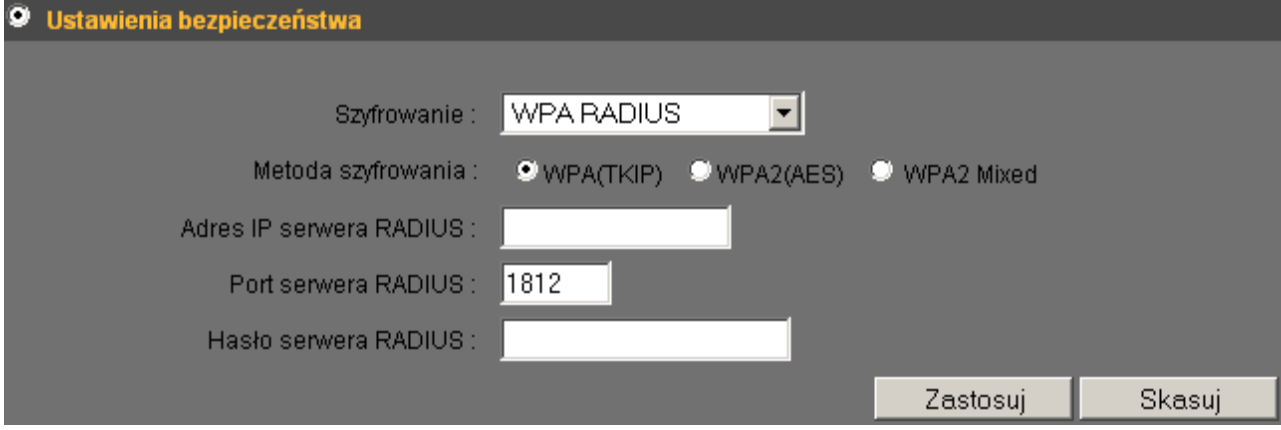

Poniżej opisano poszczególne pozycje ustawień:

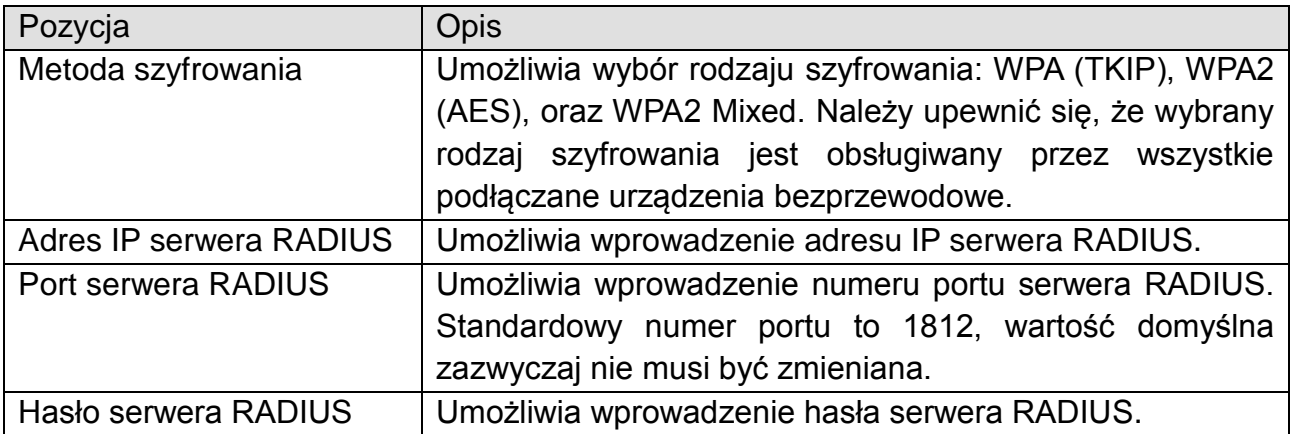

Wciśnij przycisk **'Zastosuj'** aby zapisać zmiany. Wciśnij przycisk **'Skasuj'** aby wyczyścić formularz. W celu zastosowania zmian konieczne jest potwierdzenie restartu urządzenia.

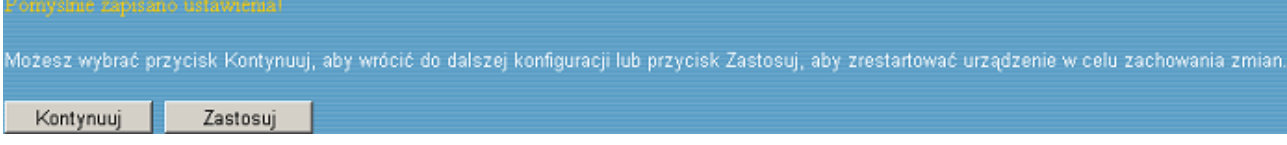

### **4.4.3. Filtrowanie adresu MAC**

Funkcja ta pozwala ograniczyć dostęp routera dopuszczając jedynie urządzenia, których adresy MAC zostały wpisane na listę. Filtrowanie może być stosowane równocześnie z innymi metodami zabezpieczeń opisanymi w poprzednim rozdziale. Możliwe jest zdefiniowanie do 20 adresów MAC.

Aby włączyć filtrowanie należy zaznaczyć pole wyboru 'Włącz sterowanie dostępem do sieci bezprzewodowej'.

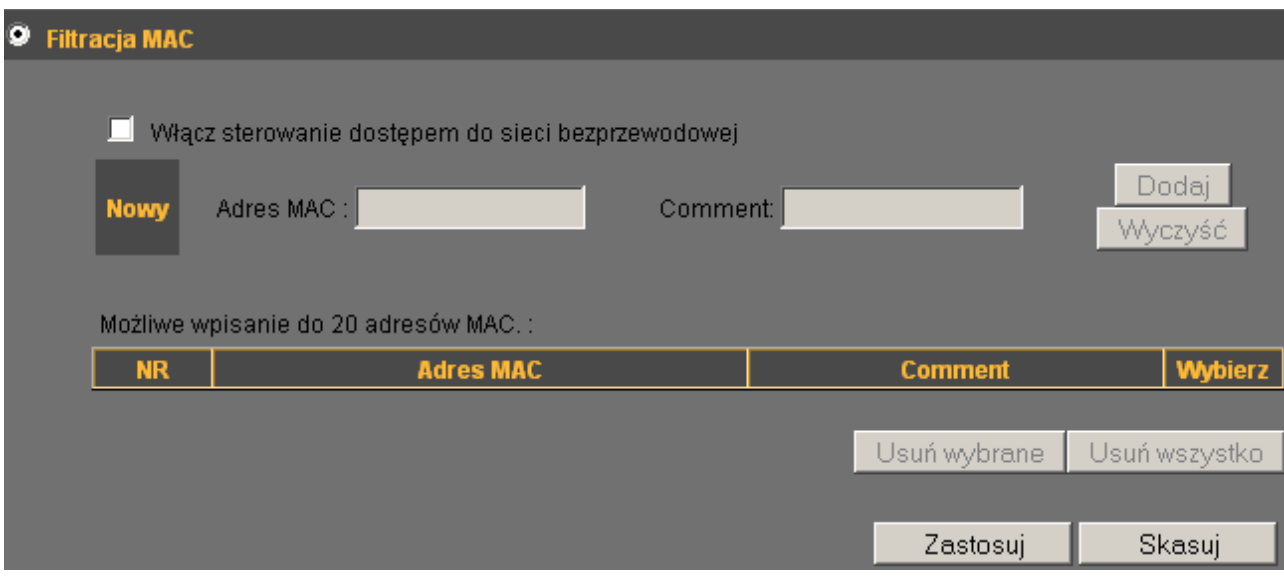

Poniżej opisano poszczególne pozycje ustawień:

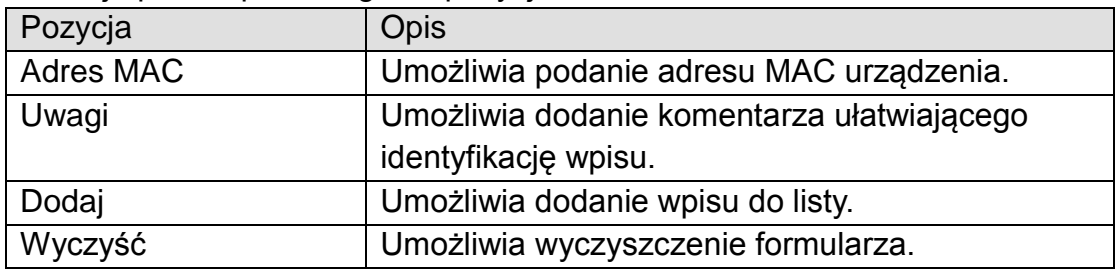

Wszystkie zdefiniowane wpisy zostaną wyświetlone poniżej formularza:

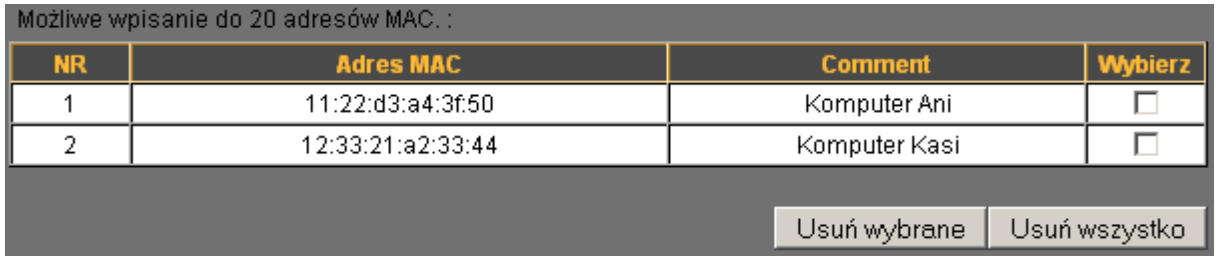

Aby skasować jeden bądź więcej wpisów należy oznaczyć je korzystając z pola **'Wybierz'** i zatwierdzić przyciskiem **'Usuń wybrane'**.

Aby skasować wszystkie wpisy należy wcisnąć przycisk **'Usuń wszystko'**.

Wciśnij przycisk **'Zastosuj'** aby zapisać zmiany. Wciśnij przycisk **'Skasuj'** aby wyczyścić formularz. W celu zastosowania zmian konieczne jest potwierdzenie restartu urządzenia.

Możesz wybrać przycisk Kontynuuj, aby wrócić do dalszej konfiguracji lub przycisk Zastosuj, aby zrestartować urządzenie w celu zachowania zmian. Kontynuuj **Zastosuj** 

### **4.4.4. WPS**

WPS (Wi-Fi Protected Setup) umożliwia szybkie ustanowienie bezpiecznego połączenia bezprzewodowego pomiędzy routerem a urządzeniami bezprzewodowymi. Każde urządzenie kompatybilne ze standardem WPS może być skonfigurowane poprzez naciśnięcie przycisków WPS na routerze i urządzeniu lub z wykorzystaniem kodu PIN.

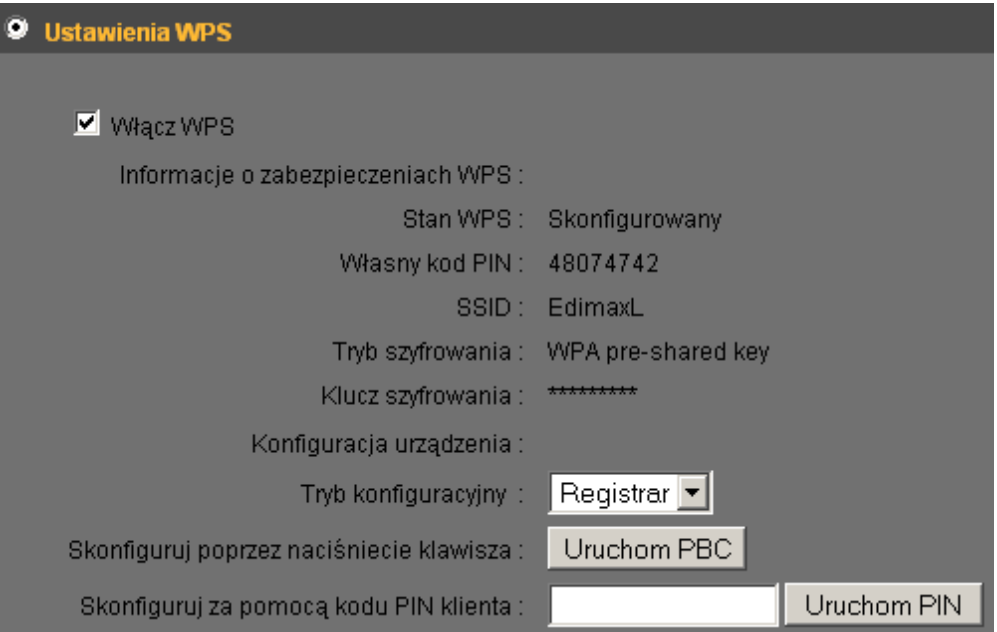

Poniżej opisano poszczególne pozycje ustawień:

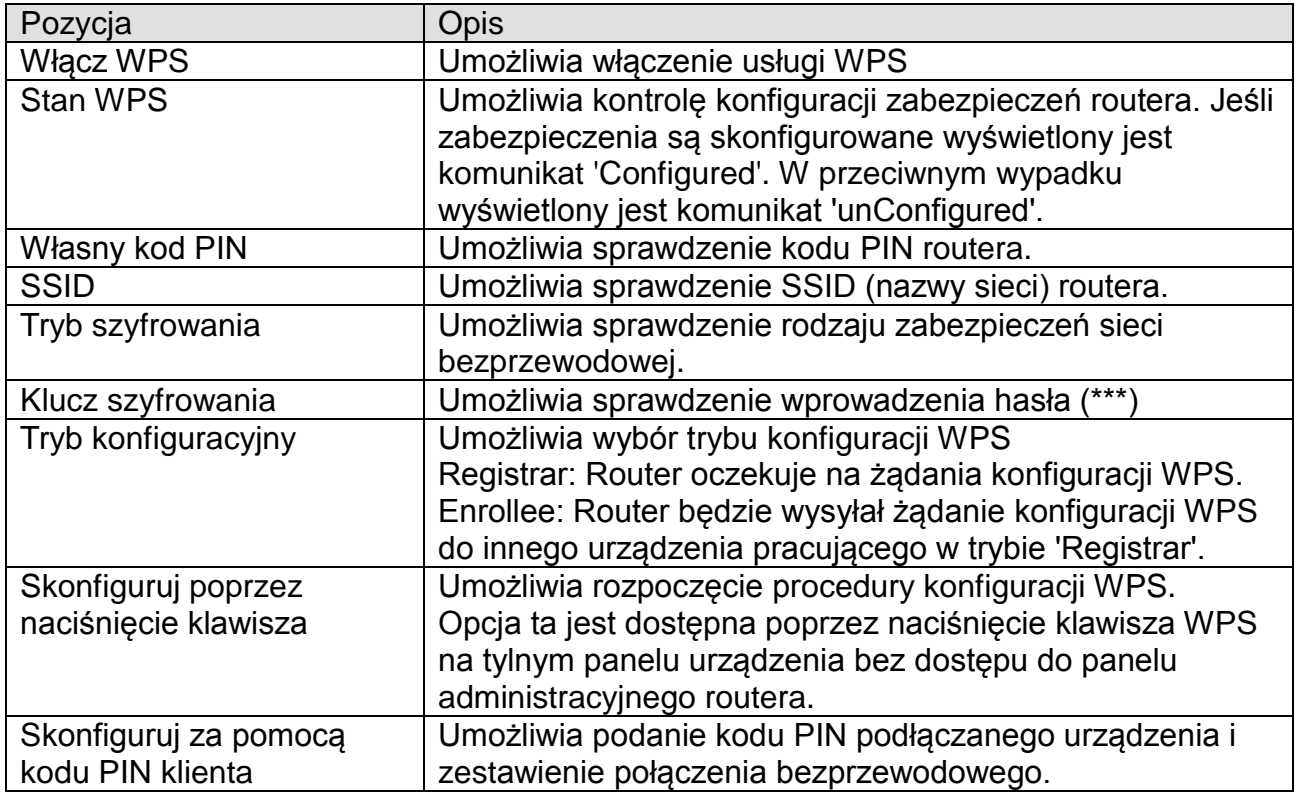

## *4.5. Ustawienia zaawansowane*

Menu 'Ustawienia zaawansowane' pozwala na skonfigurowanie wielu zaawansowanych funkcji sieciowych routera, takich jak QoS, DDNS, Przekierowanie Portów, Fail-Over (automatyczny wybór połączenia Internetowego) oraz Kontrola limitu 3G/4G (LTE).

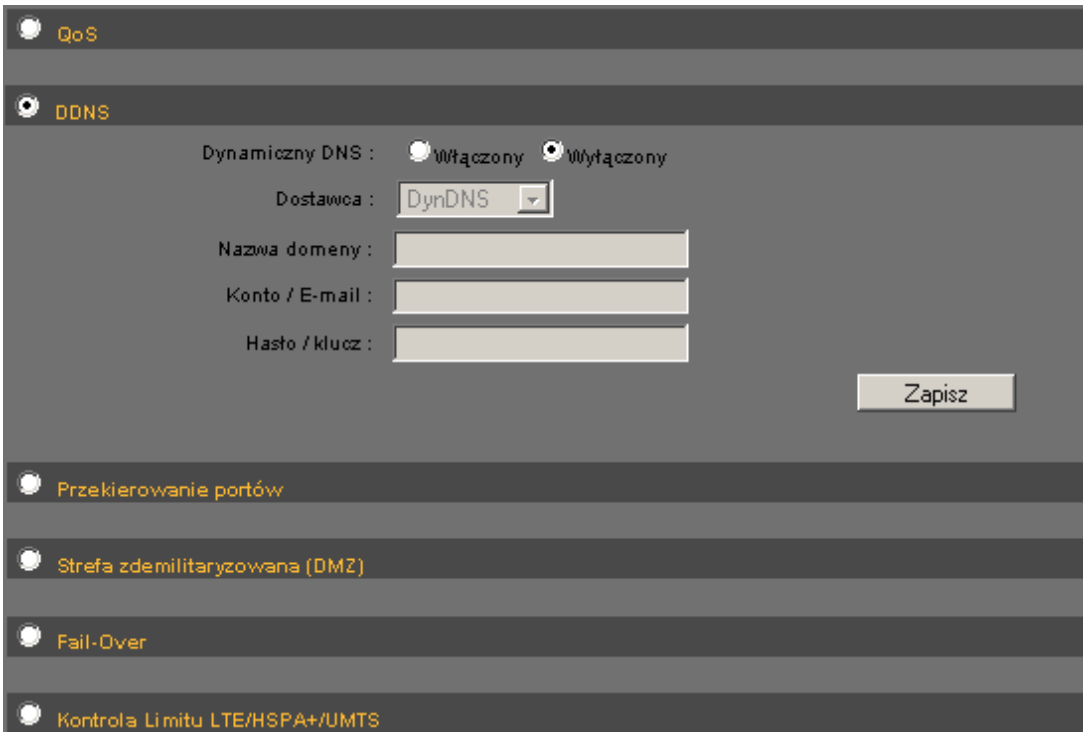

Aby kontynuować ustawienia należy zaznaczyć odpowiednią opcję.

### **4.5.1. QoS**

Menu 'QoS' (Quality of Service) pozwala na łatwe zarządzanie przydziałem pasma dla poszczególnych komputerów pracujących w sieci lokalnej routera. Umożliwia to zagwarantowanie wymaganej przepustowości dla wymagających aplikacji sieciowych – telefonii IP, przesyłania strumieni audio/wideo itp.

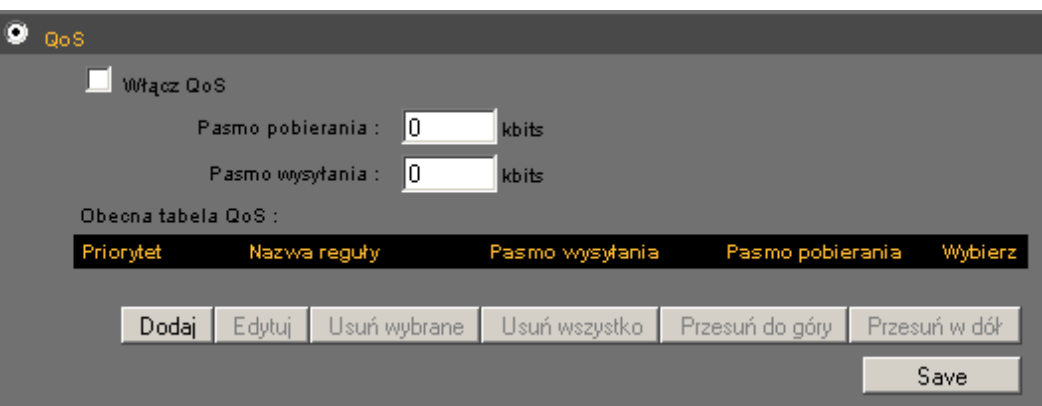

*4.5.1.1. Podstawowe ustawienia QoS*

Poniżej opisano poszczególne pozycje ustawień:

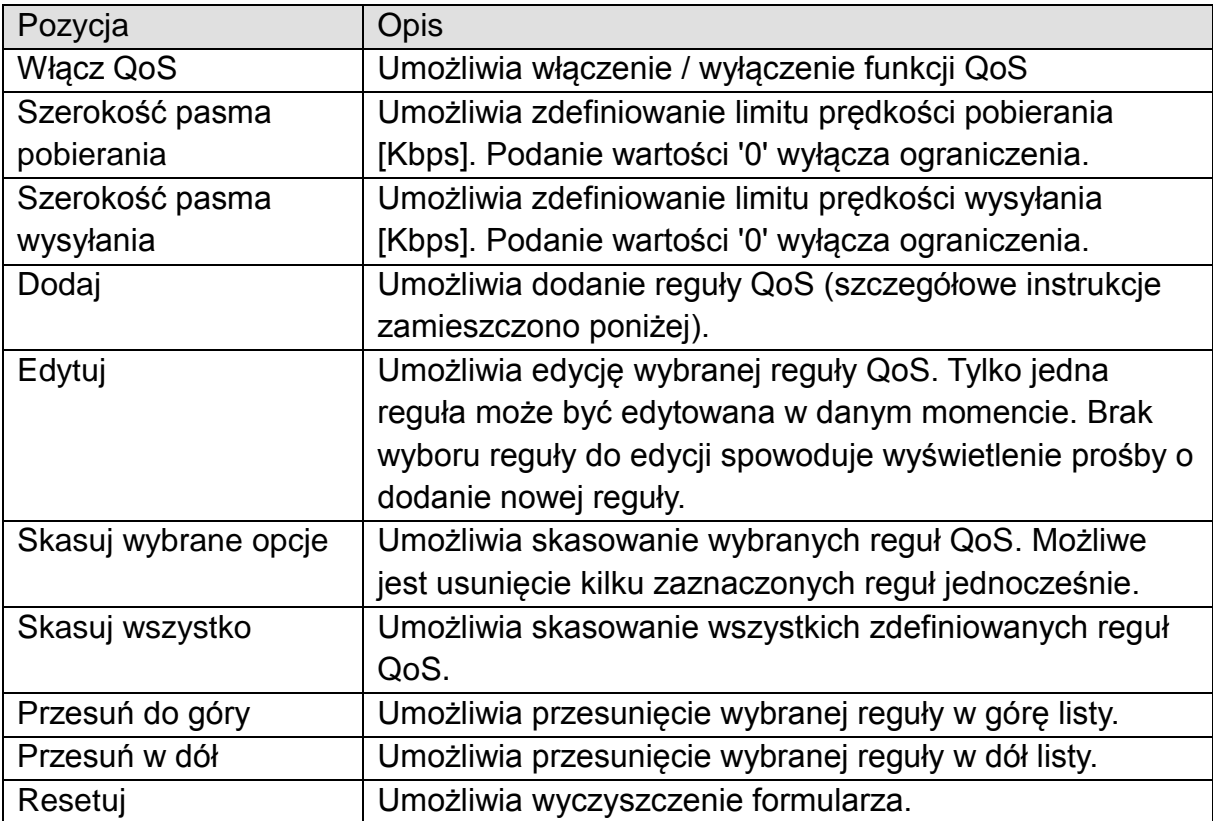

Wciśnij przycisk **'Zapisz'** aby zapisać zmiany.
## *4.5.1.2. Dodanie nowej reguły QoS*

Wciśnięcie przycisku **'Dodaj'** spowoduje wyświetlenie formularza umożliwiającego dodanie nowej reguły QoS.

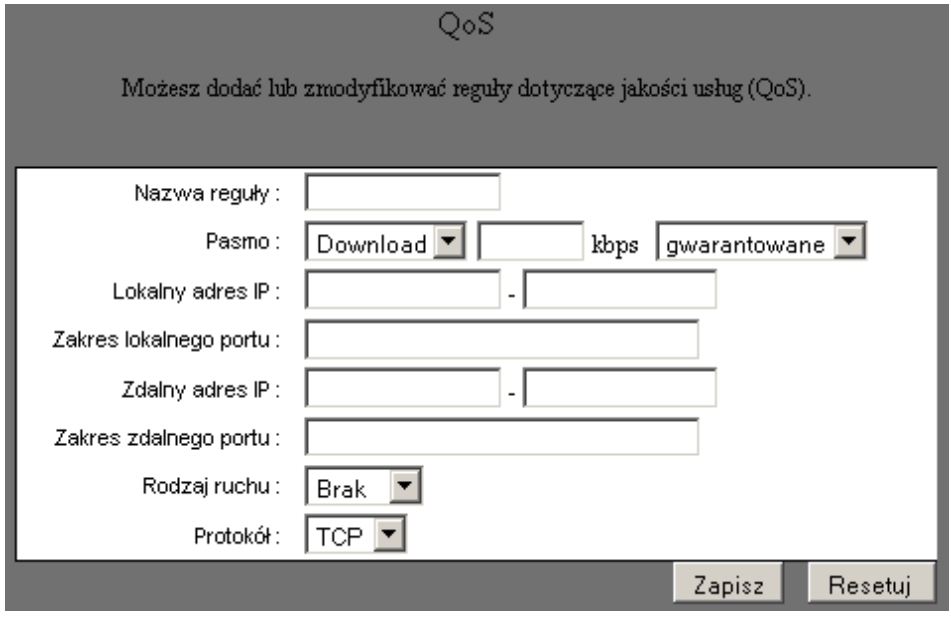

Poniżej opisano poszczególne pozycje ustawień:

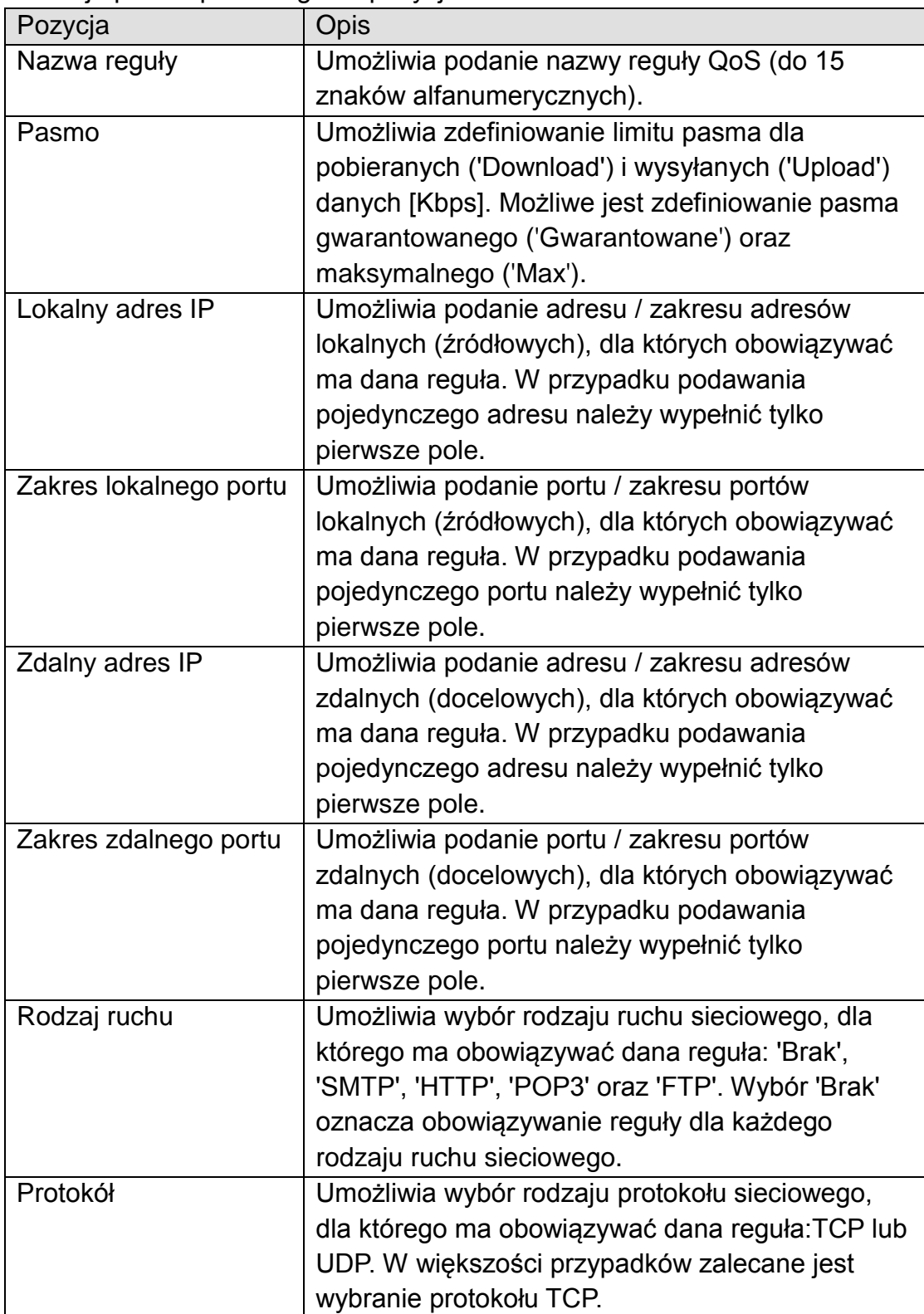

Aby dodać regułę należy wcisnąć przycisk **'Zapisz'**. W przypadku błędów w formularzu wyświetlony zostanie odpowiedni komunikat błędu. Na jego podstawie należy poprawić dane w formularzu. Aby wyczyścić formularz należy wcisnąć przycisk **'Resetuj'**.

#### **4.5.2. DDNS**

DDNS (Dynamic DNS) jest usługą pozwalającą na powiązanie nazwy hosta ze zmiennym adresem IP. Umożliwia to stały dostęp do routera i usług działających wewnątrz jego sieci pomimo zmian zewnętrznego adresu IP samego routera.

Ten router obsługuje następujące serwisy DDNS:

3322 [\(http://www.3322.org/\)](http://www.3322.org/) DHS [\(http://www.dhs.org\)](http://www.dhs.org/) DynDNS [\(http://www.dyndns.org/](http://www.dyndns.org/)) ODS [\(http://ods.org\)](http://ods.org/) TZO [\(http://www.tzo.com/](http://www.tzo.com/)) GnuDIP [\(http://gnudip2.sourceforge.net/\)](http://gnudip2.sourceforge.net/) DyNS [\(http://www.dyns.cx/\)](http://www.dyns.cx/) ZoneEdit (http://www.zoneedit.com) DHIS (http://www.dhis.org/) CyberGate (http://cybergate.planex.co.jp/ddns/) NS2GO (http://ns.ns2go.com/)

Pierwszym krokiem jest rejestracja na stronie wybranego usługodawcy oraz konfiguracja konta. Następnie należy wprowadzić odpowiednie ustawienia korzystając z panelu konfiguracyjnego routera.

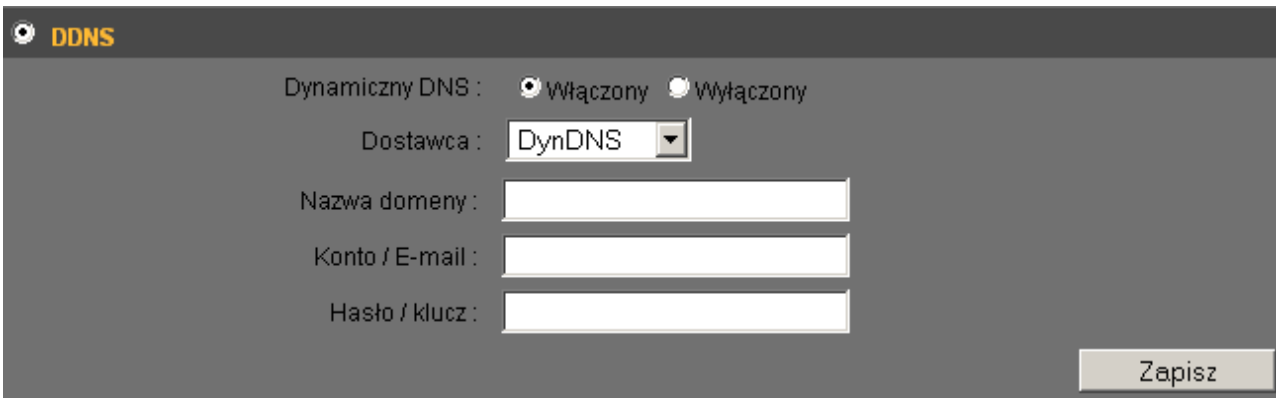

Poniżej opisano poszczególne pozycje ustawień:

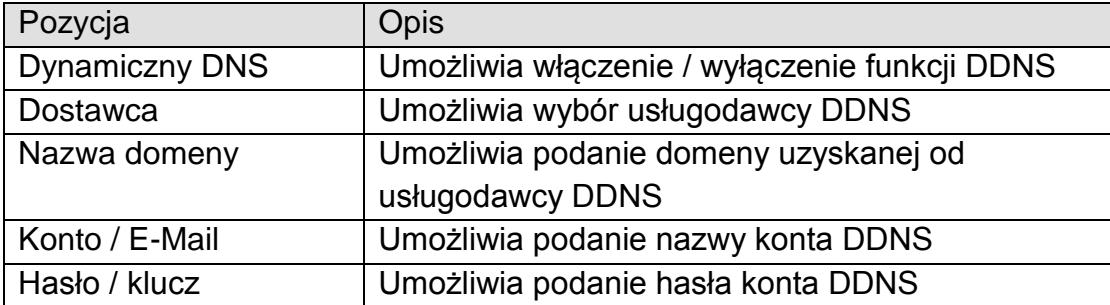

UWAGA: Jeśli dostawcą usługi DDNS jest DHIS strona ustawień wygląda następująco:

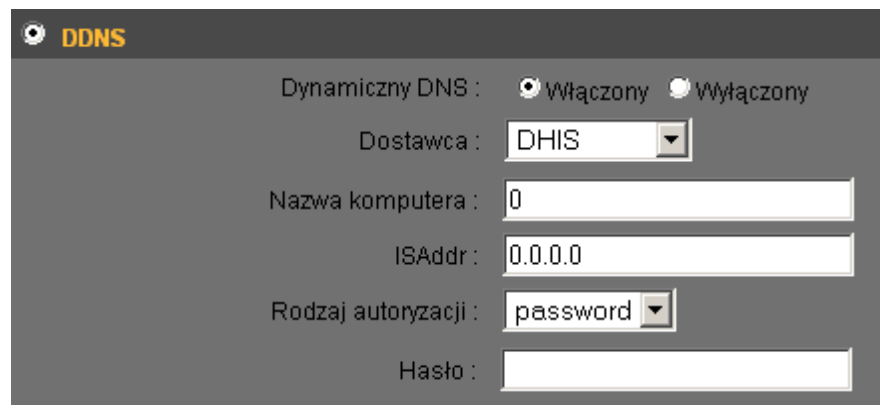

Poniżej opisano poszczególne pozycje ustawień:

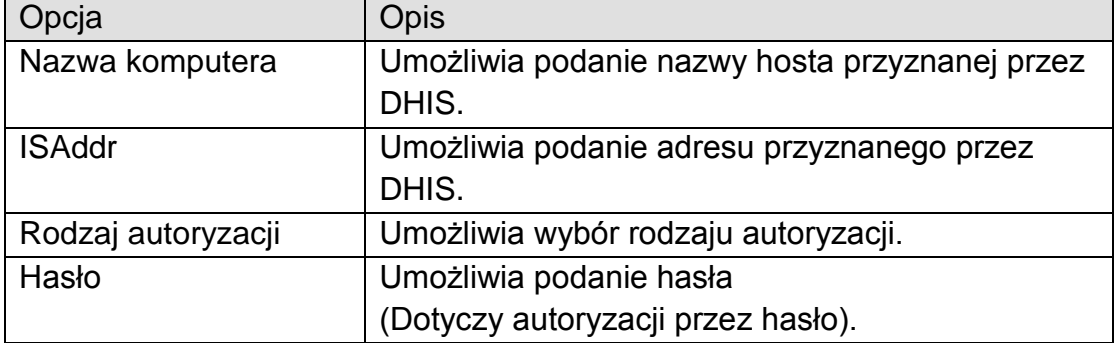

Wciśnij przycisk **'Zapisz'** aby zapisać zmiany.

### **4.5.3. Przekierowanie portów**

Menu 'Przekierowanie portów' umożliwia przekierowanie jednego lub wielu portów z poziomu Internetu na lokalne adresy IP routera. Numer portu lub zakres numerów po stronie Internetu oraz po stronie LAN musi być taki sam.

W przypadku konieczności ustawienia różnych numerów po stronie LAN i WAN należy skorzystać z funkcji menu 'NAT' - 'Serwer wirtualny'.

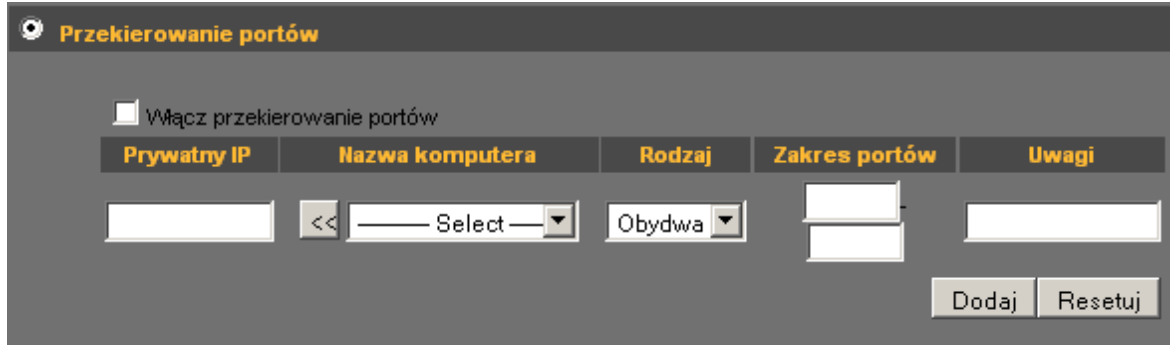

Poniżej opisano poszczególne pozycje ustawień:

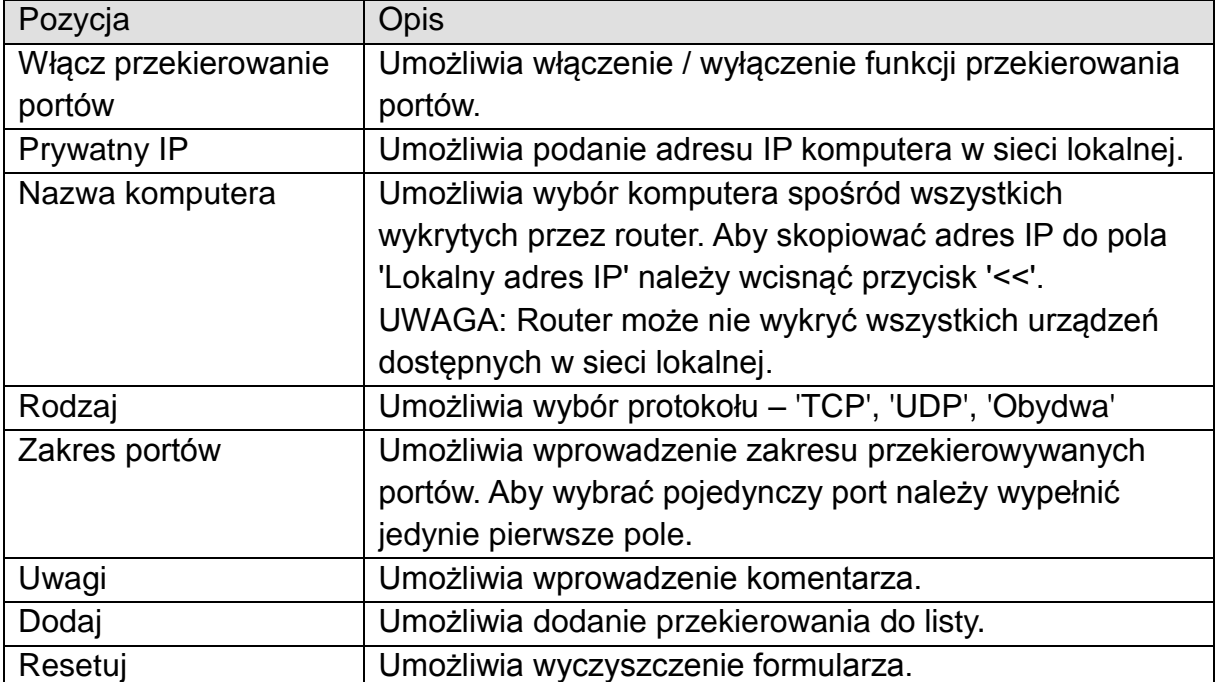

Wszystkie zdefiniowane przekierowania zostaną wyświetlone na liście poniżej formularza.

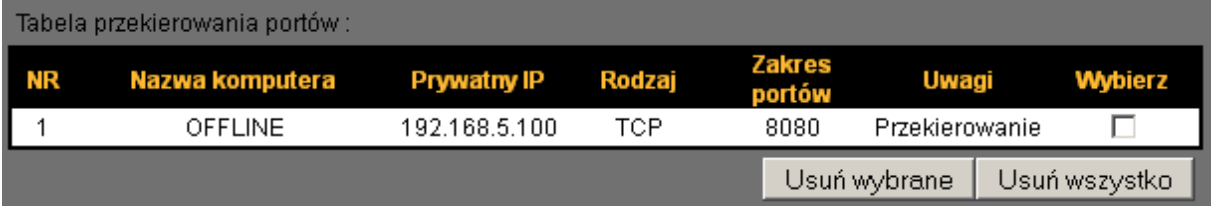

Aby usunąć wybrane wpisy należy, po ich zaznaczeniu, wcisnąć przycisk **'Usuń wybrane'**. Aby usunąć wszystkie wpisy należy wcisnąć przycisk **'Usuń wszystko'**

## **4.5.4. Strefa Zdemilitaryzowana DMZ**

Menu 'Strefa Zdemilitaryzowana DMZ' pozwala na dodanie komputerów do tzw. Strefy Zdemilitaryzowanej. Powoduje to otwarcie portów routera i przypisanie konkretnego adresu IP po stronie WAN do konkretnego adresu IP po stronie LAN.

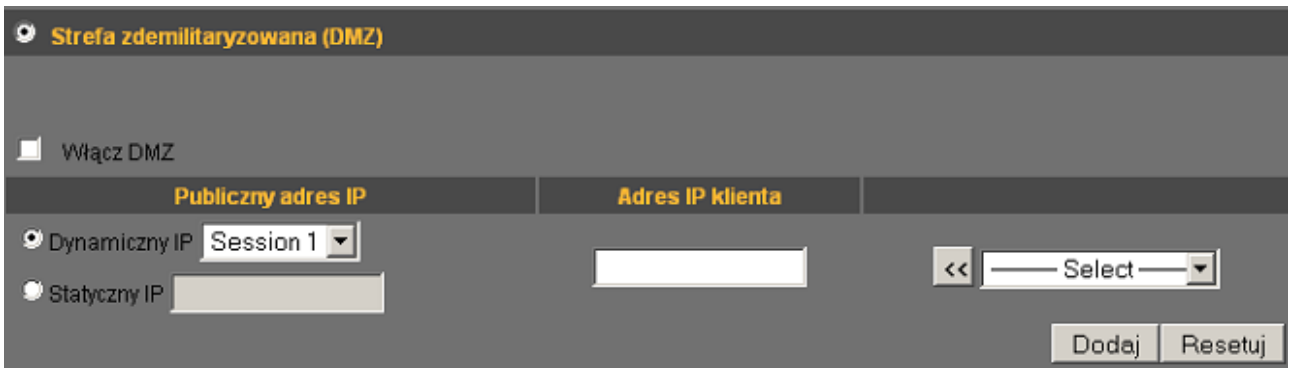

Poniżej opisano poszczególne pozycje ustawień:

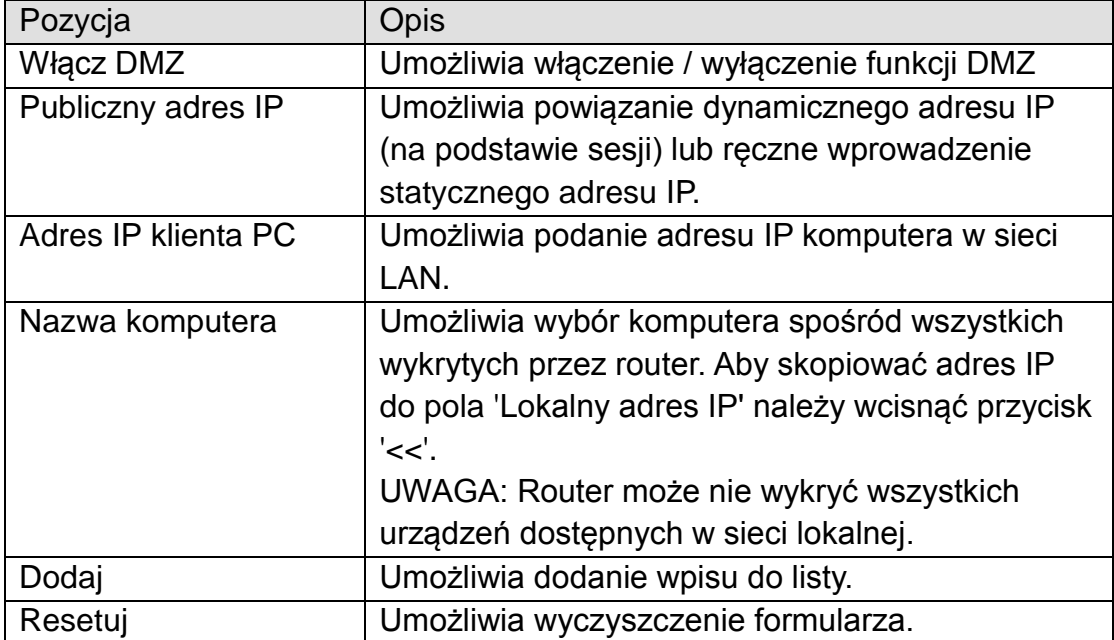

Wszystkie zdefiniowane przekierowania zostaną wyświetlone na liście poniżej formularza.

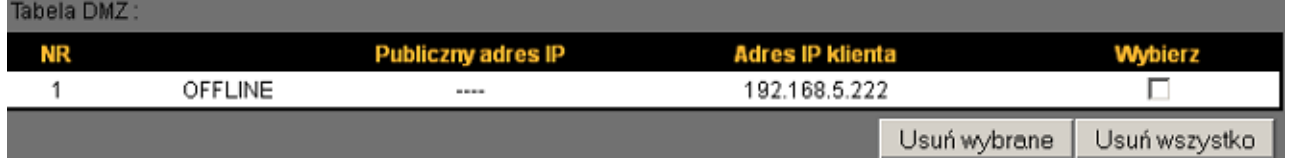

Aby usunąć wybrane wpisy należy, po ich zaznaczeniu, wcisnąć przycisk **'Usuń wybrane'**. Aby usunąć wszystkie wpisy należy wcisnąć przycisk **'Usuń wszystko'**. Aby wyczyścić zaznaczenie opcji należy wcisnąć przycisk **'Resetuj'**. Wciśnij przycisk **'Zastosuj'** aby zapisać zmiany w dowolnym dziale ustawień

zaawansowanych (W zależności od działu może być konieczne ich wcześniejsze potwierdzenie!) W celu zastosowania zmian konieczne jest potwierdzenie restartu urządzenia.

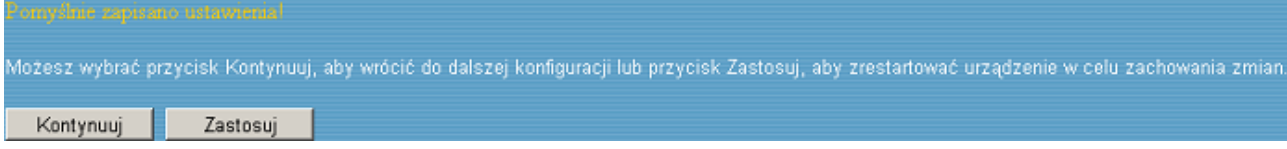

Wciśnij przycisk **'Zastosuj'** aby zapisać zmiany i zrestartować router. Procedura restartu zajmie około 90 sekund podczas których router nie będzie odpowiadał na polecenia (jest to normalne zachowanie, nie usterka). Po zakończeniu restartu będzie możliwe ponowne podłączenie do routera.

## **4.5.5. Fail-Over (automatyczny wybór łącza internetowego)**

Menu Fail-Over pozwala na automatyczne przełączanie pomiędzy dostępnymi łączami internetowymi w przypadku wykrycia uszkodzenia jednego z nich. Należy wybrać połączenie główne oraz skonfigurować szczegóły detekcji usterki łącza głównego.

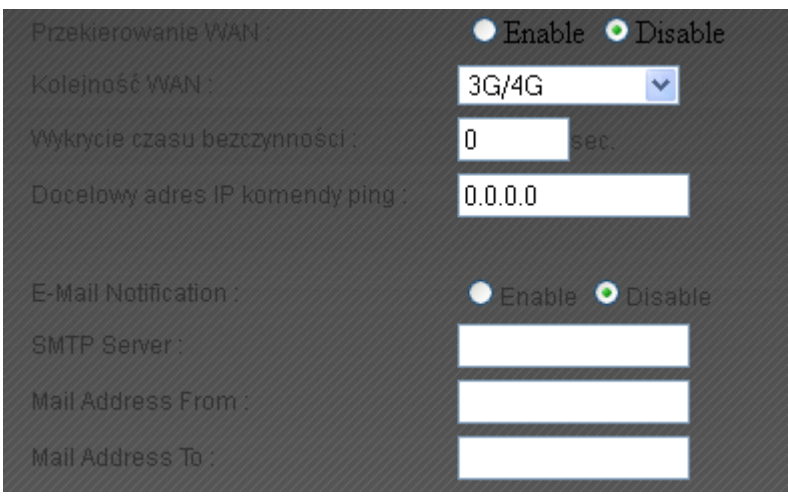

Poniżej opisano poszczególne pozycje ustawień:

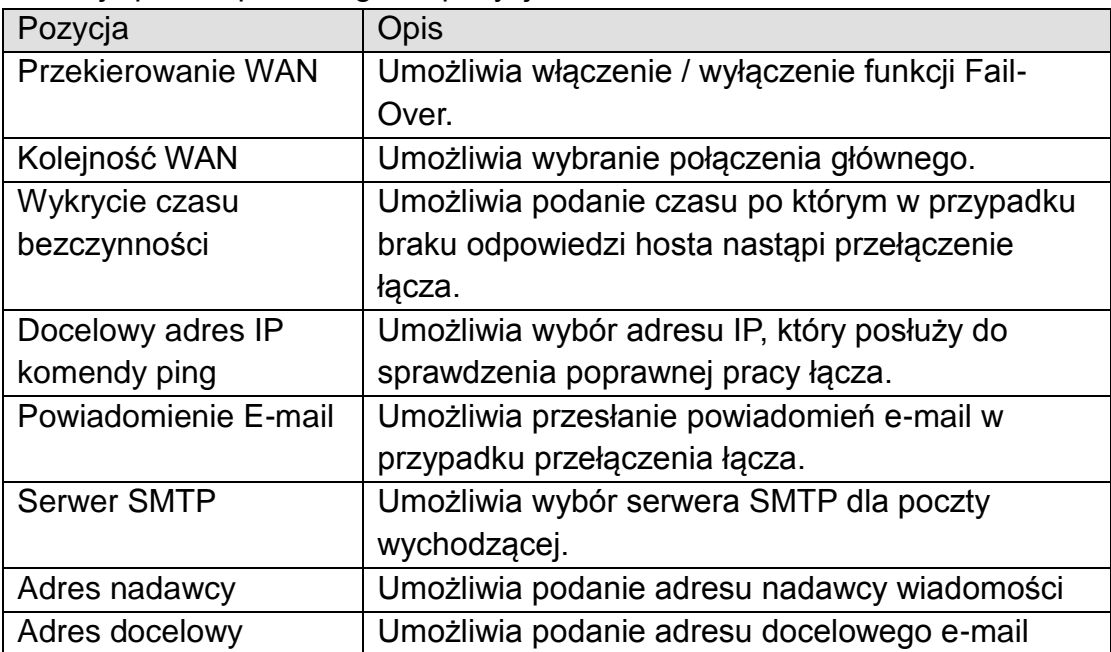

## **4.5.6. Kontrola limitu LTE/HSPA+/UMTS**

Funkcja kontroli limitu połączenia LTE/HSPA+/UMTS pozwala na zablokowanie transmisji danych po przekroczeniu ustawionego limitu.

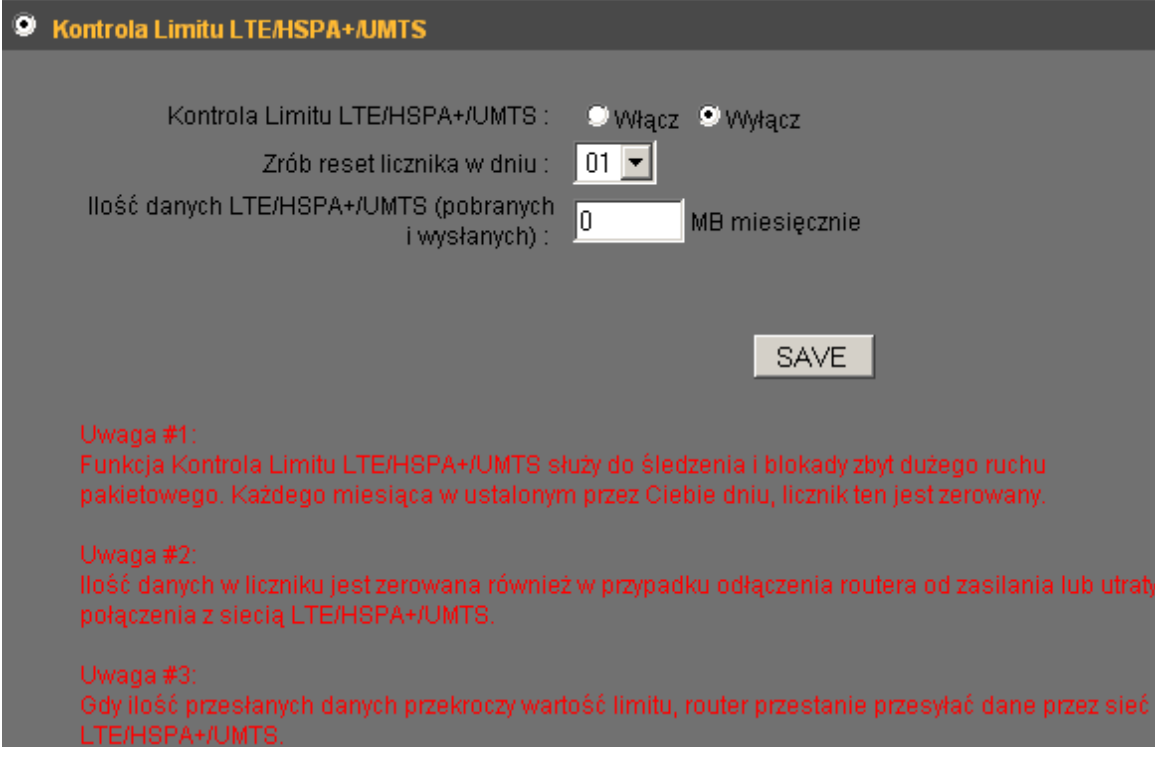

**Uwaga 1: Funkcja "Kontrola Limitu LTE/HSPA+/UMTS" służy do kontroli ilości przesłanych przez sieć LTE/HSPA+/UMTS w ciągu miesiąca. Np. po ustawieniu "19" wartość "Ilość danych LTE/HSPA+/UMTS" (poniżej) zostanie wyzerowana 19 dnia każdego miesiąca.**

**Uwaga 2: "Ilość danych LTE/HSPA+/UMTS" zostanie również wyzerowana jeśli router zostanie odłączony od zasilania lub straci połączenie z siecią LTE/HSPA+/UMTS.**

**Uwaga 3: Gdy "Kontrola Limitu LTE/HSPA+/UMTS" jest włączona i ilość przesłanych danych przez LTE/HSPA+/UMTS osiągnie określoną wartość (powyżej), router przestanie przesyłać dane przez sieć LTE/HSPA+/UMTS.**

## *4.6. NAT*

Menu 'NAT' pozwala na konfigurację funkcji związanych z translacją adresów IP. Dzięki usłudze NAT (Network Address Translation) możliwe jest współdzielenie jednego publicznego IP przez wiele komputerów pracujących w sieci wewnętrznej routera. Umożliwia to jednoczesny dostęp do Internetu wielu komputerom.

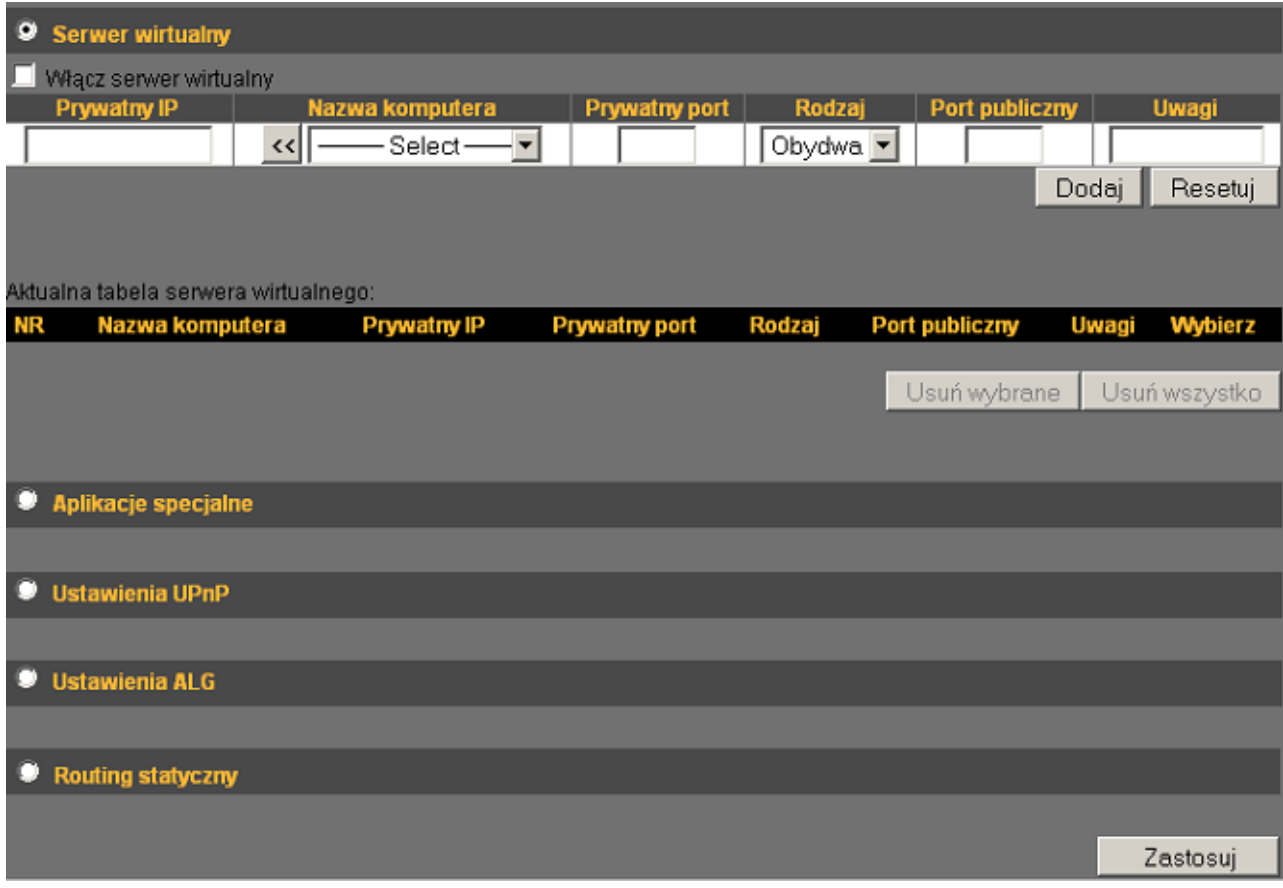

Sposób konfiguracji poszczególnych funkcji związanych z NAT został przedstawiony w kolejnych punktach.

### **4.6.1. Serwer wirtualny**

Menu 'Serwer wirtualny' pozwala przekierować porty komputerów pracujących w sieci wewnętrznej routera na adres zewnętrzny routera. Dzięki temu możliwe jest udostępnienie usług na poziomie sieci Internet. Wiele usług może być udostępnionych jednocześnie dzięki możliwości przekierowania wielu różnych portów. Wszystkie usługi będą dostępne z poziomu Internetu pod publicznym adresem IP routera.

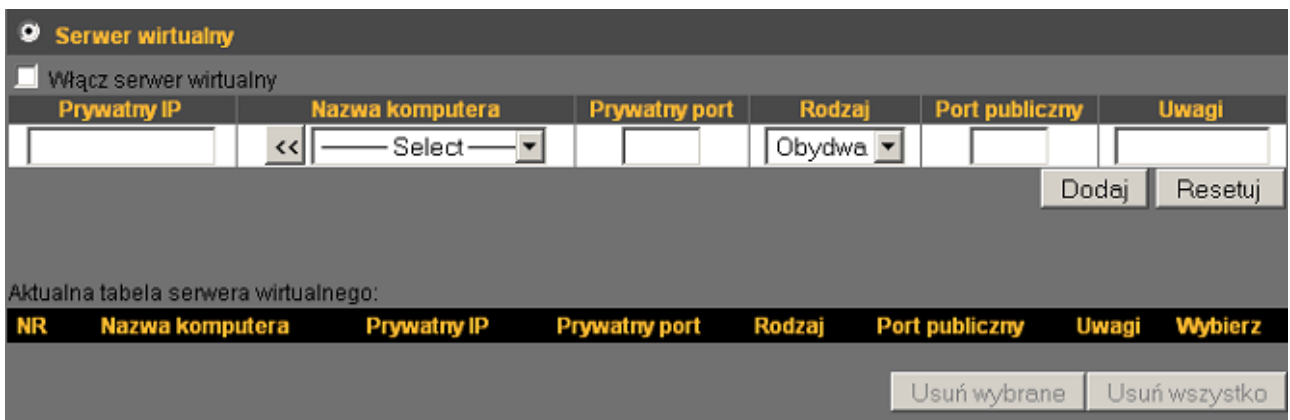

Poniżej opisano poszczególne pozycje ustawień:

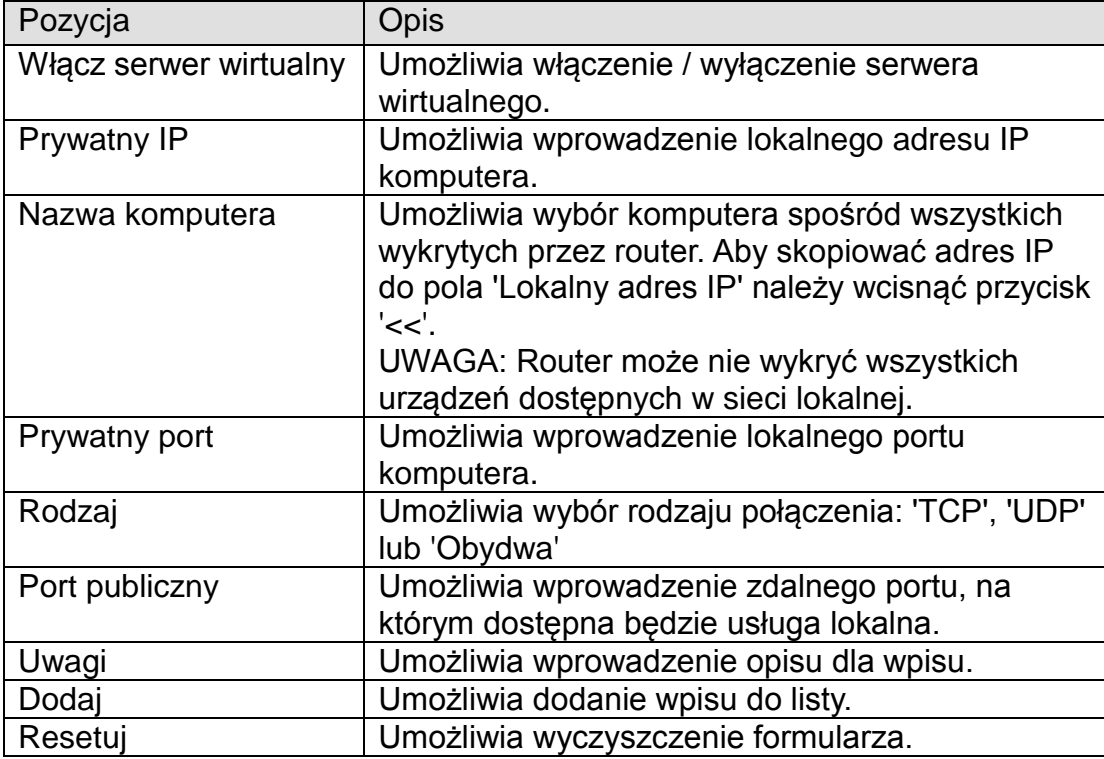

Wszystkie zdefiniowane przekierowania zostaną wyświetlone na liście poniżej formularza. Aby usunąć wybrane wpisy należy, po ich zaznaczeniu, wcisnąć przycisk **'Usuń wybrane'**. Aby usunąć wszystkie wpisy należy wcisnąć przycisk **'Usuń wszystko'**.

### **4.6.2. Aplikacje specjalne**

Menu 'Aplikacje specjalne' umożliwia otwarcie portów dla specyficznych aplikacji sieciowych. Możliwe jest ręczne wprowadzenie ustawień bądź wybór jednego ze zdefiniowanych wpisów.

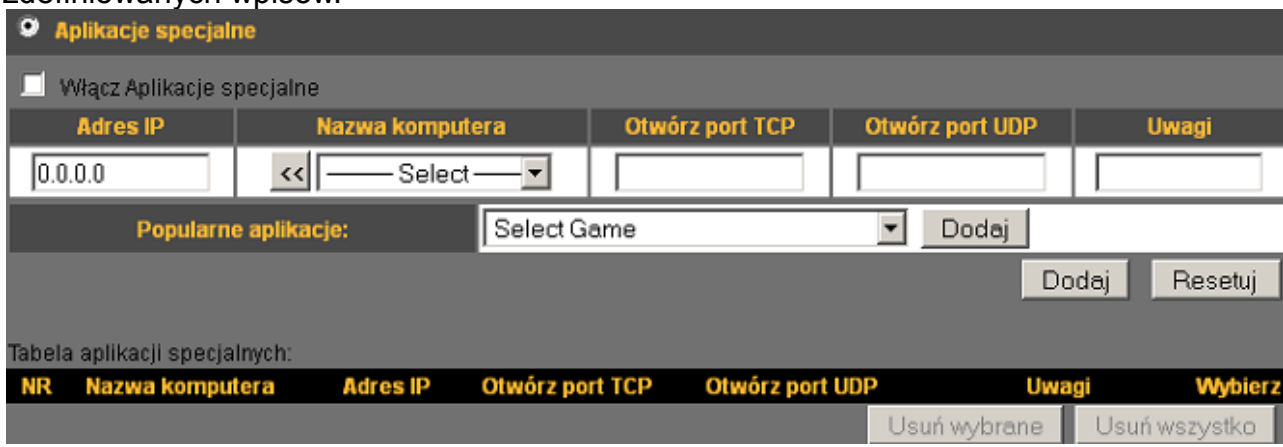

Poniżej opisano poszczególne pozycje ustawień:

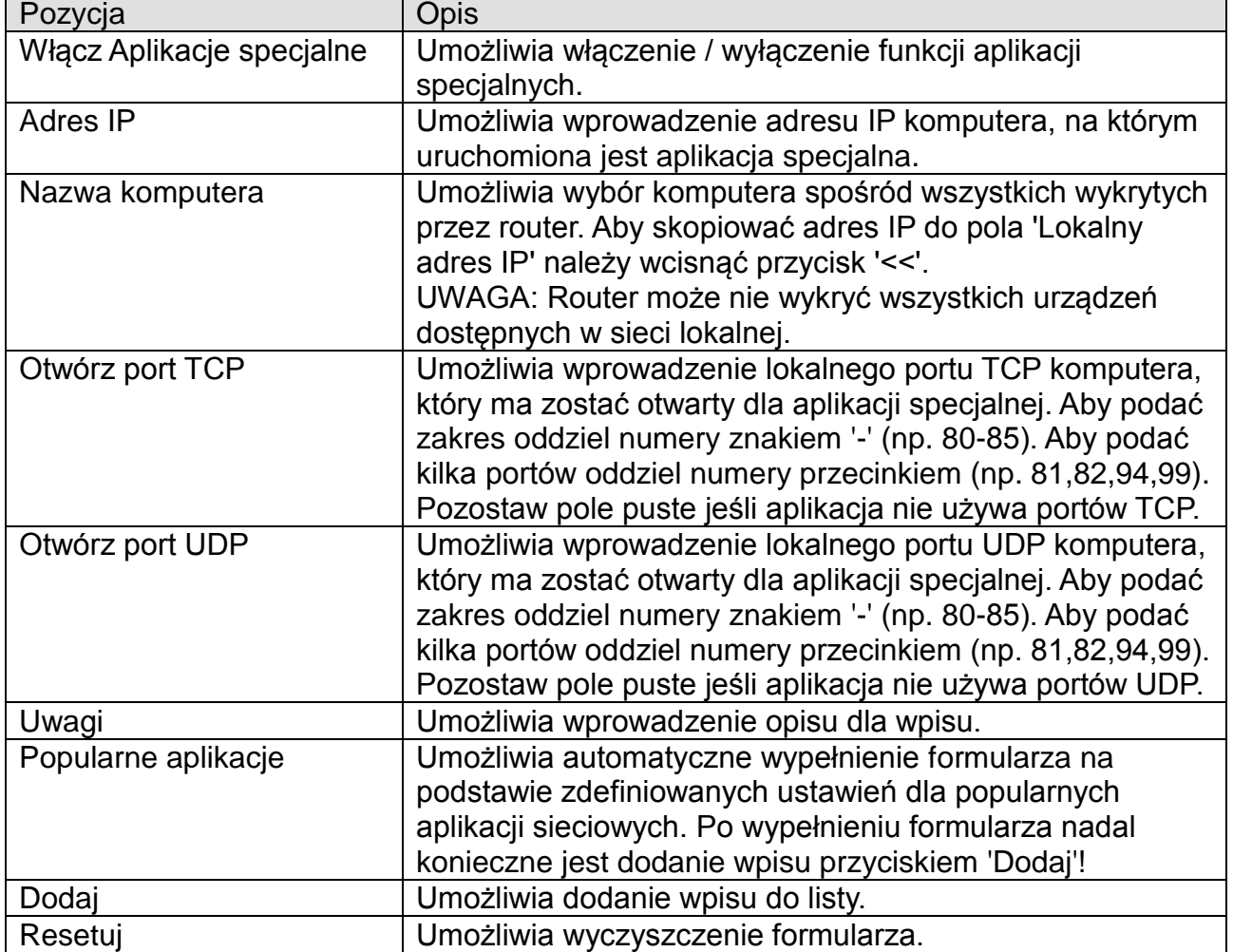

Wszystkie zdefiniowane wpisy zostaną wyświetlone na liście poniżej formularza. Aby usunąć wybrane wpisy należy, po ich zaznaczeniu, wcisnąć przycisk **'Skasuj wybrane opcje'**. Aby usunąć wszystkie wpisy należy wcisnąć przycisk **'Skasuj wszystko'**.

### **4.6.3. Ustawienia UPnP**

Usługa UPnP pozwala na wymianę informacji pomiędzy routerem a kompatybilnymi urządzeniami i oprogramowaniem. Ułatwia to zestawienie połączenia internetowego przez urządzenia podłączone do routera.

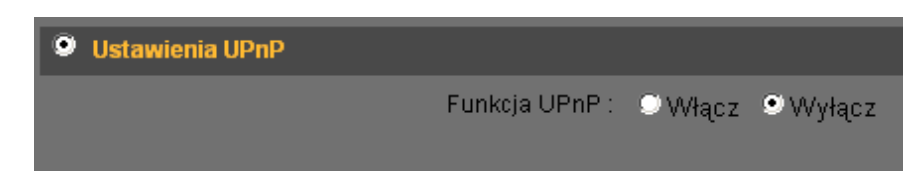

### **4.6.4. Ustawienia ALG**

Menu 'Ustawienia ALG' pozwala na wybór używanych aplikacji wymagających wsparcia protokołu ALG (Application Layer Gateway).

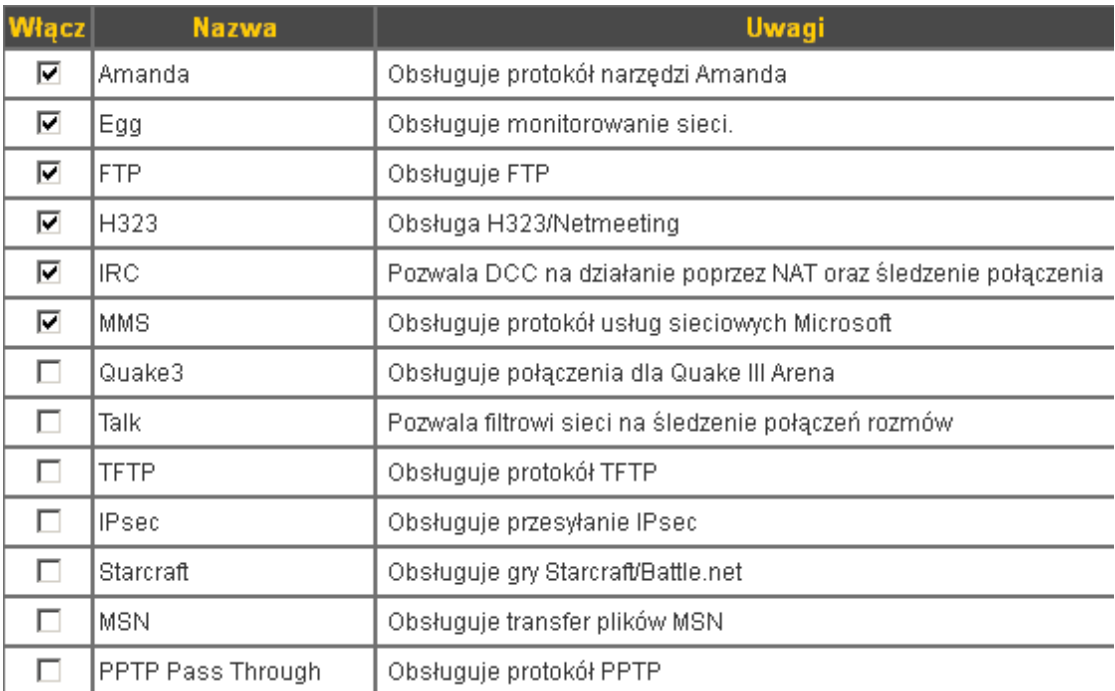

Poniżej opisano poszczególne pozycje ustawień:

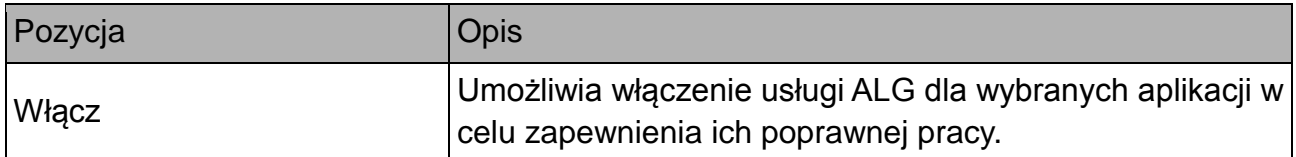

#### **4.6.5. Routing statyczny**

Menu 'Routing statyczny' pozwala na konfiguracje statycznych tras routingu przy jednoczesnej włączonej funkcji NAT. Umożliwia to lepszą kontrolę nad ruchem sieciowym.

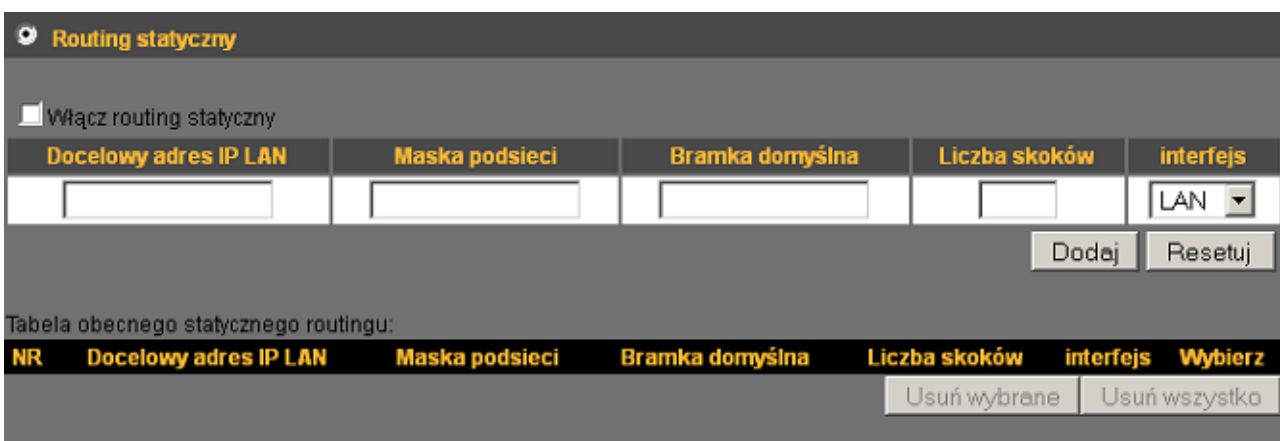

Poniżej opisano poszczególne pozycje ustawień:

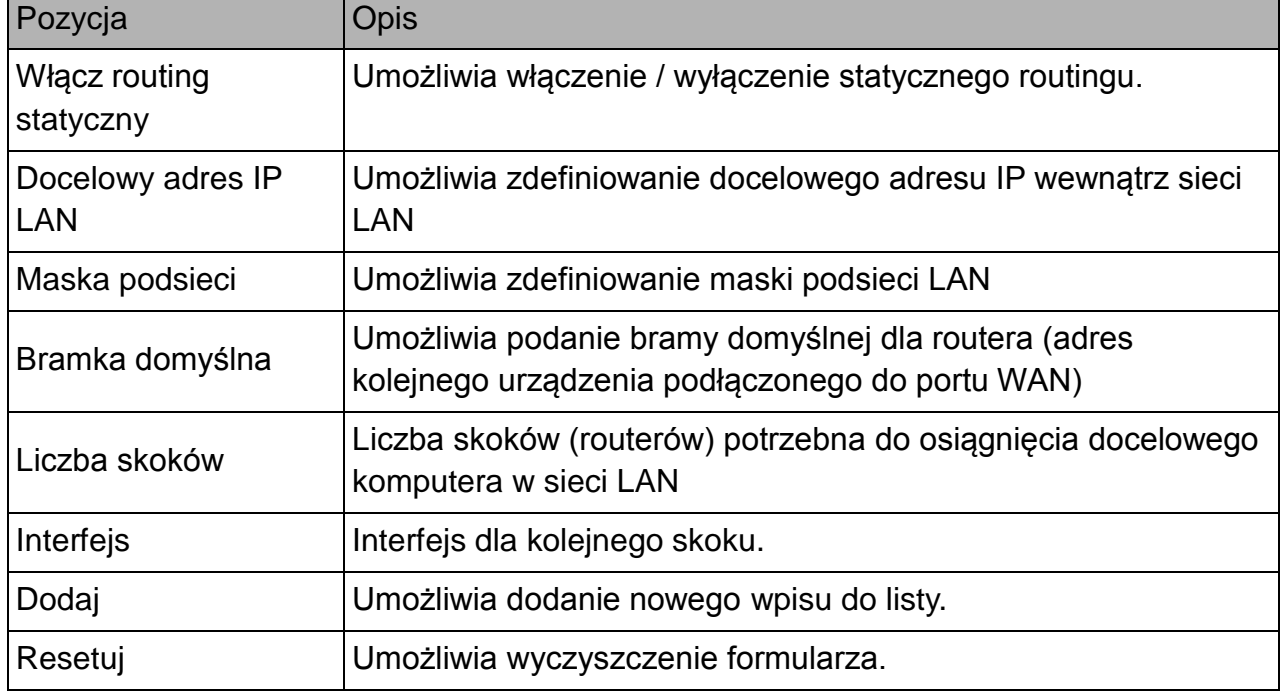

Wszystkie zdefiniowane wpisy zostaną wyświetlone na liście poniżej formularza. Aby usunąć wybrane wpisy należy, po ich zaznaczeniu, wcisnąć przycisk **'Skasuj wybrane opcje'**. Aby usunąć wszystkie wpisy należy wcisnąć przycisk **'Skasuj wszystko'**.

Wciśnij przycisk **'Zastosuj'** aby zapisać zmiany w dowolnym dziale NAT (W zależności od działu może być konieczne ich wcześniejsze potwierdzenie!) W celu zastosowania zmian konieczne jest potwierdzenie restartu urządzenia.

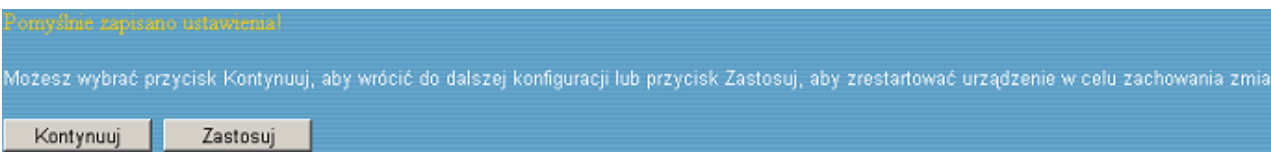

Wciśnij przycisk **'Zastosuj'** aby zapisać zmiany i zrestartować router. Procedura restartu zajmie około 90 sekund podczas których router nie będzie odpowiadał na polecenia (jest to normalne zachowanie, nie usterka). Po zakończeniu restartu będzie możliwe ponowne podłączenie do routera.

## *4.7. Firewall*

Menu 'Firewall' umożliwia skonfigurowanie opcji zapory sieciowej udostępnianej przez router. Zapora ta pozwala zabezpieczyć sieć przed nieautoryzowanym dostępem ze strony hakerów i złośliwego oprogramowania. Poszczególne opcje zostały opisane poniżej.

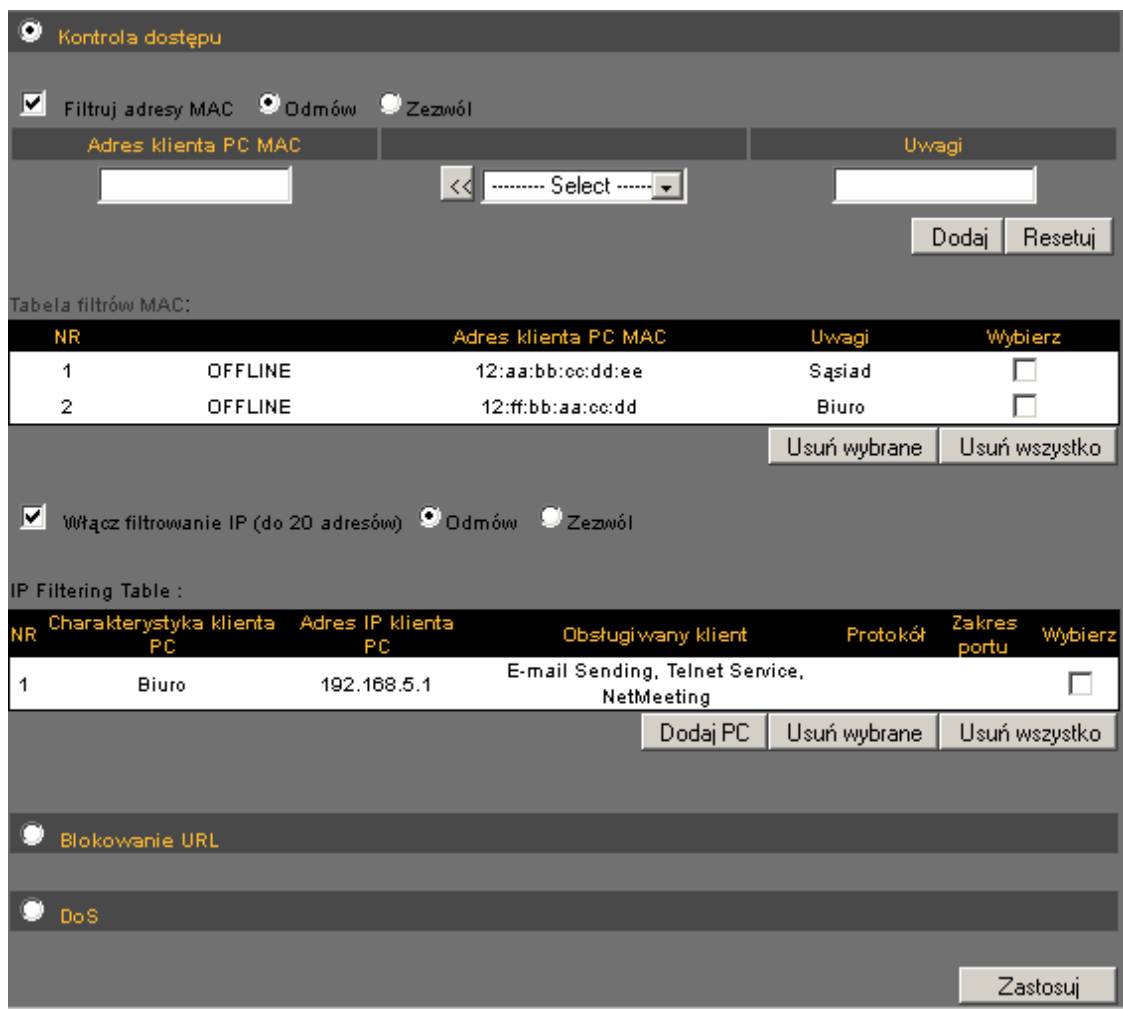

### **4.7.1. Kontrola dostępu**

Menu 'Kontrola dostępu' pozwala na skonfigurowanie opcji kontroli dostępu do danych usług lub aplikacji. Możliwe jest zastosowanie filtracji na podstawie adresów MAC lub adresów IP urządzeń sieciowych.

W celu konfiguracji filtrowania na podstawie adresów MAC należy kierować się poniższymi wskazówkami.

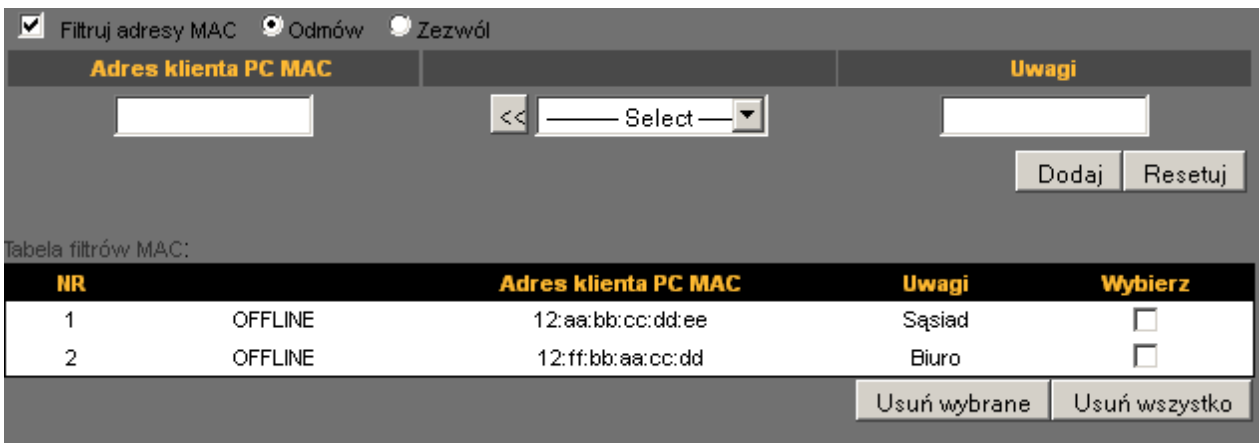

Poniżej opisano poszczególne pozycje ustawień:

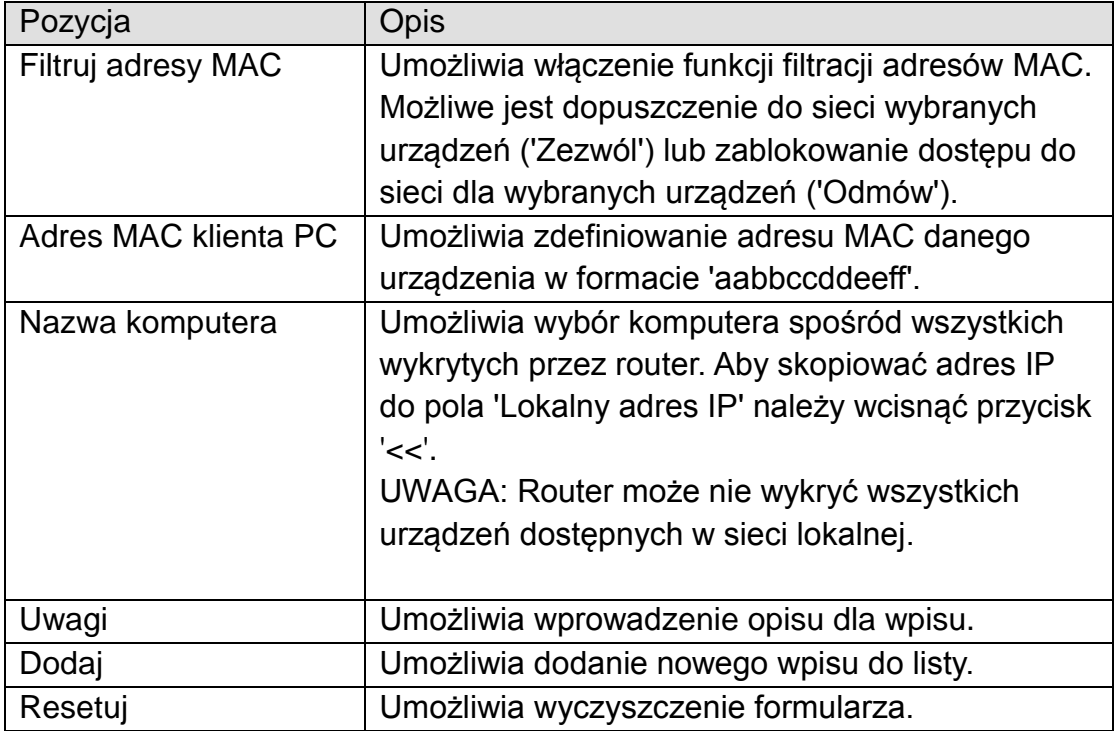

Wszystkie zdefiniowane wpisy zostaną wyświetlone na liście poniżej formularza. Aby usunąć wybrane wpisy należy, po ich zaznaczeniu, wcisnąć przycisk **'Usuń wybrane'**. Aby usunąć wszystkie wpisy należy wcisnąć przycisk **'Usuń wszystko'**.

W celu konfiguracji filtrowania na podstawie adresów IP należy kierować się poniższymi wskazówkami.

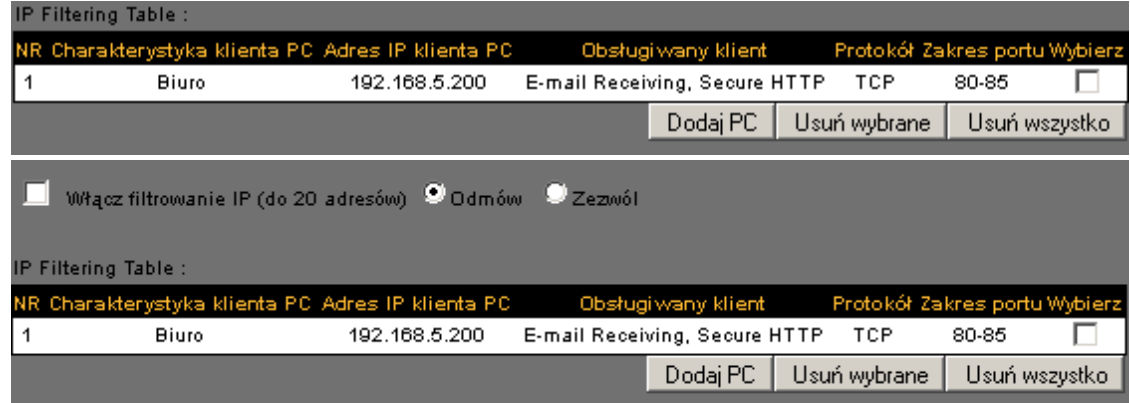

Aby włączyć filtrowanie na podstawie adresów IP należy zaznaczyć pole **'Włącz tabelę filtrowanych IP'** oraz wybrać zachowanie routera w odniesieniu do zdefiniowanych wpisów (**'Odmów'** – zablokowanie dostępu dla wybranych urządzeń, **'Zezwól'** – umożliwienie dostępu wybranym urządzeniom).

Aby dodać nowy komputer należy wcisnąć przycisk **'Dodaj PC'**.

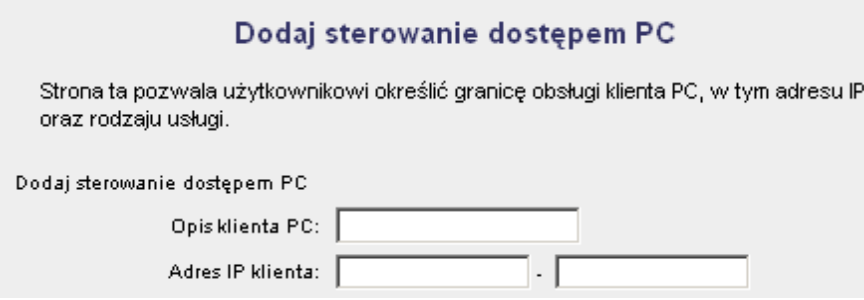

Poniżej opisano poszczególne pozycje ustawień:

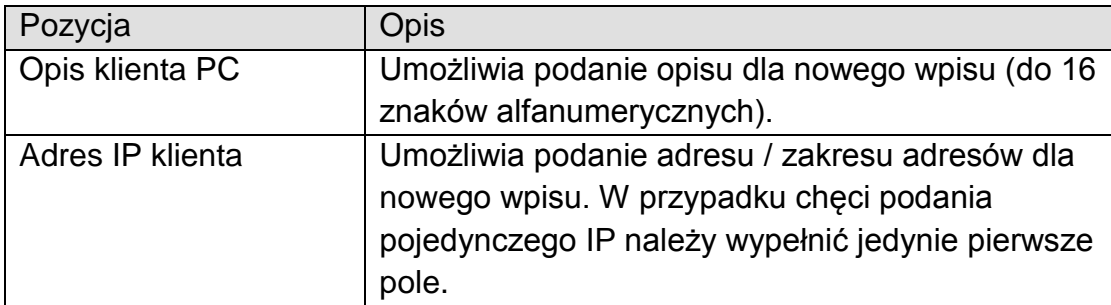

Kolejnym krokiem jest wybór serwisów, których dotyczyć ma nowy wpis.

Możliwe jest wybranie wielu serwisów jednocześnie. W przypadku chęci zablokowania/odblokowania całego ruchu sieciowego należy zaznaczyć opcje **'TCP'** oraz '**UDP'**.

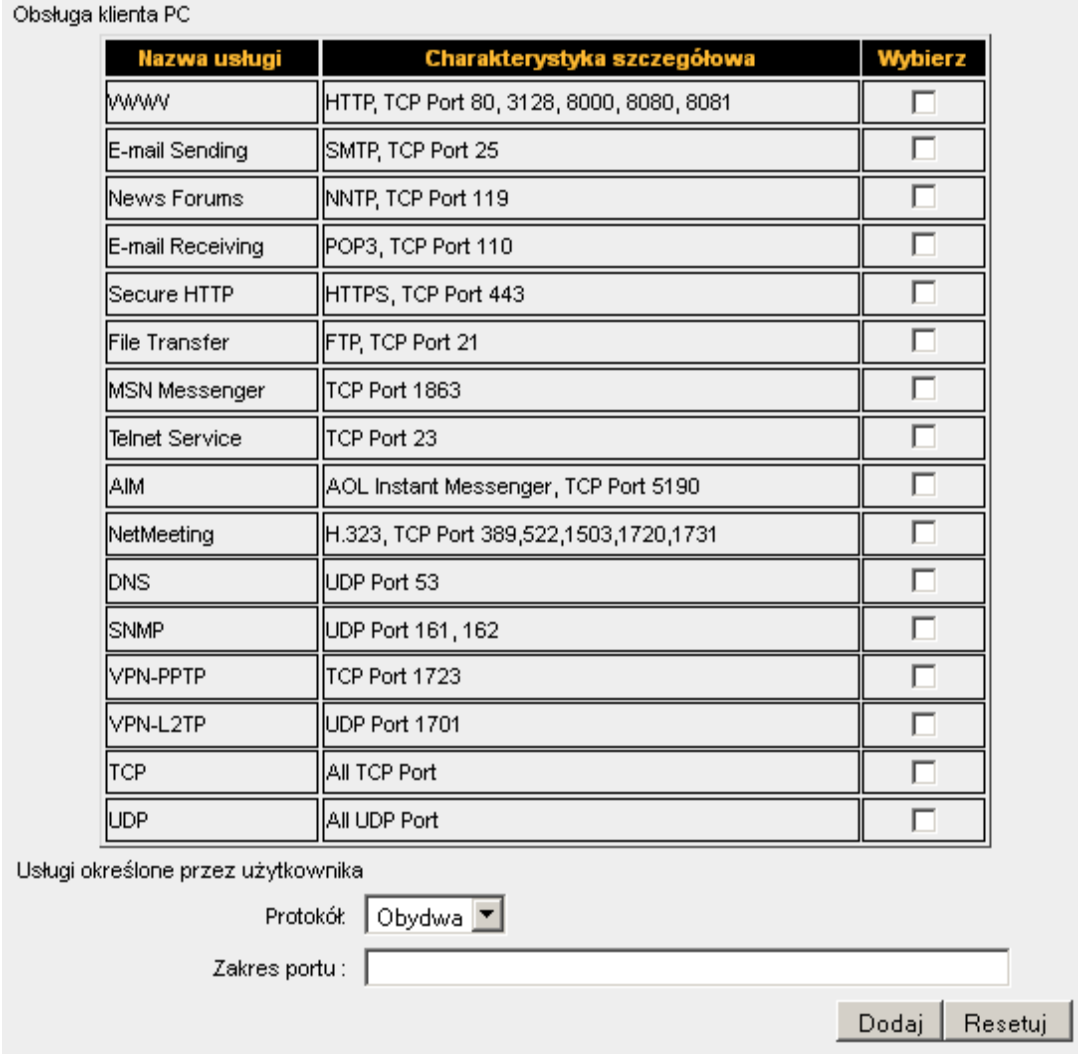

W przypadku braku wymaganej usługi na liście możliwe jest ręczne zdefiniowanie wpisu.

Poniżej opisano poszczególne pozycje ustawień:

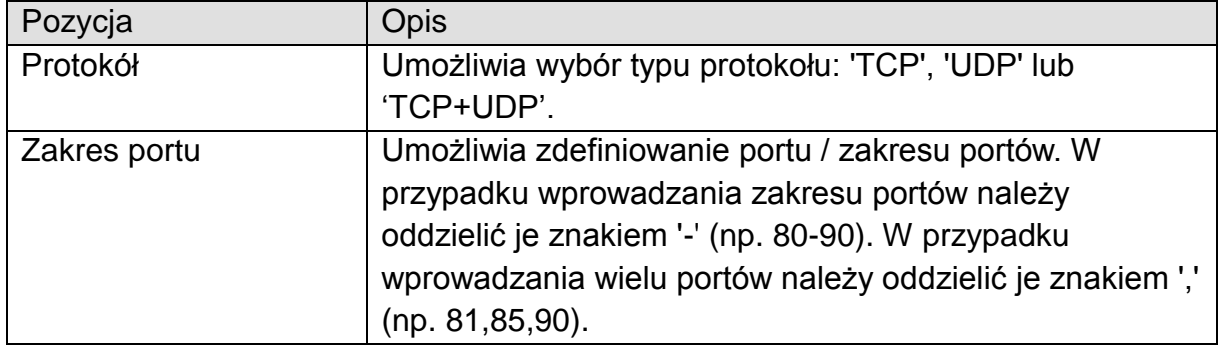

Aby dodać wpis należy wcisnąć przycisk **'Dodaj'**. Aby wyczyścić formularz należy wcisnąć przycisk **'Resetuj'**.

### **4.7.2. Blokowanie URL**

Menu 'Blokowanie URL' umożliwia filtrację ruchu HTTP na podstawie adresów URL. Można dzięki temu zablokować dostęp do konkretnych stron WEB, np. pornografii, przemocy itp. Funkcja jest szczególnie użyteczna dla rodziców oraz w przypadku sieci firmowych.

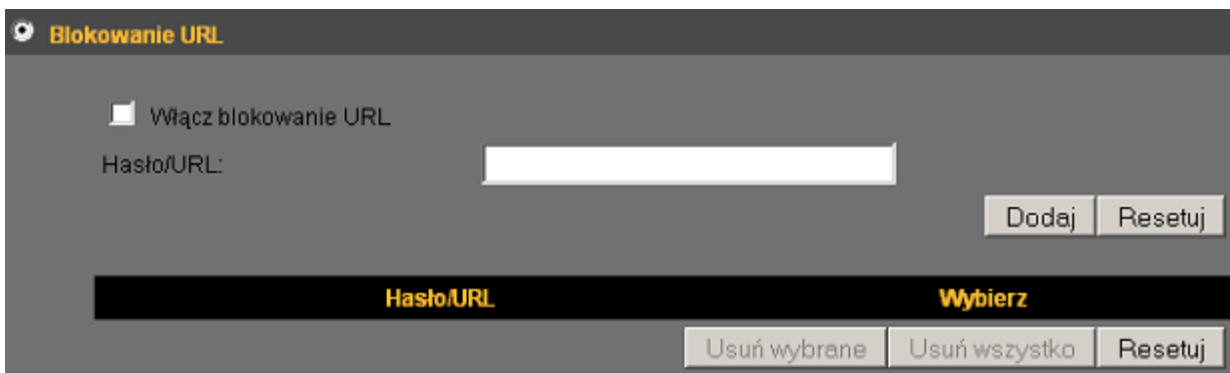

W celu skonfigurowania filtrów URL należy kierować się poniższymi wskazówkami.

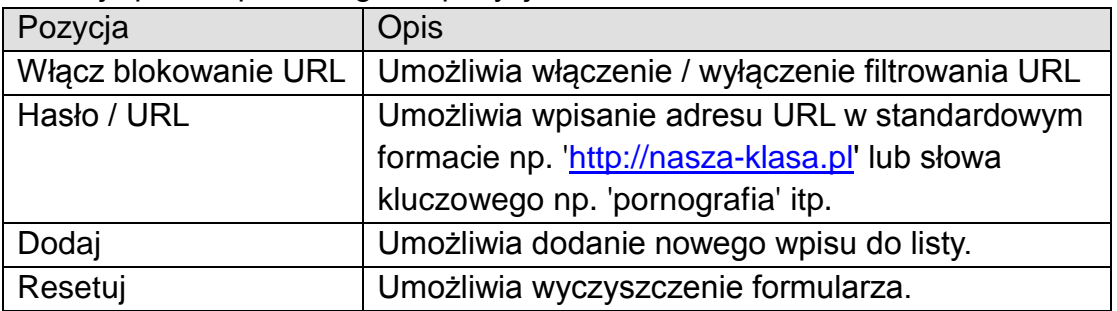

Poniżej opisano poszczególne pozycje ustawień:

Wszystkie zdefiniowane wpisy zostaną wyświetlone na liście poniżej formularza. Aby usunąć wybrane wpisy należy, po ich zaznaczeniu, wcisnąć przycisk **'Usuń wybrane'**. Aby usunąć wszystkie wpisy należy wcisnąć przycisk **'Usuń wszystko'**. Aby wyczyścić zaznaczenie opcji należy wcisnąć przycisk **'Resetuj'**.

### **4.7.3. DoS**

Menu 'DoS' umożliwia konfiguracje zapory pozwalającą zabezpieczyć router przed atakami typu DoS (Denial of Service). Ataki te polegają na przeciążeniu routera dużą liczbą wysyłanych danych. Zapora sieciowa może automatycznie zablokować tego typu ataki po odpowiednim skonfigurowaniu.

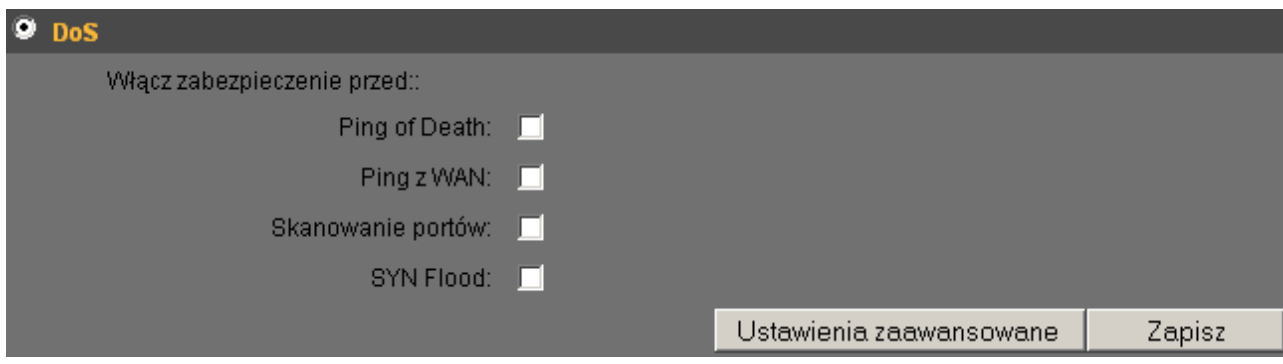

Aby zabezpieczyć router przed różnymi rodzajami ataków należy zaznaczyć odpowiadające im pola wyboru.

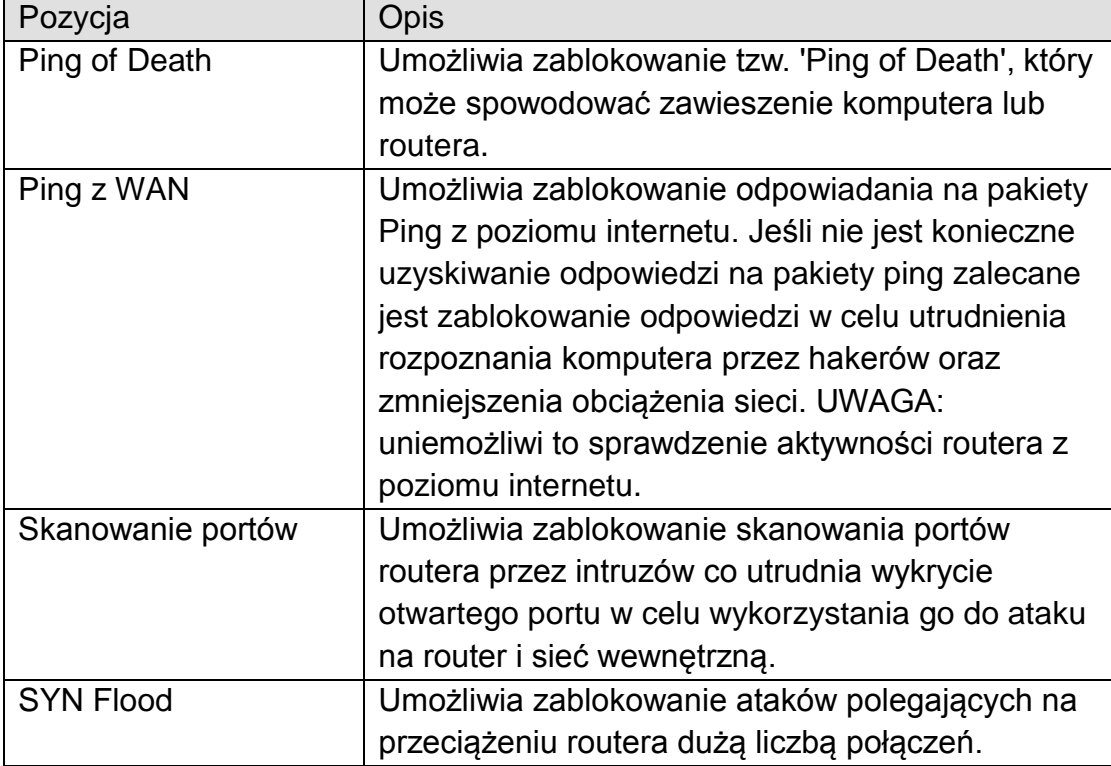

Poniżej opisano poszczególne pozycje ustawień:

W celu skonfigurowania szczegółowych ustawień funkcji 'DoS' należy wcisnąć przycisk **'Ustawienia zaawansowane'**.

# **5. Wykorzystanie i konfiguracja funkcji "iQoS"**

Funkcja "iQoS" stanowi odpowiedź firmy Edimax na potrzebę łatwego i szybkiego zarządzania przepustowością łącza internetowego. Jej intuicyjny interfejs sprawia, że w kilka sekund możliwe jest ustawienie priorytetów dla różnego rodzaju ruchu sieciowego.

1. Aby przejść do konfiguracji "iQoS" wybierz odpowiednią opcję z górnego menu.

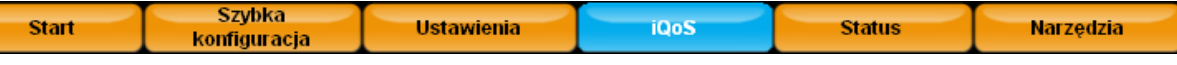

2. Włącz funkcję "iQoS" zaznaczając odpowiednie pole.

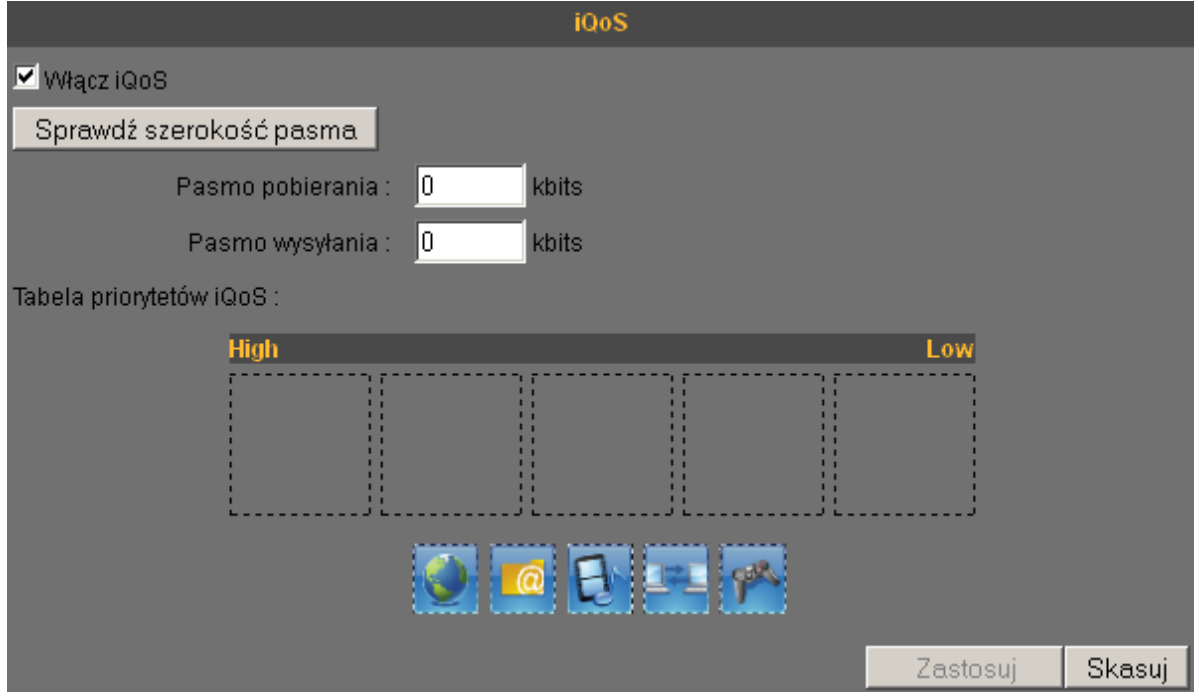

3. Wciśnij przycisk **'Sprawdź szerokość pasma'** aby wykryć prędkość łącza internetowego.

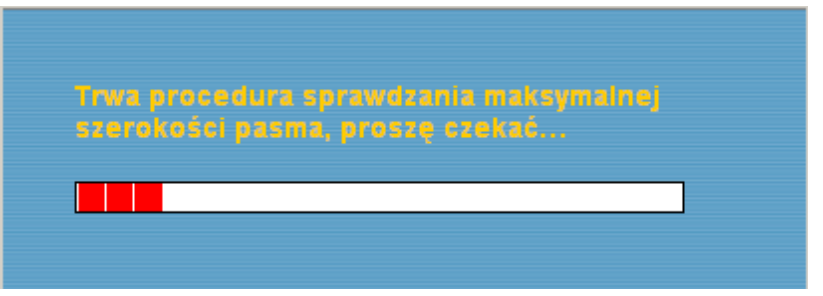

4. Zatwierdź wynik testu przyciskiem **'Koniec'**.

Uwaga: Router wykorzystuje popularne serwisy testujące prędkość łącza. Jeśli jednak wyniki znacząco odbiegają od przewidywanych prawidłowych lub też test nie mógł zostać przeprowadzony należy wprowadzić parametry łącza ręcznie.

- 5. Ikony na dole strony przedstawiają aktualne ustawienie priorytetów od najwyższego z lewej do najniższego z prawej. Aby zmienić priorytety wybierz je poprzez kliknięcie w odpowiedniej kolejności (od najwyższego do najniższego priorytetu).
- 6. Po wprowadzeniu zmian wciśnij przycisk **'Zastosuj'** aby je zapisać.

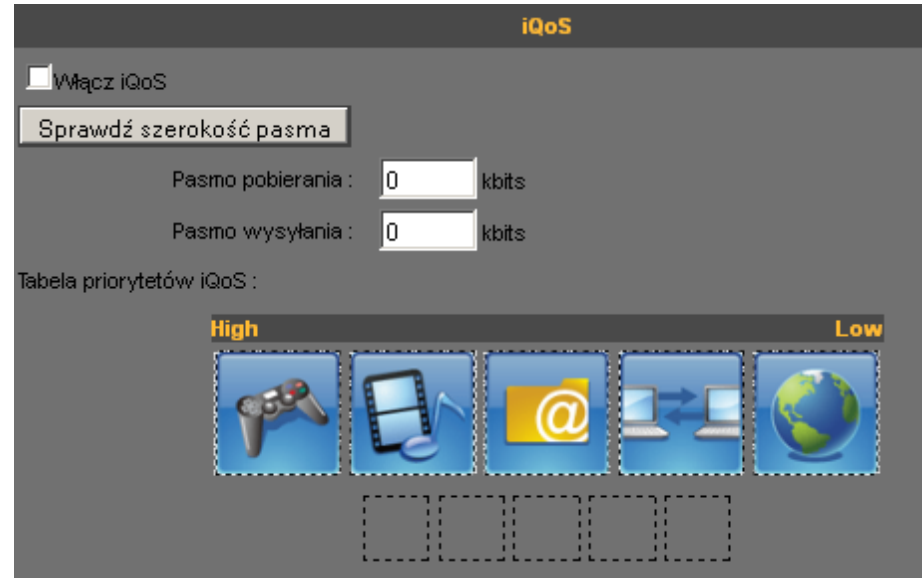

7. Aby ostatecznie zatwierdzić zmiany potwierdź restart routera przyciskiem "**Zastosuj**".

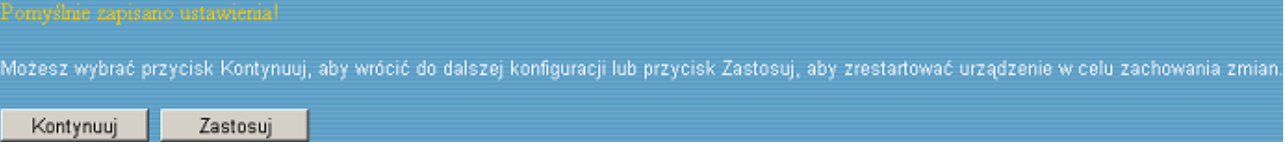

# **6. Status**

Menu 'Status pozwala na sprawdzenie aktualnego stanu pracy routera. W celu uzyskania szczegółowych informacji należy kierować się poniższymi wskazówkami.

Wciśnij przycisk **'Status'** aby przejść do informacji o routerze.

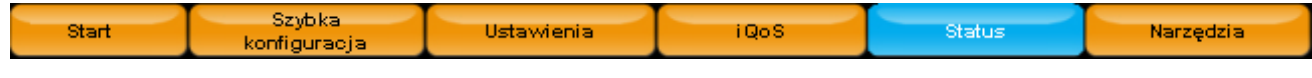

Wyświetlone zostaną podstawowe informacje o routerze (System):

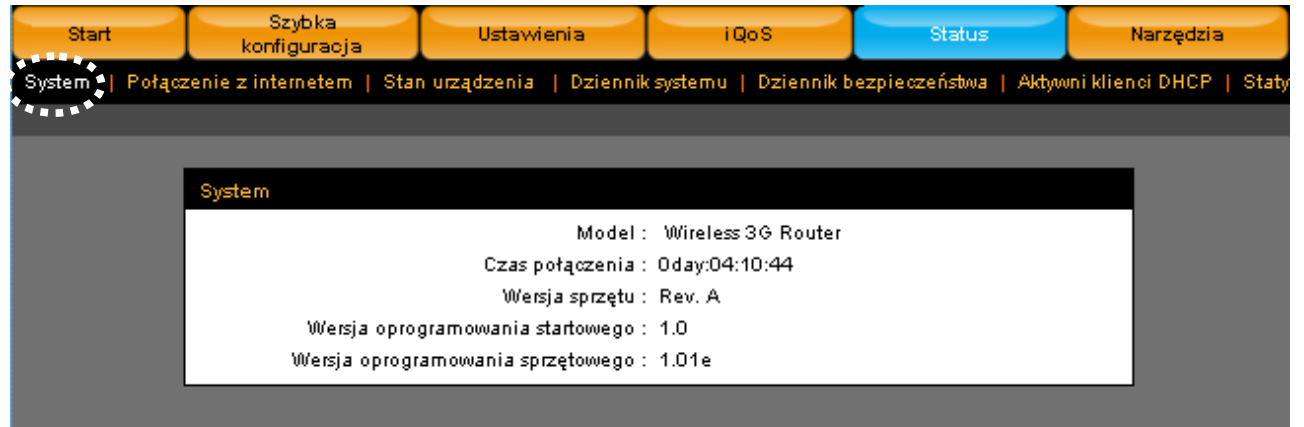

W celu uzyskania bardziej szczegółowych informacji wybierz odpowiednią opcję z podmenu:

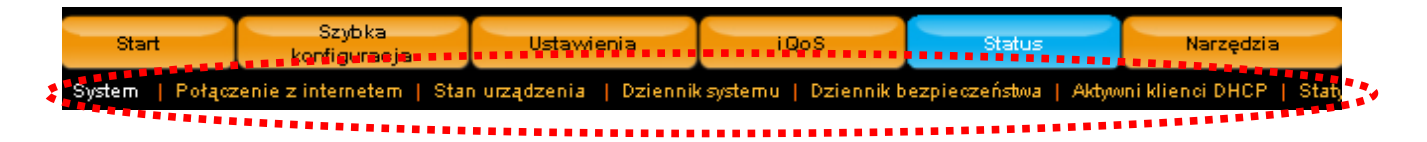

## *6.1. Połączenie z Internetem*

Na tej stronie wyświetlone są informacje dotyczące połączenia z Internetem.

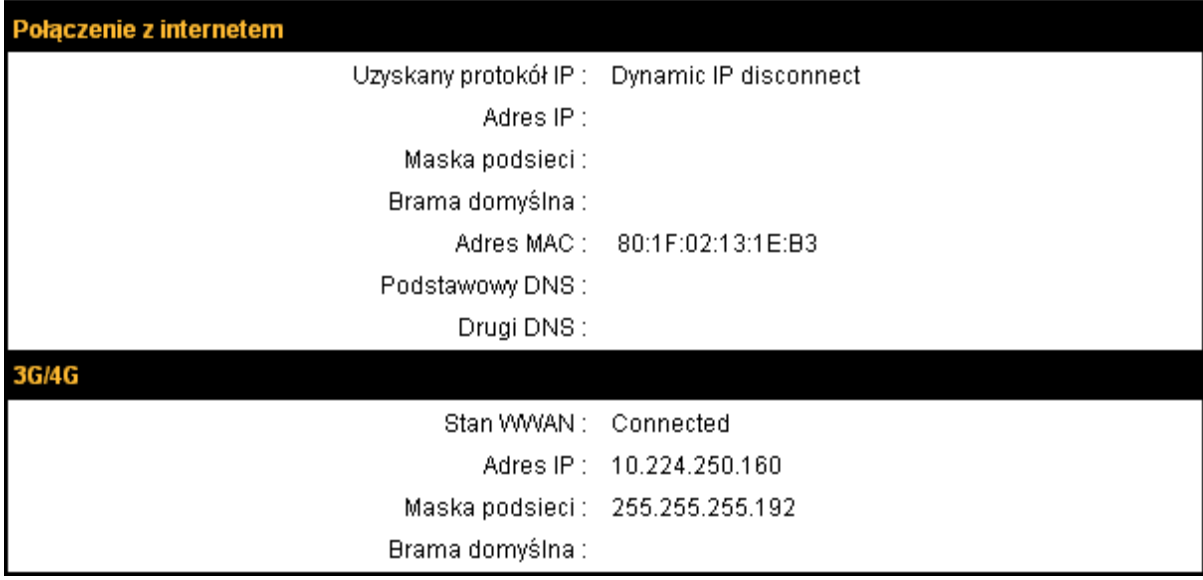

## *6.2. Stan urządzenia*

Na tej stronie wyświetlone są informacje dotyczące sieci LAN i WLAN.

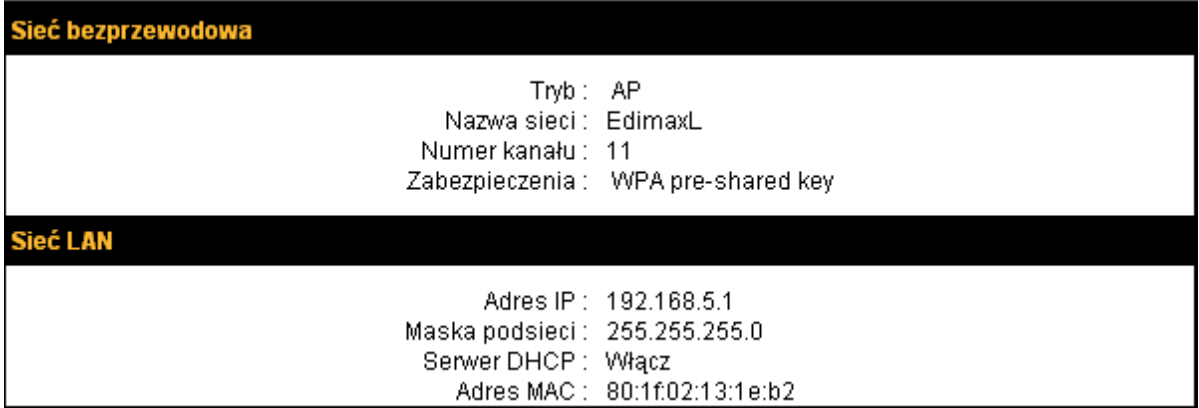

## *6.3. Dziennik systemu*

Na tej stronie wyświetlony jest log zdarzeń systemowych.

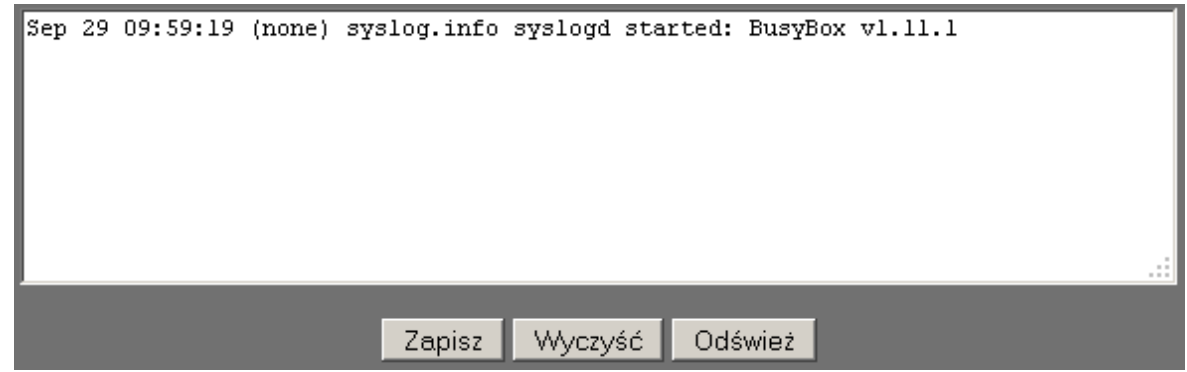

Aby zapisać dziennik na dysku należy wcisnąć przycisk **'Zapisz'**. Aby wyczyścić log należy wcisnąć przycisk **'Wyczyść'**, aby przeładować stronę należy wcisnąć przycisk **'Odśwież'**.

## *6.4. Dziennik bezpieczeństwa*

Na tej stronie wyświetlony jest log zdarzeń związanych z bezpieczeństwem.

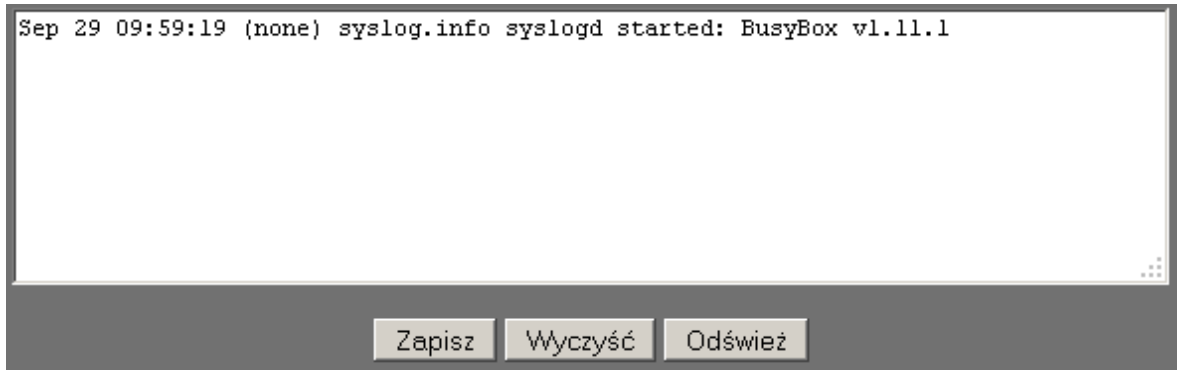

Aby zapisać dziennik na dysku należy wcisnąć przycisk **'Zapisz'**. Aby wyczyścić log należy wcisnąć przycisk **'Wyczyść'**, aby przeładować stronę należy wcisnąć przycisk **'Odśwież'**.

# *6.5. Aktywni klienci DHCP*

Na tej stronie wyświetlona jest lista aktywnych połączeń DHCP.

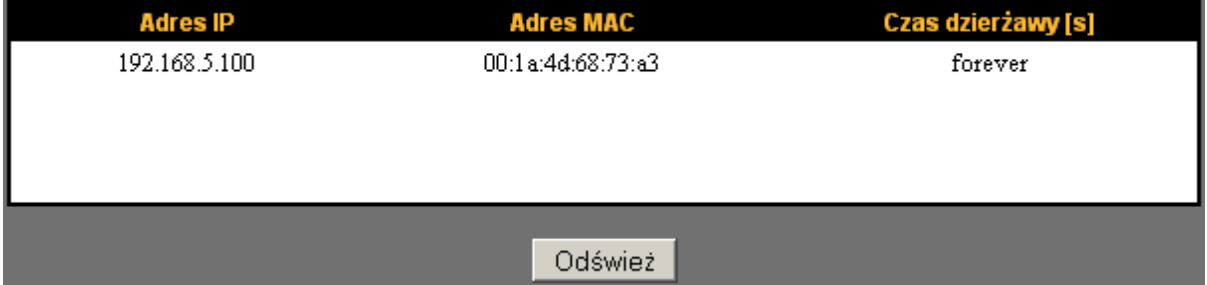

Aby odświeżyć listę należy wcisnąć przycisk **'Odśwież'**.

## *6.6. Statystyki*

Na tej stronie wyświetlone są statystyki transmisji danych oraz czas działania routera od ostatniego restartu.

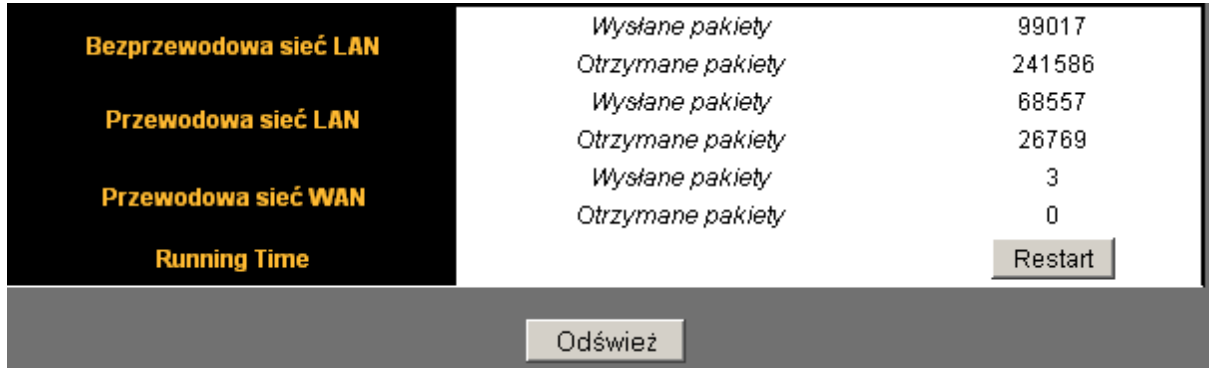

## *6.7. Informacje o modemie*

Na tej stronie wyświetlone są informacje o modemie LTE/HSPA+/UMTS

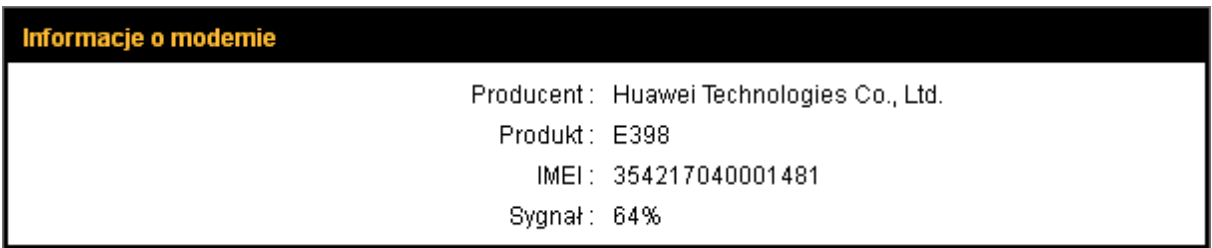

# **7. Narzędzia**

Menu 'Narzędzia' umożliwia przywrócenie konfiguracji routera, zmianę oprogramowania oraz restart programowy routera.

W celu skorzystania z menu należy kierować się poniższymi wskazówkami.

Wciśnij przycisk **'Narzędzia'** aby przejść do funkcji menu 'Narzędzia'.

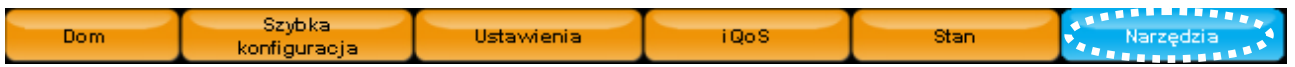

Wyświetlona zostanie lista narzędzi.

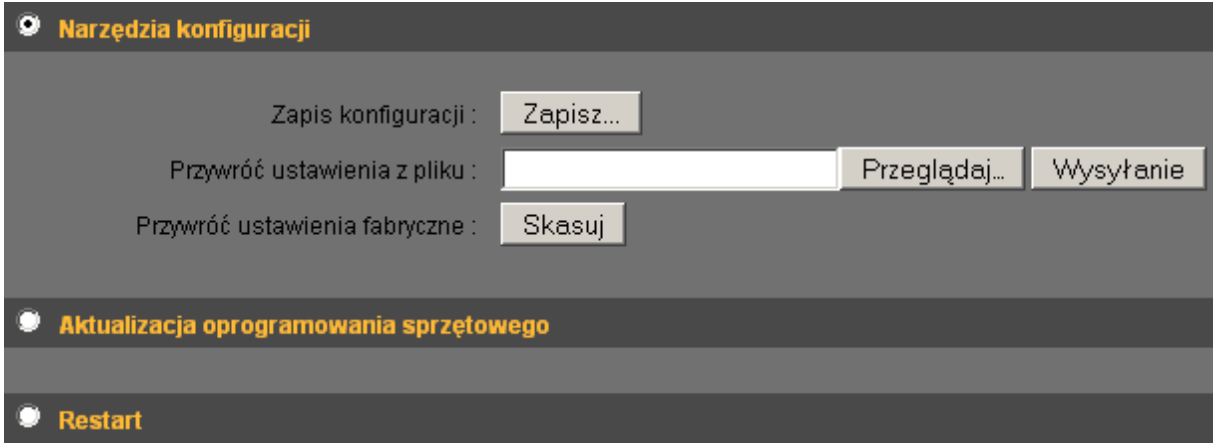

Należy wybrać odpowiednią opcję.

## *7.1. Narzędzia konfiguracji*

Menu 'Narzędzia konfiguracji' umożliwia zapisanie oraz przywrócenie konfiguracji użytkownika lub konfiguracji fabrycznej.

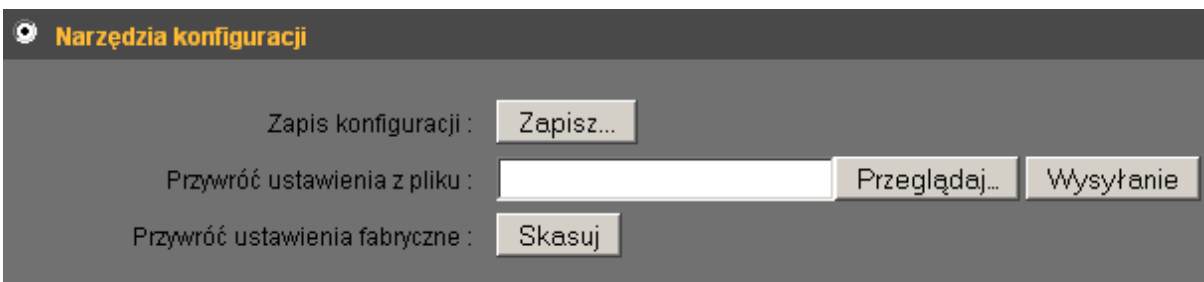

Poniżej opisano poszczególne pozycje ustawień:

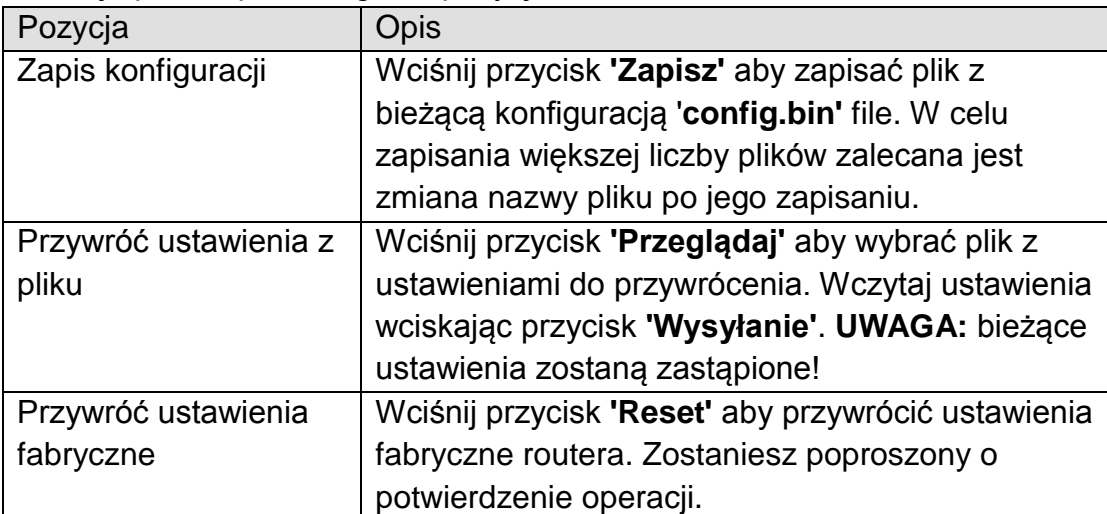

## *7.2. Aktualizacja oprogramowania sprzętowego*

Menu umożliwia aktualizację oprogramowani routera celu poprawienia stabilności działania oraz rozszerzenia funkcjonalności.

UWAGA: Zalecane jest wykorzystanie połączenia kablowego podczas aktualizacji oprogramowania z uwagi na ryzyko przerwania połączenia WLAN. Nie należy przerywać procesu wyłączając router bądź komputer gdyż może to spowodować trwałe uszkodzenie routera!

W celu aktualizacji oprogramowania należy pobrać najnowszą wersję ze strony [www.edimax.pl,](http://www.edimax.pl/) lub [WWW.cyfrowypolsat.pl](http://www.cyfrowypolsat.pl/) zapisać ją na dysku i kierować się poniższymi wskazówkami.

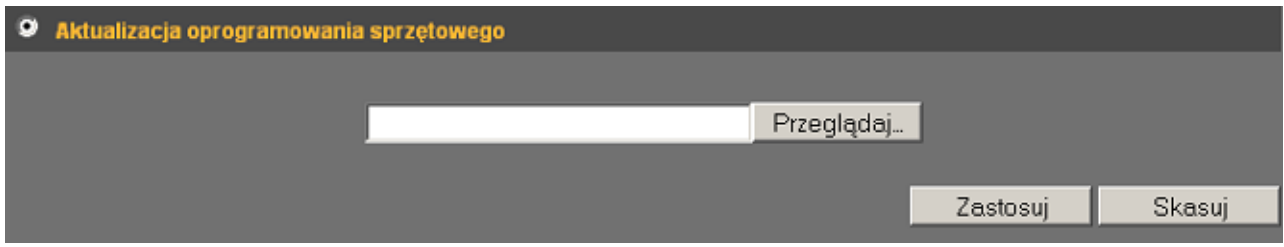

Wciśnij przycisk **'Przeglądaj'** aby wybrać plik z oprogramowaniem, rozpocznij aktualizację wciskając przycisk **'Zastosuj'** lub wyczyść formularz wciskając przycisk **'Skasuj'**. Router zrestartuje się po aktualizacji. Zalecane jest zresetowanie routera do ustawień fabrycznych po aktualizacji oprogramowania!

## *7.3. Restart*

Menu 'Restart' umożliwia przeprowadzenie programowego restartu routera w przypadku jego nieprawidłowej pracy. Ustawienia nie zostaną utracone.

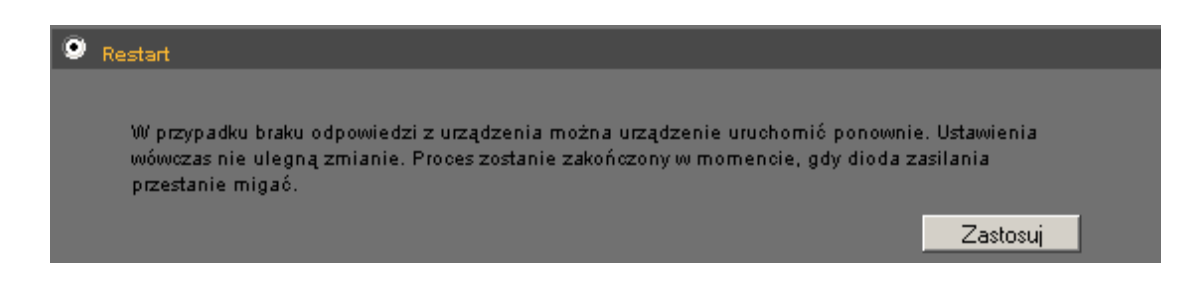

Aby wykonać restart należy wcisnąć przycisk **'Zastosuj'**.

# **8. Wybór języka**

Menu 'Wybór języka' pozwala na wybranie jednego z języków panelu konfiguracyjnego.

Język można wybrać z rozwijanej listy dostępnej w prawym górnym rogu panelu administracyjnego.

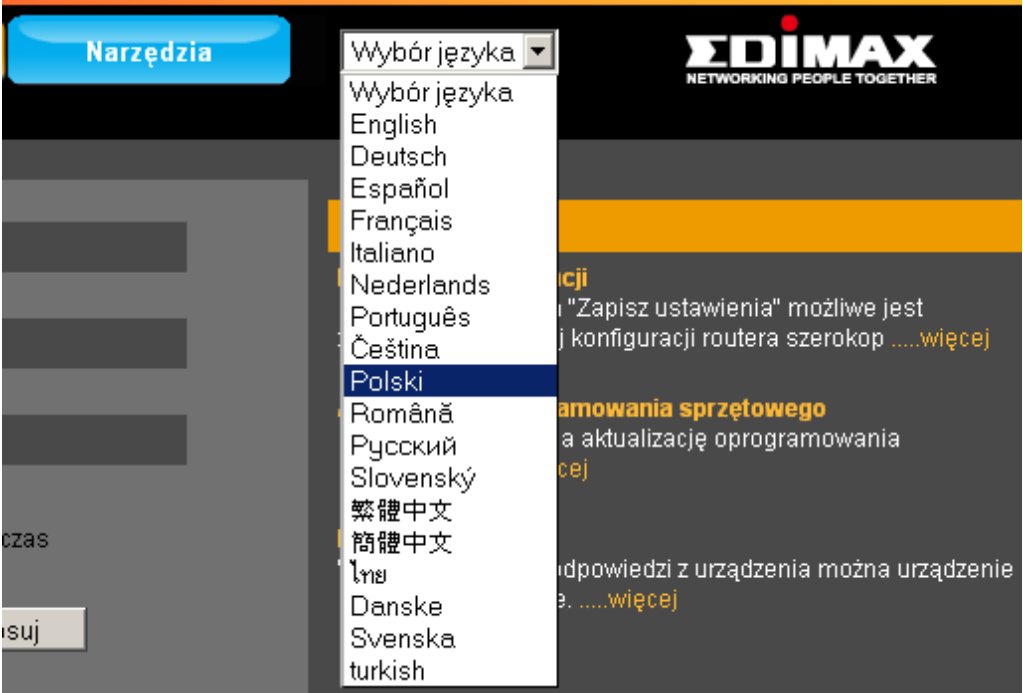

#### **Oświadczenia FFC o wzajemnym wpływie urządzeń radiowych**

Na podstawie testów stwierdzono zgodność urządzenia z Klasą B urządzeń cyfrowych zgodnie z Częścią 15 Zasad FCC. Limity te zostały zaprojektowane w celu zapewnienia odpowiedniej ochrony przed szkodliwym wpływem działania urządzenia. To urządzenie generuje, wykorzystuje oraz wypromieniowuje energię radiową, która, jeśli urządzenie nie zostało prawidłowo zainstalowane, może mieć szkodliwy wpływ na komunikację radiową.

Nie można zagwarantować, że wpływ ten nie wystąpi przy konkretnej metodzie instalacji. Jeśli urządzenie ma szkodliwy wpływ na odbiór radia bądź telewizji, co można sprawdzić włączając i wyłączając urządzenie, zaleca się podjęcie kroków mogących zmniejszyć lub wyeliminować szkodliwy wpływ urządzenia:

- 1. Zmiana ustawienia lub pozycji anten.
- 2. Zwiększenie odstępu pomiędzy urządzeniem a innymi urządzeniami elektronicznymi.
- 3. Podłączenie urządzenia do innego obwodu elektrycznego niż pozostałe urządzenia elektroniczne.
- 4. Konsultacja ze sprzedawcą w celu podjęcia innych działań.

#### **Ostrzeżenie FCC**

Urządzenie ani jego anteny nie mogą znajdować się w pobliżu innych urządzeń radiowych.

Zgodność urządzenia z Częścią 15 Zasad FCC jest warunkowana dwoma czynnikami: (1) urządzenie nie może mieć szkodliwego wpływu, oraz (2) urządzenie musi akceptować każdy zewnętrzny wpływ, włączając wpływ mogący powodować niezamierzone działanie urządzenia.

Każda nieautoryzowana wprost zmiana w budowie urządzenia może powodować utratę zgodności.

#### **Oświadczenie FCC o ekspozycji na promieniowanie**

Urządzenie musi być zainstalowane oraz pracować zgodnie z zaleceniami producenta oraz musi być zachowany odstęp 20 cm pomiędzy antenami a ciałem użytkownika (z wyłączeniem dłoni, nadgarstków oraz stóp) w przypadku wykorzystania funkcji pracy bezprzewodowej. Wykorzystanie urządzenia na terenie US jest ograniczone do kanałów 1-11.

#### **Oświadczenie o zgodności R&TTE**

Urządzenie spełnia wymogi Dyrektywy 1999/5/EC Parlamentu Europejskiego oraz Rady Europy z dnia 9 marca 1999 dotyczącej urządzeń radiowych i terminali telekomunikacyjnych oraz wzajemnego uznania ich zgodności (R&TTE).

Dyrektywa 98/13/EEC została uchylona i zastąpiona przez dyrektywę R&TTE. (Urządzenia satelitów stacji naziemnych oraz urządzenia terminali telekomunikacyjnych) z dnia 8 kwietnia 2000 roku.

#### **Bezpieczeństwo**

Urządzenie to zostało zaprojektowane w celu zapewnienia bezpieczeństwa dla osób przeprowadzających instalację i korzystających z urządzenia. Podczas wykonywania jakichkolwiek operacji należy zachować szczególną ostrożność odnośnie zabezpieczenia przed porażeniem prądem elektrycznym oraz elektrycznością statyczną. Aby zapewnić bezpieczną eksploatację należy udostępnić i zapoznać się z instrukcjami producenta urządzenia oraz sprzętu komputerowego.

#### **Przeznaczony do użytku w krajach UE**

Wersja ETSI tego urządzenia jest przeznaczona do użytku domowego i biurowego w Austrii, Belgii, Danii, Finlandii, Francji, Niemczech, Grecji, Irlandii Włoszech, Luksemburgu, Bułgarii, Cyprze, Republice Czeskiej , Estonii, Węgrzech, Łotwie, Litwie, Malcie, Polsce, Rumunii, Słowacji, Słowenii, Holandii, Portugalii, Hiszpanii, Szwecji i Zjednoczonym Królestwie.

Wersja ETSI tego urządzenia jest również autoryzowana do użytku w krajach członkowskich EFTA: Islandii, Liechtensteinie, Norwegii i Szwajcarii.

#### **Nieprzeznaczony do użytku w krajach UE**

Brak

Deklaracje zgodności dostępne na stronie [www.edimax.](http://www.edimax.com/)pl

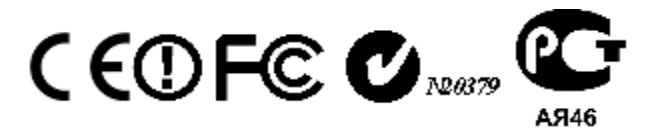

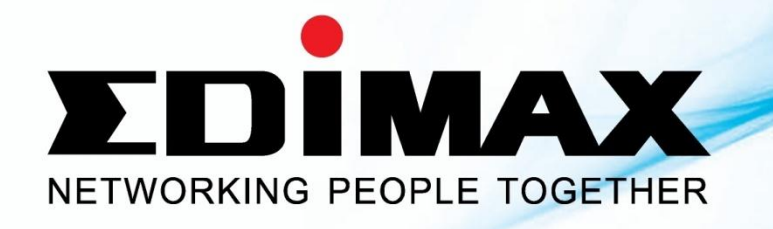

www.edimax.pl